# JD Edwards EnterpriseOne Tools

IBM WebSphere Portal for Unix Guide

9.2

JD Edwards EnterpriseOne Tools IBM WebSphere Portal for Unix Guide

9.2

Part Number: E53531-05

Copyright © 2011, 2023, Oracle and/or its affiliates.

This software and related documentation are provided under a license agreement containing restrictions on use and disclosure and are protected by intellectual property laws. Except as expressly permitted in your license agreement or allowed by law, you may not use, copy, reproduce, translate, broadcast, modify, license, transmit, distribute, exhibit, perform, publish, or display any part, in any form, or by any means. Reverse engineering, disassembly, or decompilation of this software, unless required by law for interoperability, is prohibited.

The information contained herein is subject to change without notice and is not warranted to be error-free. If you find any errors, please report them to us in writing.

If this is software or related documentation that is delivered to the U.S. Government or anyone licensing it on behalf of the U.S. Government, then the following notice is applicable:

U.S. GOVERNMENT END USERS: Oracle programs (including any operating system, integrated software, any programs embedded, installed or activated on delivered hardware, and modifications of such programs) and Oracle computer documentation or other Oracle data delivered to or accessed by U.S. Government end users are "commercial computer software" or "commercial computer software documentation" pursuant to the applicable Federal Acquisition Regulation and agency-specific supplemental regulations. As such, the use, reproduction, duplication, release, display, disclosure, modification, preparation of derivative works, and/or adaptation of i) Oracle programs (including any operating system, integrated software, any programs embedded, installed or activated on delivered hardware, and modifications of such programs), ii) Oracle computer documentation and/or iii) other Oracle data, is subject to the rights and limitations specified in the license contained in the applicable contract. The terms governing the U.S. Government's use of Oracle cloud services are defined by the applicable contract for such services. No other rights are granted to the U.S. Government.

This software or hardware is developed for general use in a variety of information management applications. It is not developed or intended for use in any inherently dangerous applications, including applications that may create a risk of personal injury. If you use this software or hardware in dangerous applications, then you shall be responsible to take all appropriate fail-safe, backup, redundancy, and other measures to ensure its safe use. Oracle Corporation and its affiliates disclaim any liability for any damages caused by use of this software or hardware in dangerous applications.

Oracle and Java are registered trademarks of Oracle and/or its affiliates. Other names may be trademarks of their respective owners.

Intel and Intel Inside are trademarks or registered trademarks of Intel Corporation. All SPARC trademarks are used under license and are trademarks or registered trademarks of SPARC International, Inc. AMD, Epyc, and the AMD logo are trademarks or registered trademarks of Advanced Micro Devices. UNIX is a registered trademark of The Open Group.

This software or hardware and documentation may provide access to or information about content, products, and services from third parties. Oracle Corporation and its affiliates are not responsible for and expressly disclaim all warranties of any kind with respect to third-party content, products, and services unless otherwise set forth in an applicable agreement between you and Oracle. Oracle Corporation and its affiliates will not be responsible for any loss, costs, or damages incurred due to your access to or use of third-party content, products, or services, except as set forth in an applicable agreement between you and Oracle.

# **Contents**

|   | Preface                                                                                               | i   |
|---|----------------------------------------------------------------------------------------------------|-----|
| 1 | Overview                                                                                              | 1   |
| - | Overview                                                                                              | 1   |
| 2 | Installing the WebSphere Portal Server                                                                | 3   |
|   | Prerequisites                                                                                         | 3   |
|   | Installing the Portal Server                                                                          | 4   |
| 5 | Using the Migration Wizard                                                                            | 111 |
|   | Using the Migration Wizard                                                                            | 111 |
| - | Database Configuration for WebSphere Portal                                                           | 151 |
|   | Database Configuration for WebSphere Portal                                                           | 151 |
|   | Configuring IBM WebSphere Portal Server Version 8.5 to use Oracle Database                            | 153 |
|   | Before You Begin                                                                                      | 153 |
|   | Working with Properties Files                                                                         | 153 |
|   | Creating the Oracle Database for IBM WebSphere Portal Server v8.5                                     | 156 |
| ) | Configuring IBM WebSphere Portal v7.0 to use Database                                                 | 177 |
|   |                                                                                                    | 177 |
|   | Creating and Assigning Users to Groups                                                                | 177 |
|   | Using ConfigEngine Tasks to Create Databases for a Local Installation                                 | 177 |
|   | Automatically Creating Users, Granting Permissions, and Creating Java Content Repository Table Spaces | 178 |
|   | Transferring WebSphere Portal and Java Content Repository Databases to                                | 178 |
|   | Updating the Database Configuration to Support Large Files (Web Content Management Only)              | 182 |
|   | Configuring JDBC Driver for WebSphere Portal                                                          | 182 |

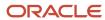

| 7  | Configuring IBM WebSphere Portal Server v8.5 to use SQL Server 200x Database |     |
|----|------------------------------------------------------------------------------|-----|
|    | Configuring IBM WebSphere Portal Server v8.5 to use SQL Server 200x Database | 185 |
|    | Before You Begin                                                             | 185 |
|    | Alternative Method for Creating Databases                                    | 186 |
|    | Verifying Database Connections                                               | 186 |
| 8  | Configuring the Microsoft Active Directory for Portal                        | 189 |
|    | Installing Microsoft Active Directory for Microsoft Windows 200x             | 189 |
|    | Working with LDAP Attributes                                                 | 199 |
|    | Configuring LDAP Server for Dynamic Group Queries                            | 203 |
|    | Configuring a Portal to Use LDAP Referrals                                   | 204 |
|    | Enabling Security with the LDAP Directory                                    | 204 |
|    | Configuring an External HTTP Server for WebSphere Portal v8.5                | 205 |
|    | Installing the JD Edwards Collaborative Portal                               | 214 |
| 9  | Appendix A - Start and Stop Portal Servers                                   | 215 |
|    | Start and Stop Portal Servers                                                | 215 |
|    | Starting and Stopping the WebSphere Portal Administration Server (server1)   | 215 |
|    | Starting and Stopping the WebSphere Portal Server                            | 216 |
| 0  | Appendix B - Example of a PortalUsers.ldif File                              | 217 |
|    | Example of a PortalUsers.ldif File                                           | 217 |
| 11 | Appendix C - Installing the IBM Security Directory Server                    | 219 |
|    | Installing the IBM Security Directory Server                                 | 219 |
| 12 | Glossary                                                                     | 241 |
| _  | DBCA                                                                         | 241 |
|    | JAR file                                                                     | 241 |
|    | JDBC                                                                         | 241 |
|    | LDAP directory                                                               | 241 |
|    | MTR                                                                          | 241 |
|    | WAR file                                                                     | 241 |
|    | WAS                                                                          | 242 |
|    |                                                                              |     |

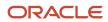

# **Preface**

Welcome to the JD Edwards EnterpriseOne documentation.

# **Documentation Accessibility**

For information about Oracle's commitment to accessibility, visit the Oracle Accessibility Program website at <a href="http://www.oracle.com/pls/topic/lookup?ctx=acc&id=docacc">http://www.oracle.com/pls/topic/lookup?ctx=acc&id=docacc</a>.

# Access to Oracle Support

Oracle customers that have purchased support have access to electronic support through My Oracle Support. For information, visit <a href="http://www.oracle.com/pls/topic/lookup?ctx=acc&id=info">http://www.oracle.com/pls/topic/lookup?ctx=acc&id=info</a> Or visit <a href="http://www.oracle.com/pls/topic/lookup?ctx=acc&id=trs">http://www.oracle.com/pls/topic/lookup?ctx=acc&id=trs</a> if you are hearing impaired.

## Related Information

For additional information about JD Edwards EnterpriseOne applications, features, content, and training, visit the JD Edwards EnterpriseOne pages on the JD Edwards Resource Library located at:

http://learnjde.com

## Conventions

The following text conventions are used in this document:

| Convention          | Meaning                                                                                                    |
|---------------------|----------------------------------------------------------------------------------------------------|
| Bold                | Boldface type indicates graphical user interface elements associated with an action or terms defined in text or the glossary.                                                                                                    |
| Italics             | Italic type indicates book titles, emphasis, or placeholder variables for which you supply particular values.                                                                                                    |
| Monospace           | Monospace type indicates commands within a paragraph, URLs, code examples, text that appears on a screen, or text that you enter.                                                                                                    |
| > Oracle by Example | Indicates a link to an Oracle by Example (OBE). OBEs provide hands-on, step- by-step instructions, including screen captures that guide you through a process using your own environment. Access to OBEs requires a valid Oracle account. |

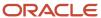

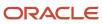

# 1 Overview

# Overview

This document describes the process of installing and configuring WebSphere Portal Server v8.5. Before beginning the installation, verify that your environment meets the requirements by referring to the Minimum Technical Requirements document for Collaborative Portal v8.5, which is referenced in this section of this guide: Minimum Technical Requirements.

This document steps the installer through the installation, upgrade, and configuration of the WebSphere Portal Server environment and its related components. The document includes sections on databases transfer, security, and LDAP. WebSphere Portal v8.5 includes an install wizard that eases the entire installation process.

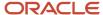

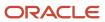

# 2 Installing the WebSphere Portal Server

# Prerequisites

Follow the prerequisites in this section.

# Minimum Technical Requirements

Before you install Portal v8.5, you must first install WebSphere Application Server 8.5.5.6 and the fix pack listed in the JD Edwards EnterpriseOne HTML Web Server Minimum Technical Requirements (MTRs). These MTRs are available on My Oracle Support in document ID 705409.1 and can be accessed at this link:

https://metalink3.oracle.com/od/faces/secure/km/DocumentDisplay.jspx?id=705409.1

# Installing WebSphere Application Server 8.5.5.6 and 8.5.5.8

To install WebSphere Application Server 8.5.5.6, refer to Chapter 3: Installing and Configuring WebSphere Application Server 8.5.5.6 in the JD Edwards EnterpriseOne HTML Web Server Reference Guide for UNIX-Based Systems and WebSphere Application Server 8.5.5.6. This document is available on My Oracle Support in document ID 705495.1 and can be accessed at this link:

If you are using same single physical machine for both the Portal and the HTML Server, you must not install the JD Edwards EnterpriseOne HTML Web Server (also called JAS) to the same profile as that of Portal. By default, WebSphere Portal v8.5 creates a separate profile called wp\_profile.

# References

IBM product documentation for Portal v8.5:

http://www.ibm.com/developerworks/websphere/zones/portal/proddoc/index.html

 $\label{local-potential} $$ $$ http://www-10.lotus.com/ldd/portalwiki.nsf/xpViewCategories.xsp?lookupName=IBM $20 WebSphere $20 Portal $207 *20 Product $20 Documentation $Session ID=CWFHNIG8CY $$$ 

IBM WebSphere Application Server 8.5.5.6 Info Center:

 $\verb|http://publib.boulder.ibm.com/infocenter/wasinfo/v7r0/index.jsp|$ 

IBM Portal 8.5 Hardware and Software Requirements

http://www-01.ibm.com/support/docview.wss?uid=swg27007791

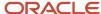

# Installing the Portal Server

#### To begin the installation:

- 1. Download the WebSphere Portal 8.5 software from the IBM support site.
- 2. From either the Setup CD or directory, you can use various methods to launch the installer, as shown in this table:

| Installation Method      | Command and Description                                                                                                    |
|--------------------------|----------------------------------------------------------------------------------------------------|
| Graphical user interface | ./install.bat                                                                                                    |
| Console mode             | ./install.bat -console                                                                                                    |
| Silent install           | ./install.bat -options "path_to_file/response_filename"  where path_to_file is the full path to the response file, and  where response_filename is the name of the file.  A sample install response file (installresponse.txt) and a sample uninstall response file (uninstallresponse.txt) are located in the root directory of the Setup CD.  Important: Do not place the response file in a path that contains a space and do not put a space in the file name. |

**Note:** If the installation program does not detect a WebSphere Application Server instance that you know exists, exit the installation program and re-run it using command line options to specify the WebSphere Application Server instance location. For example: ./install.bat -W was.undetectedWas="/my/WAS/location" Upon execution, by default the installer creates a separate profile called wp\_profile. This profile is used to host the Portal contents. Therefore, you should not install Portal into an existing profile with other applications installed.

To run the installer interactively (via GUI), export the DISPLAY using a XWindows Server, using the following syntax:

```
set DISPLAY=IP:0 (i.e set DISPLAY=10.139.157.63:0)
```

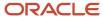

export DISPLAY

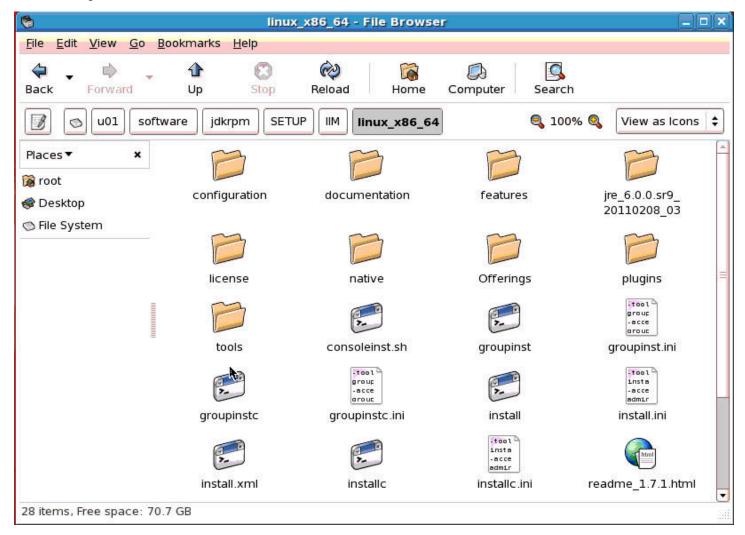

### 3. Click the **install** icon to begin the installation.

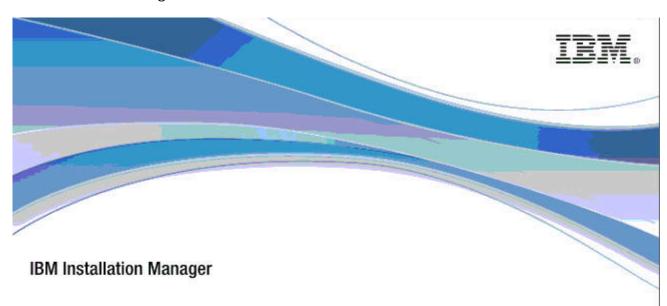

Licensed Materials - Property of IBM Corp. © IBM Corporation and other(s) 1991, 2013, IBM is a trademark of IBM Corp.; Built on Eclipse is a trademark of Eclipse Foundation, Inc. Java and all Java-based trademarks and logos are trademarks or registered trademarks of Oracle Corporation and/or its affiliates; and all terms are trademarks or registered trademarks in the United States, other countries, or both.

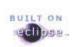

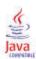

4. The IBM Installation Manager presentation screen will appear.

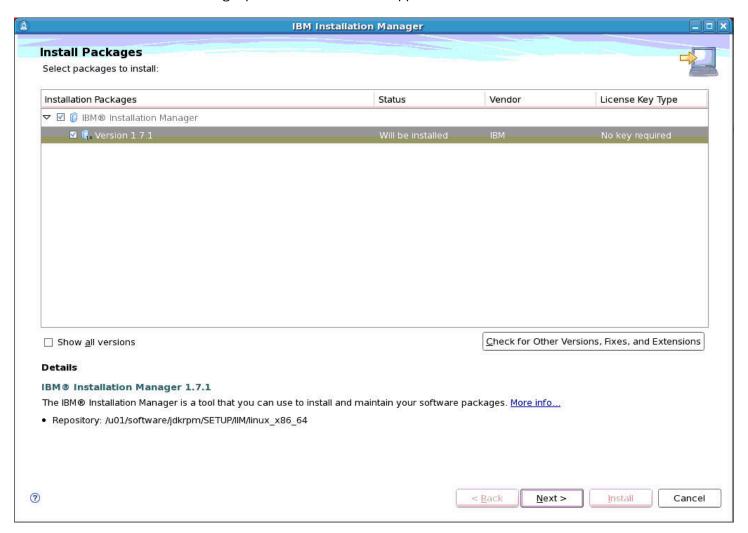

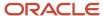

#### 5. Select the version package to be installed.

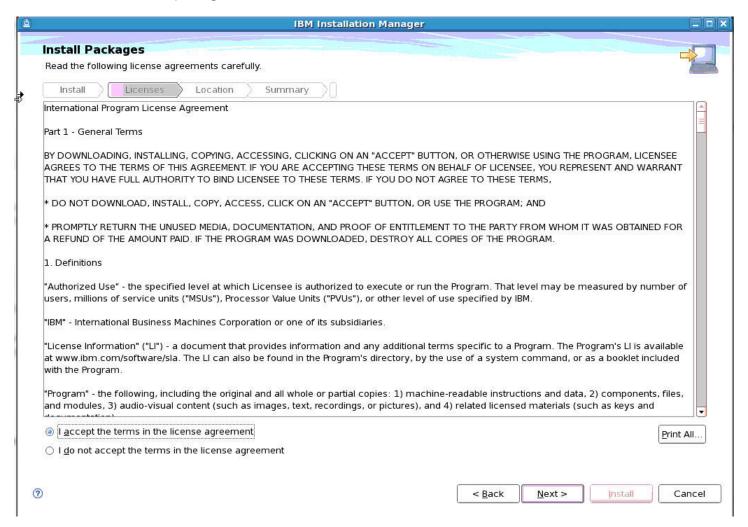

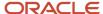

**6.** Accept the license agreement terms and click the Next button.

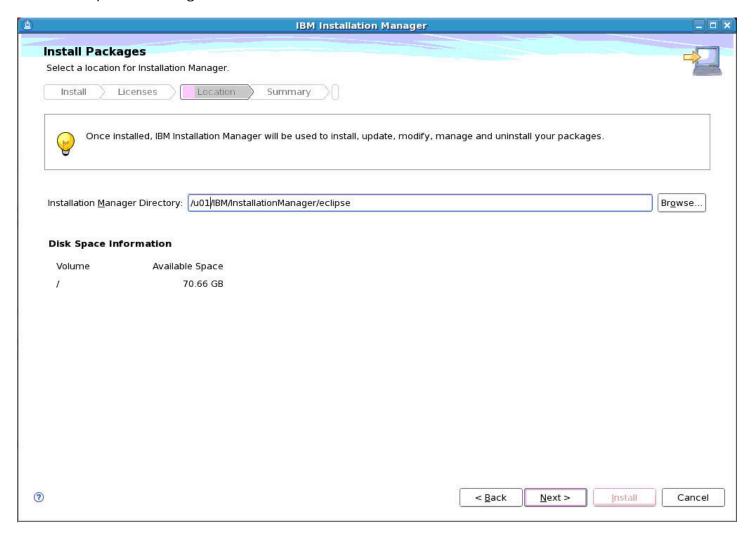

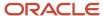

7. If it is not already listed, enter the Installation Manager Directory and click the Next button.

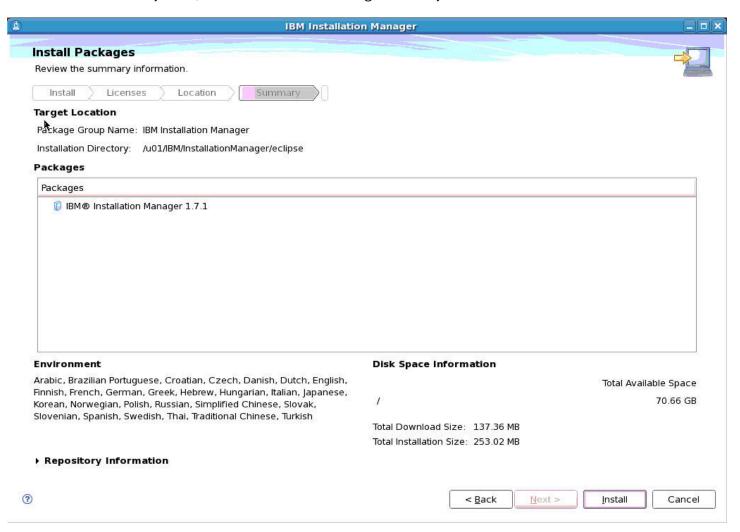

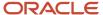

8. Review the summary information for the target location and click the Install button.

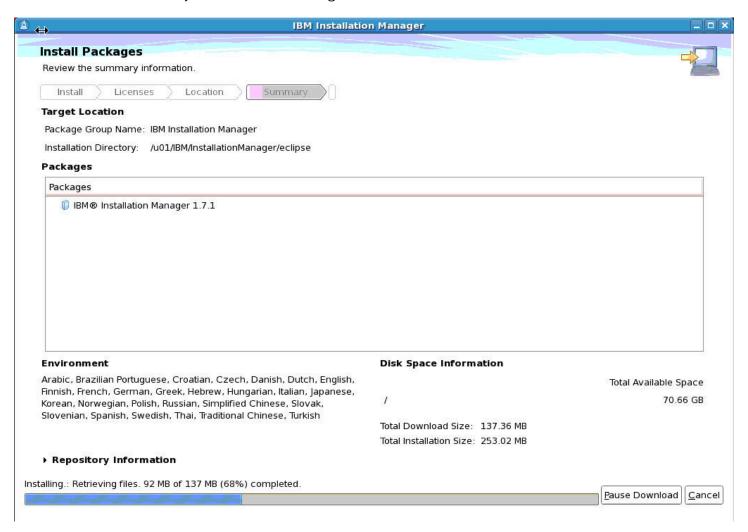

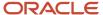

**9.** A progress bar will appear along the bottom of the screen.

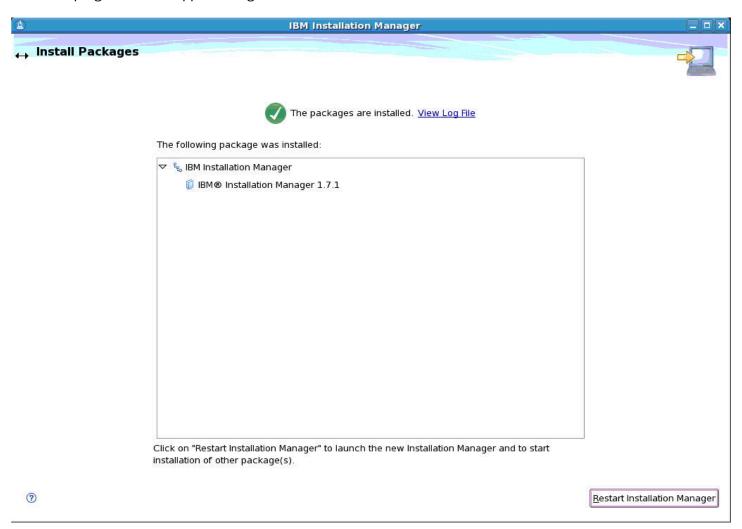

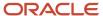

**10.** An Install Packages screen will appear providing a summary of the installed packages. Click the Restart Installation Manager button to launch the Installation Manager and to start installation of any additional packages.

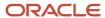

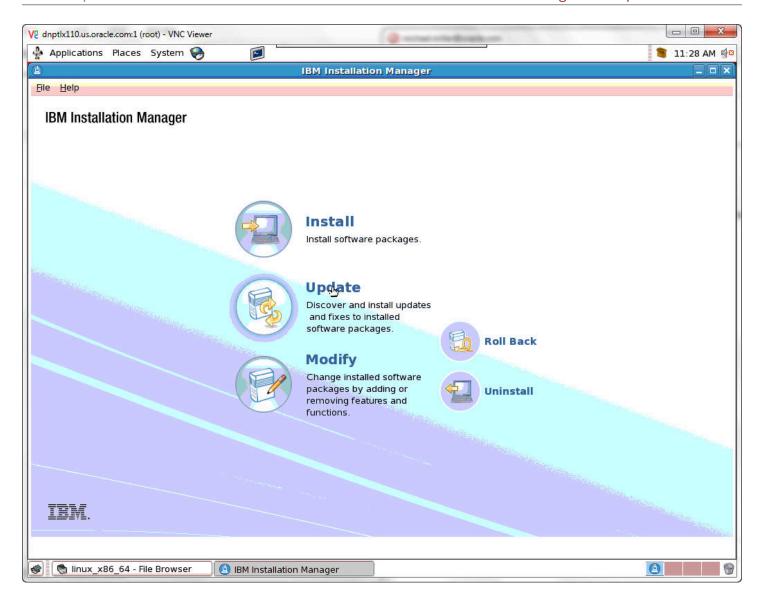

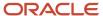

11. If there are no additional software packages to install, click Update to proceed.

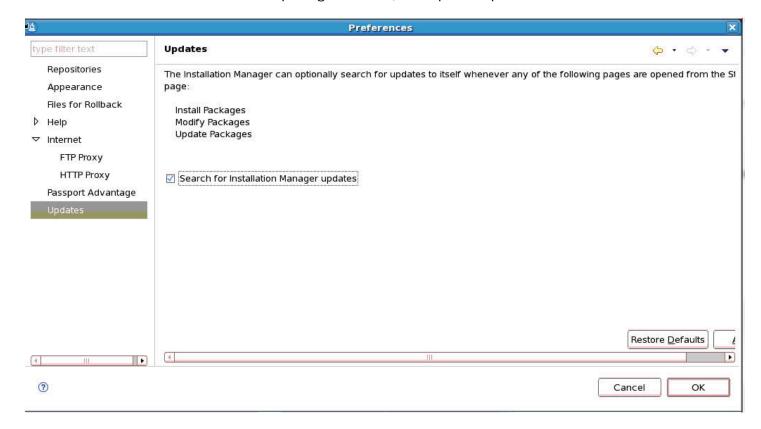

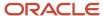

12. Select the checkbox for Search for Installation Manager updates and then click OK.

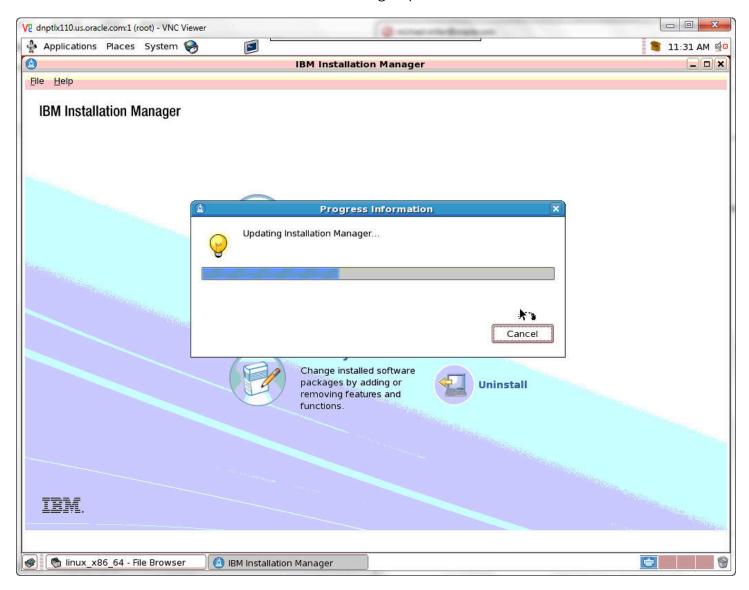

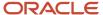

**13.** A popup window with a progress bar will appear.

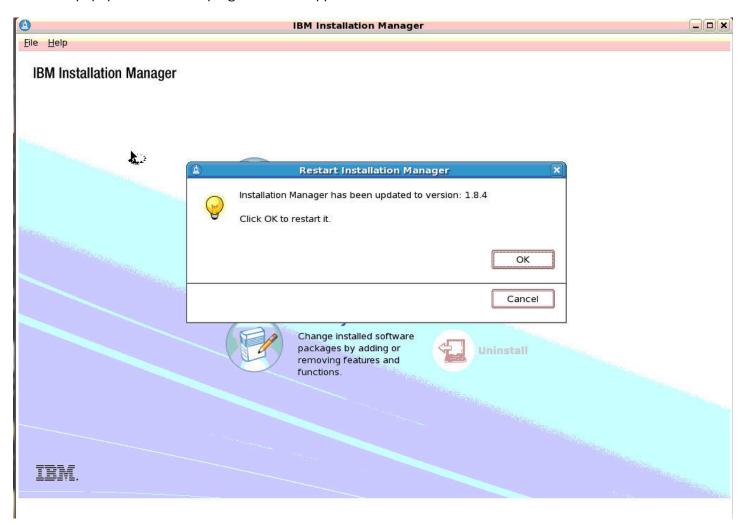

**14.** When the Installation Manager has been updated, a popup message will appear. Click OK to restart Installation Manager in the newly installed version.

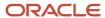

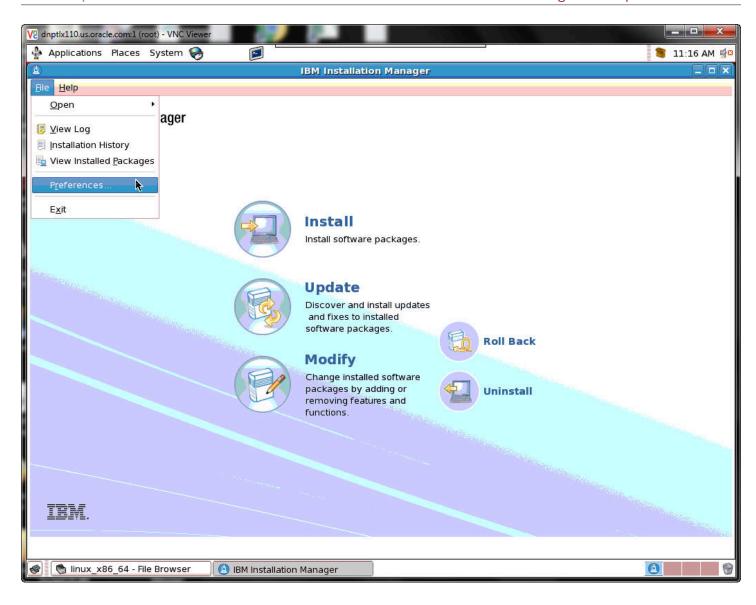

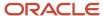

### 15. Select File | Preferences.

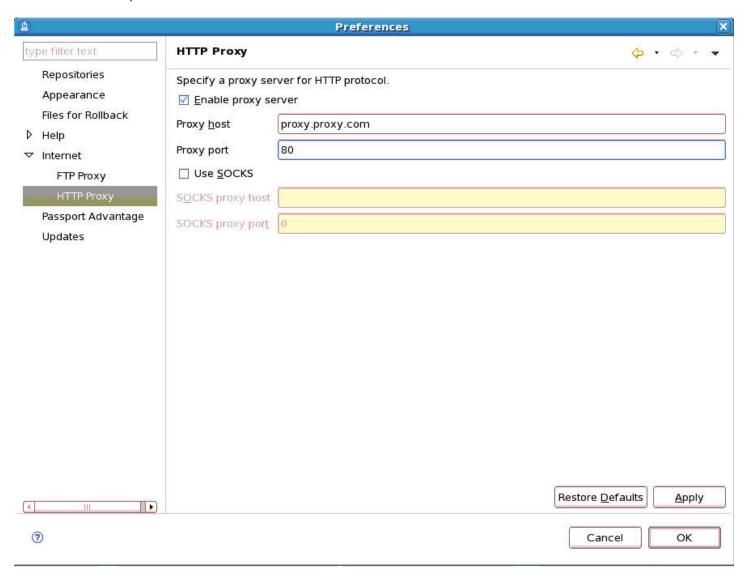

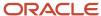

16. Select the checkbox for Enable proxy server, enter the proxy information and click OK.

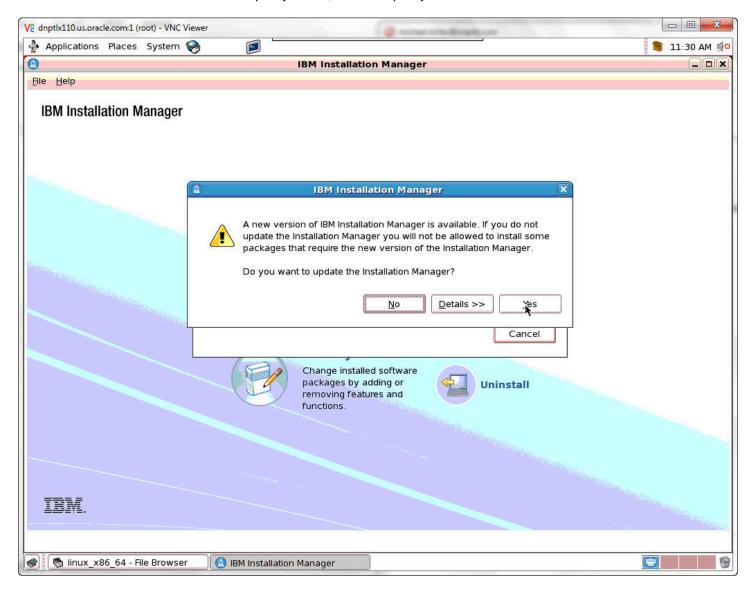

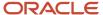

**17.** If a newer version of the IBM Installation Manager is required, a popup window will appear giving you the option to update Installation Manager. Click Yes.

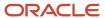

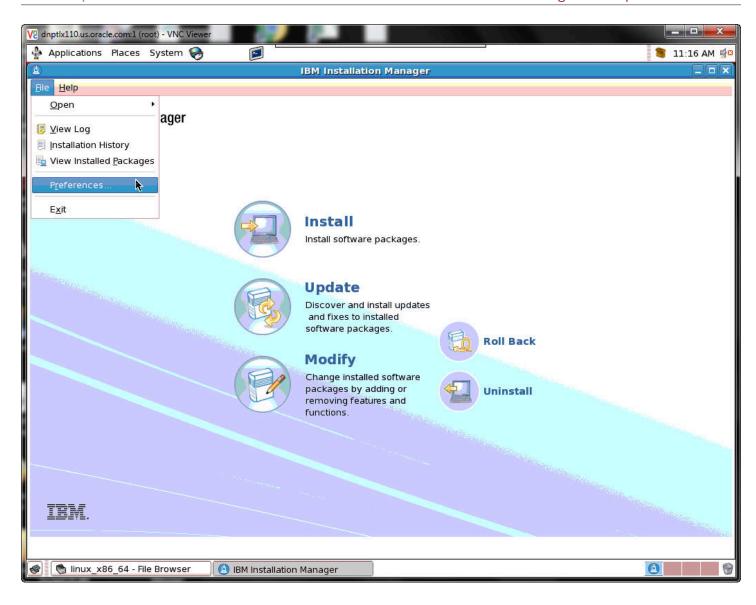

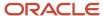

#### 18. Select File | Preferences.

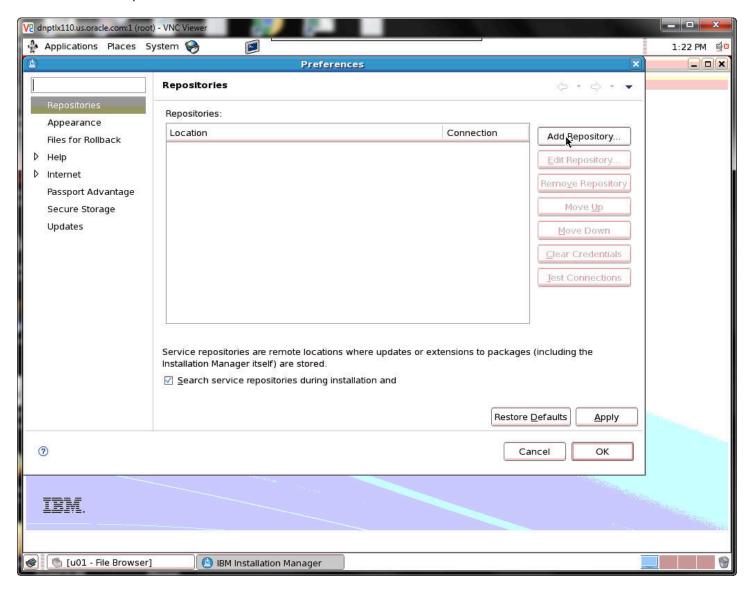

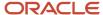

#### 19. Click the Add Repository button.

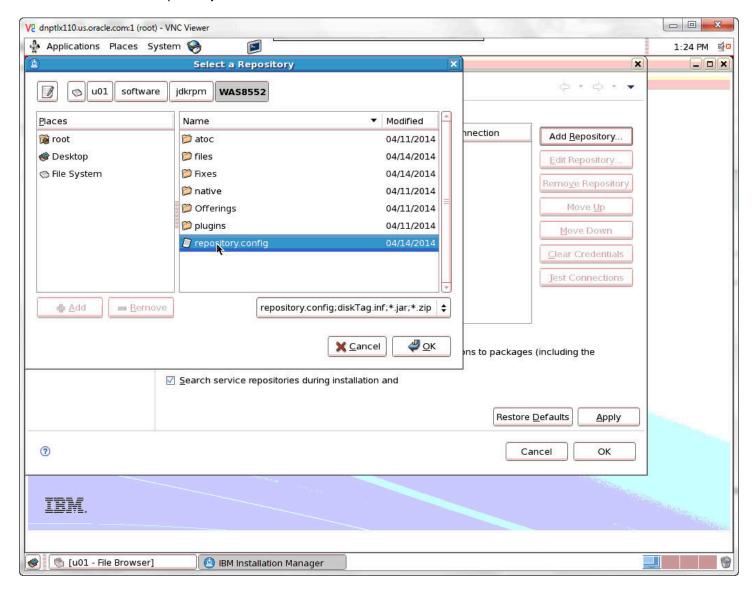

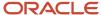

#### **20.** Select a Repository by clicking on repository.config. and then click OK.

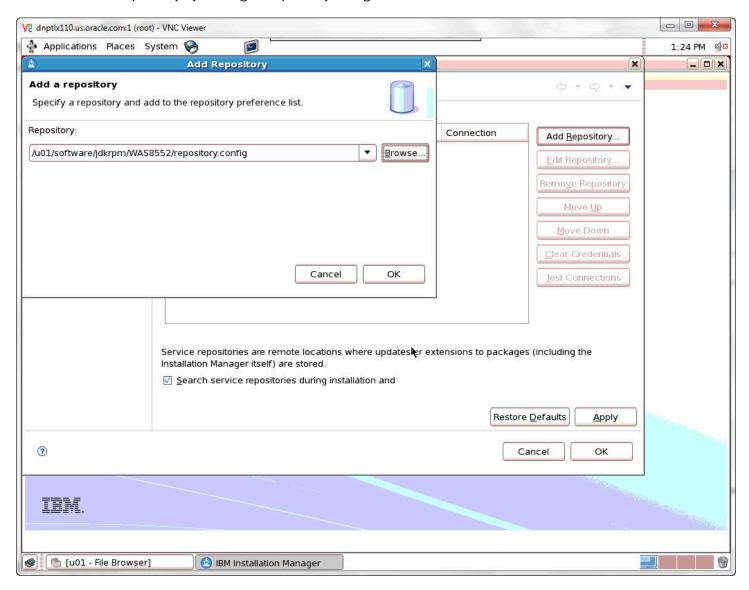

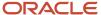

#### 21. Enter the repository path to add a repository and then click OK.

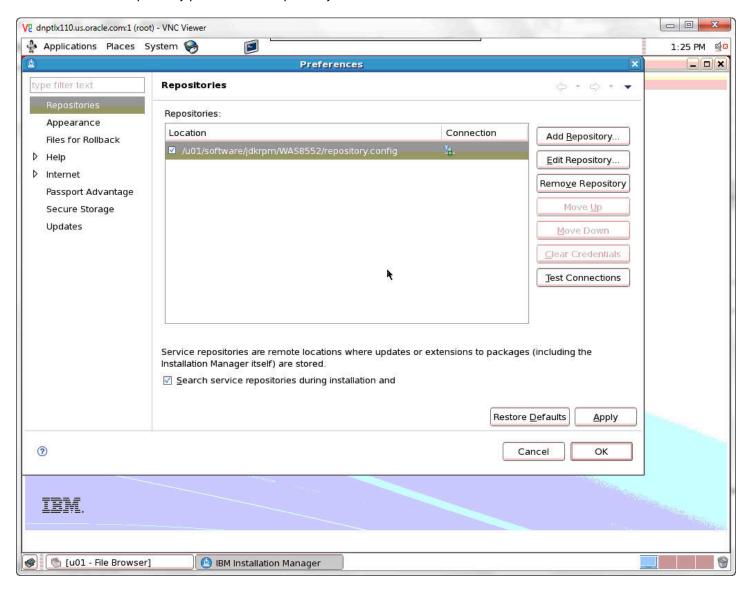

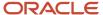

22. Repeat the process to add another repository. Click the Add Repository button.

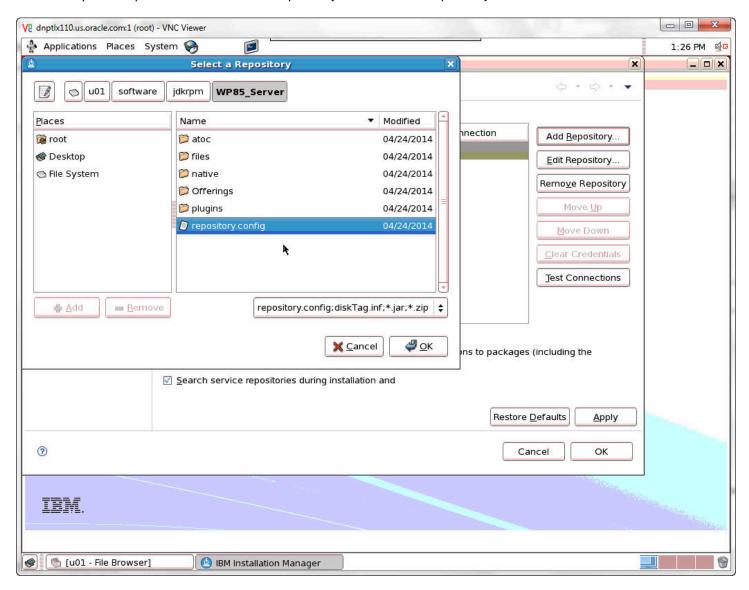

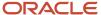

#### 23. Select repository.config. and then click OK.

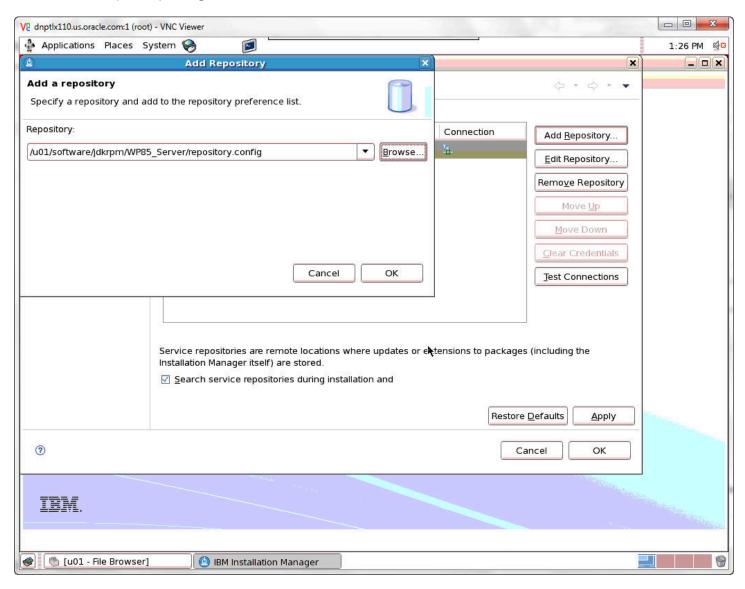

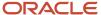

#### **24.** Enter the repository path to add a repository and then click OK.

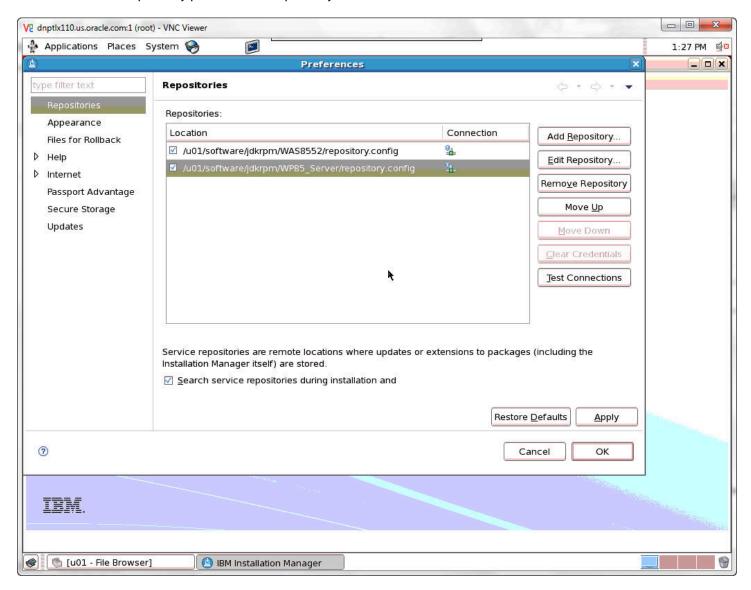

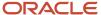

25. Repeat the process to add another repository. Click the Add Repository button.

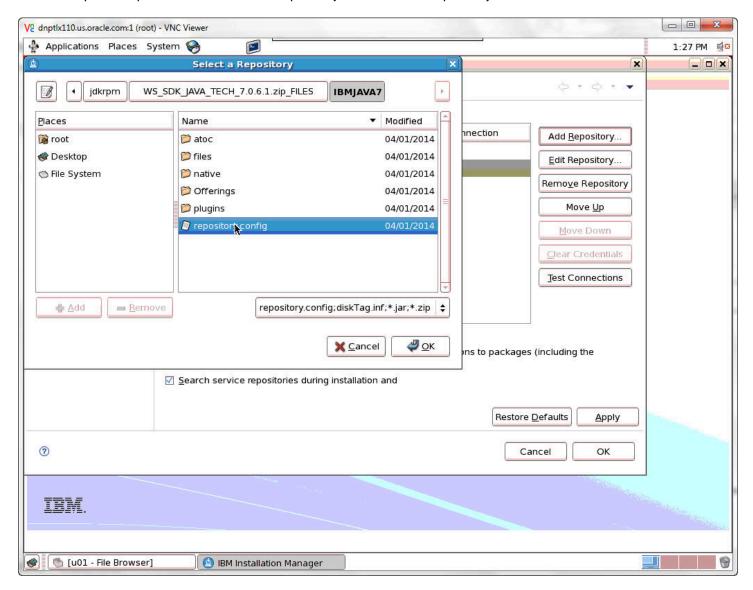

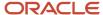

## 26. Select repository.config. and then click OK.

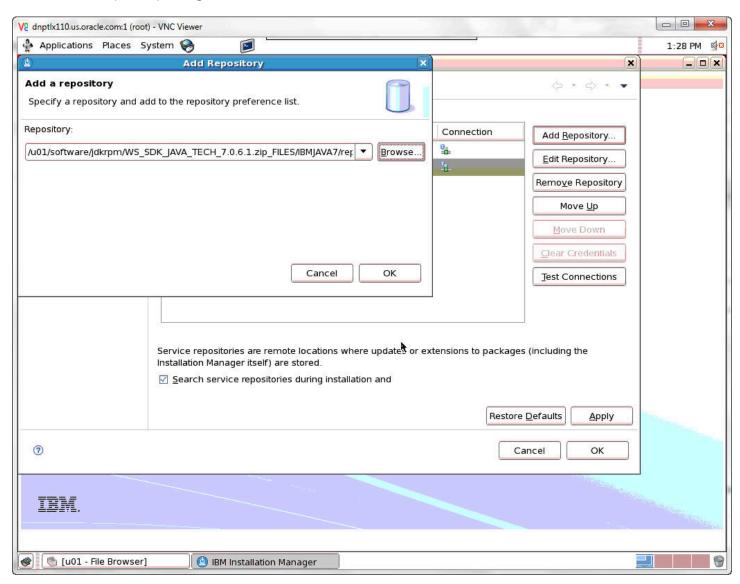

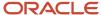

## 27. Enter the repository path to add a repository and then click OK.

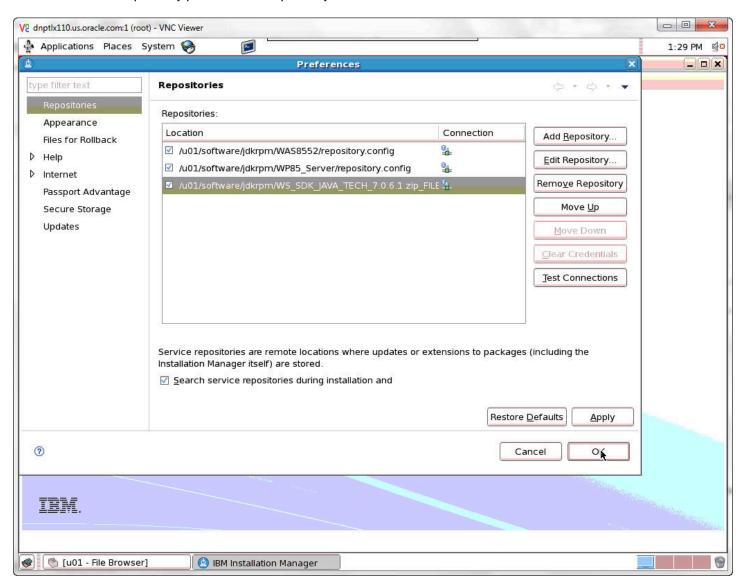

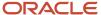

## 28. Add any additional repositories. When finished, click OK.

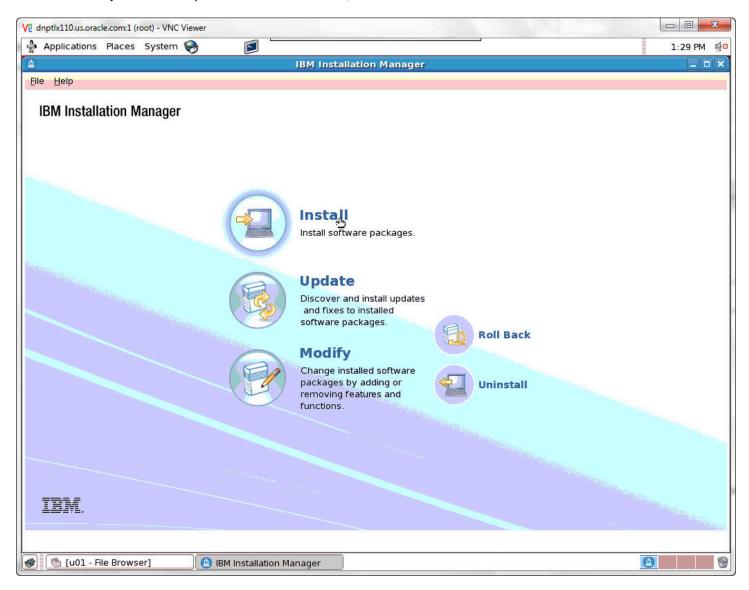

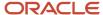

#### 29. Select Install.

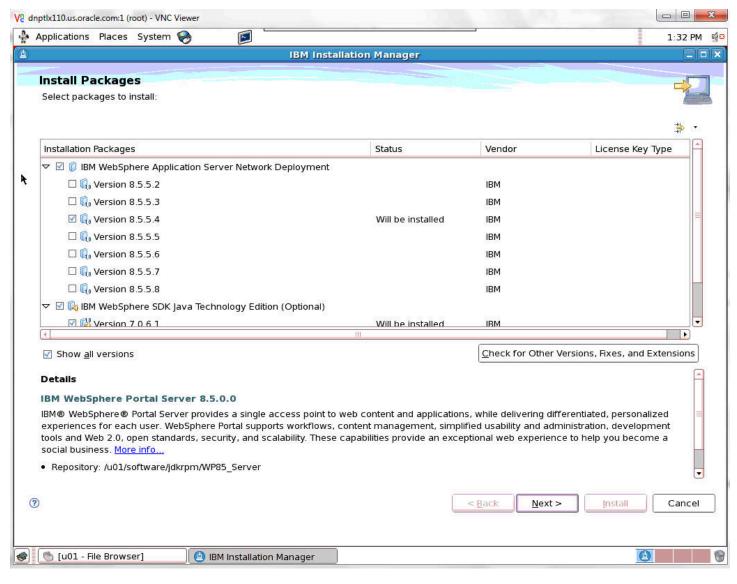

**30.** Select the packages and the versions to be installed.

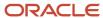

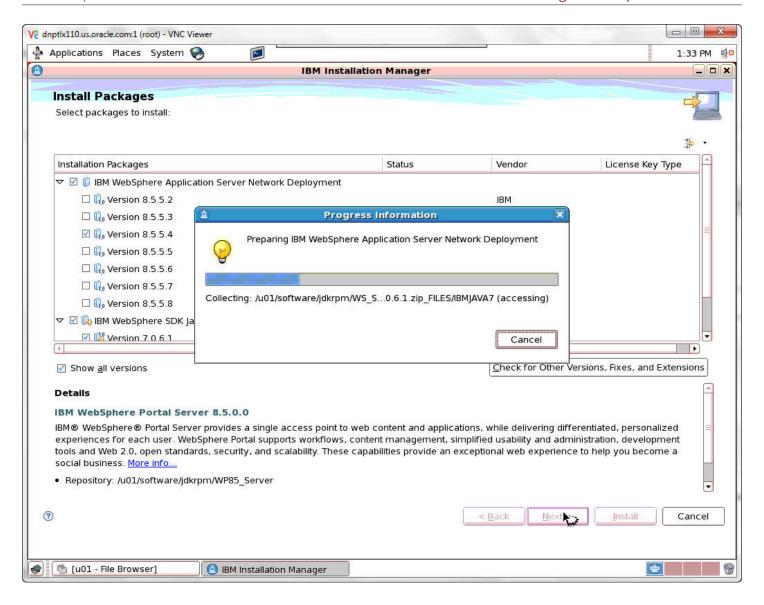

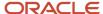

31. A popup Progress Information window will appear.

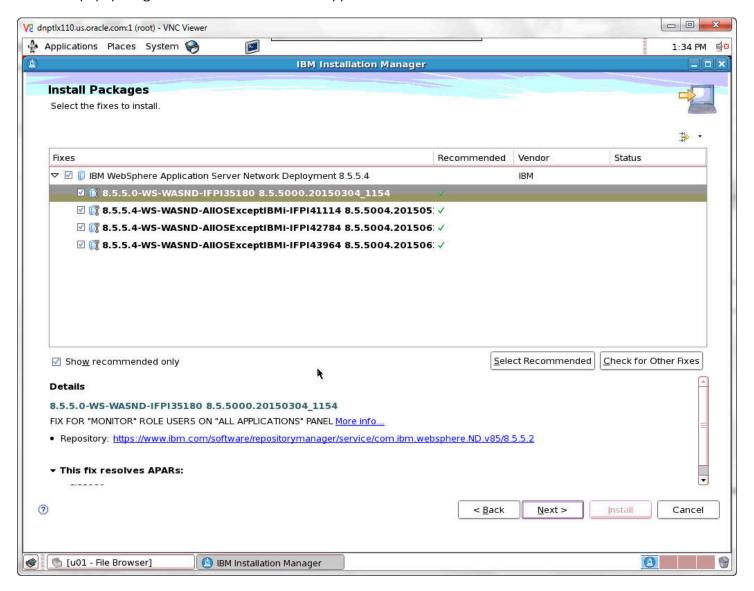

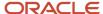

## **32.** Select the fixes to be installed.

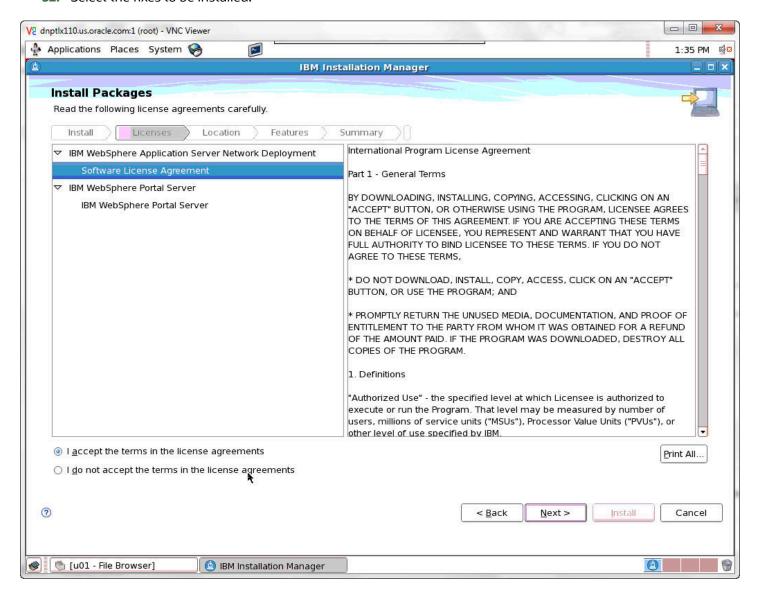

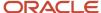

## **33.** Accept the license agreement terms and click the Next button.

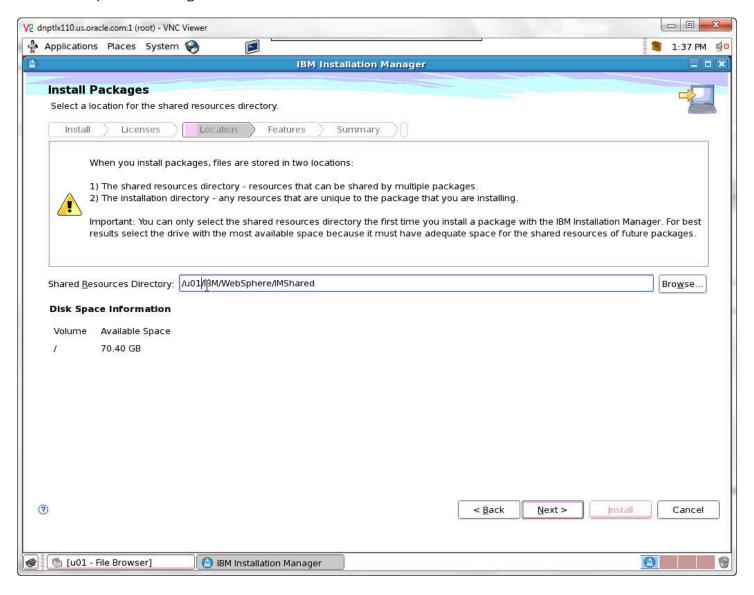

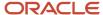

34. If it is not already listed, enter the Shared Resources Directory and click Next.

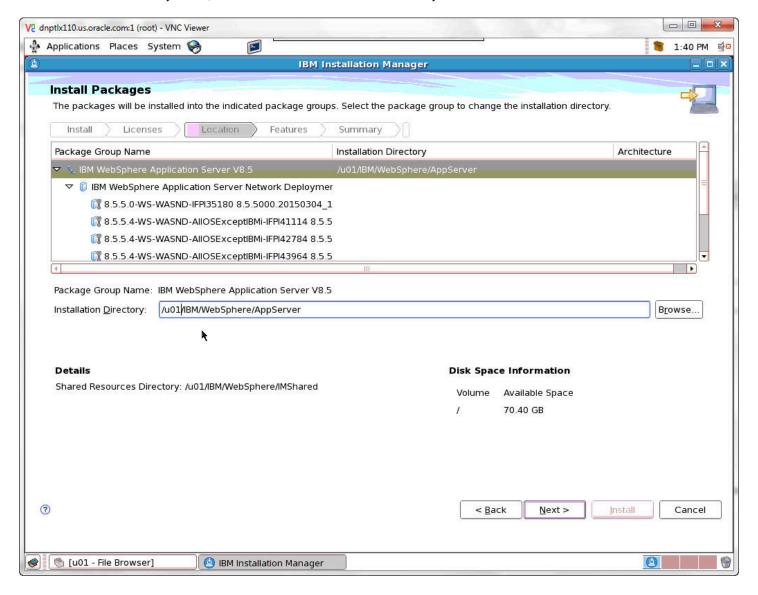

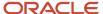

**35.** If it is not already listed, enter the Installation Directory and click Next.

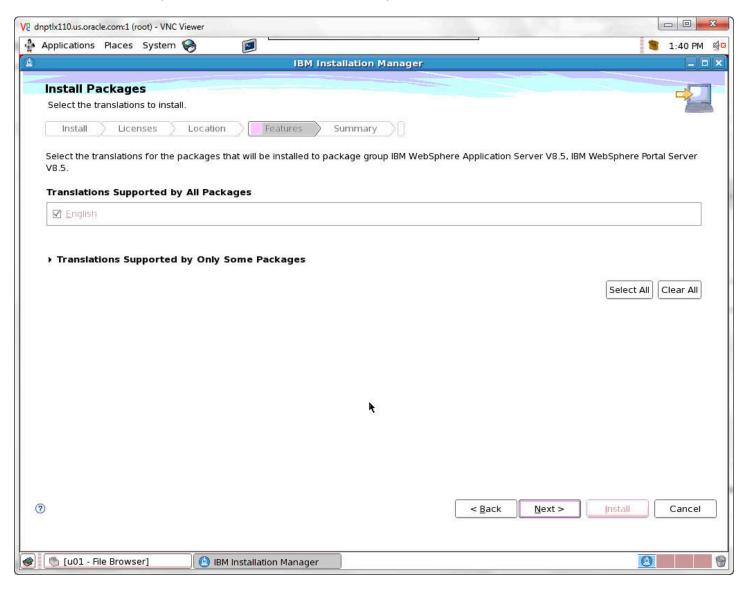

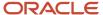

#### **36.** Select the translations to install and click Next.

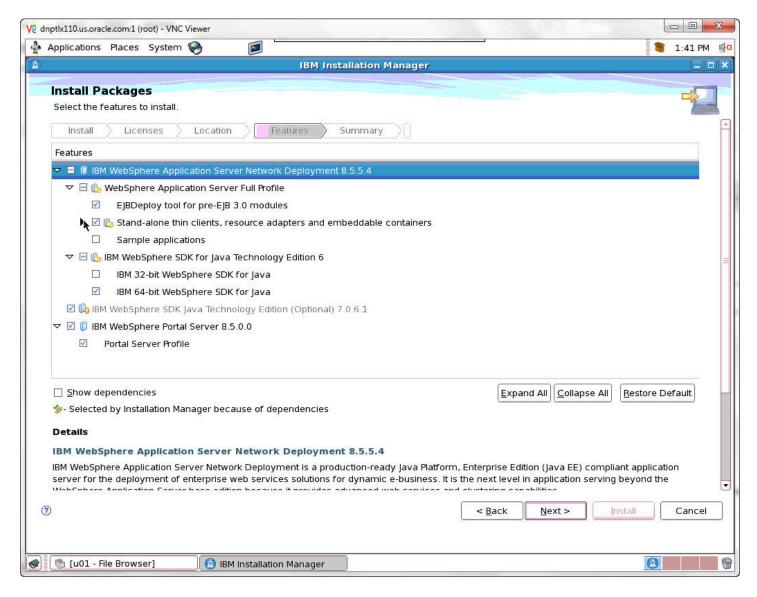

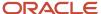

## 37. Select the features to install and click Next.

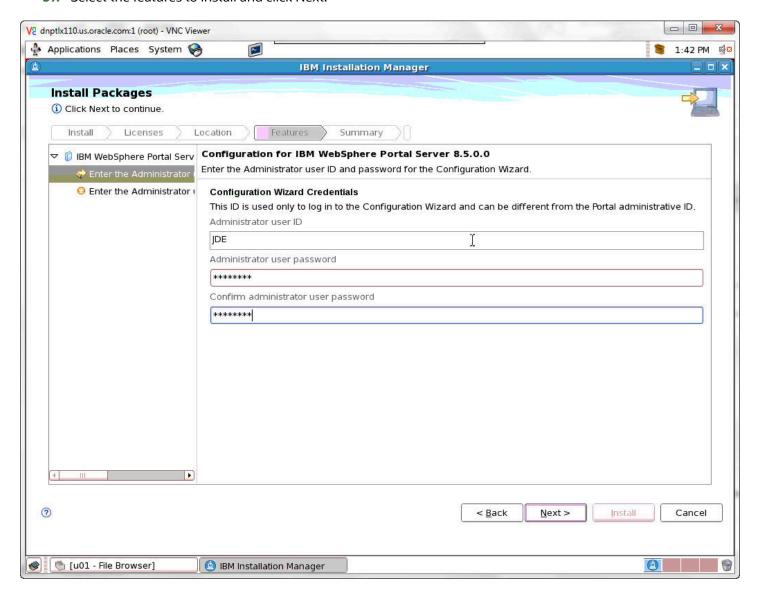

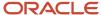

**38.** On the security screen for the administration user ID and password, WebSphere Portal enables security by default. It is not possible and/or recommended to disable security. Complete these fields:

| Field                   | Description                                                                                                    |
|-------------------------|----------------------------------------------------------------------------------------------------|
| Administrative User ID  | Enter the user ID that you assign for the Portal administrator. For example:  wpsadmin                                                                     |
|                         | This user is used for Stopping Services after the Portal installation is completed. It is not related to any user IDs used to access the operating system. |
| Administrative Password | Enter the password for the Administrative User defined in the previous field.                                                                              |
| Confirm Password        | Confirm the password you entered in the previous field.                                                                                                    |

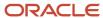

| Field | Description |
|-------|-------------|
|       |             |

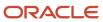

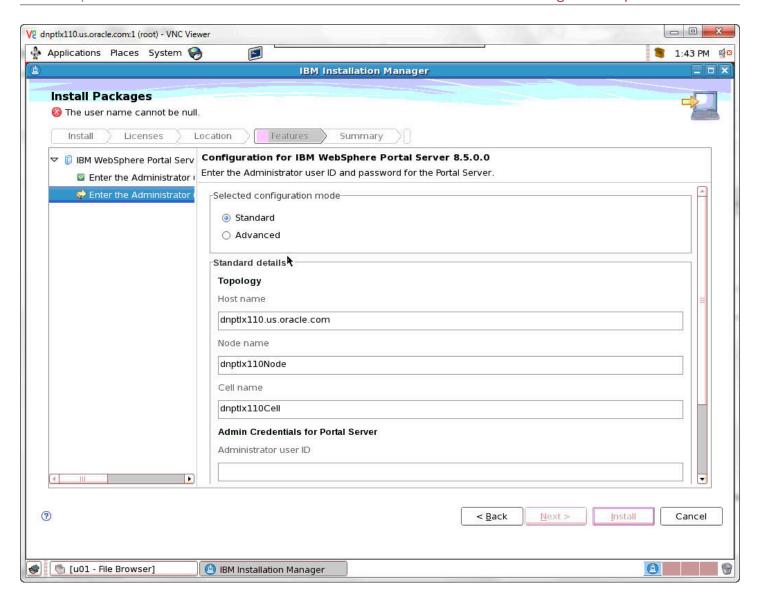

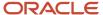

## **39.** Enter the Administrator Credentials.

| Field     | Description                                                                                                    |
|-----------|----------------------------------------------------------------------------------------------------|
| Node name | Enter a unique Node name for this installation of WebSphere Portal and Lotus Web Content Management.                                                                                                    |
|           | The Node name is used to identify the server. Having a unique node name is important when configuring a federated, production environment.                                                                                                    |
|           | Do not use names that contain special characters (i.e _ underscoreetc.).                                                                                                    |
| Host name | Enter the fully-qualified Host name for this installation of WebSphere Portal and Lotus Web Content Management. The Host name must include the fully-qualified domain name (for example, hostname.example.com). Do not use a local host or a loopback address. |

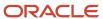

| Field | Description |
|-------|-------------|
|       |             |

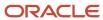

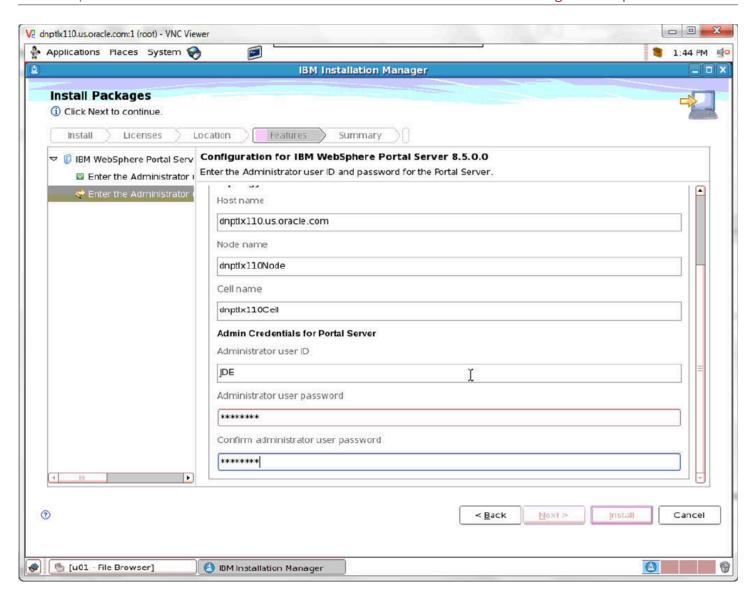

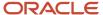

40. Scroll down to complete the information. When finished click Next.

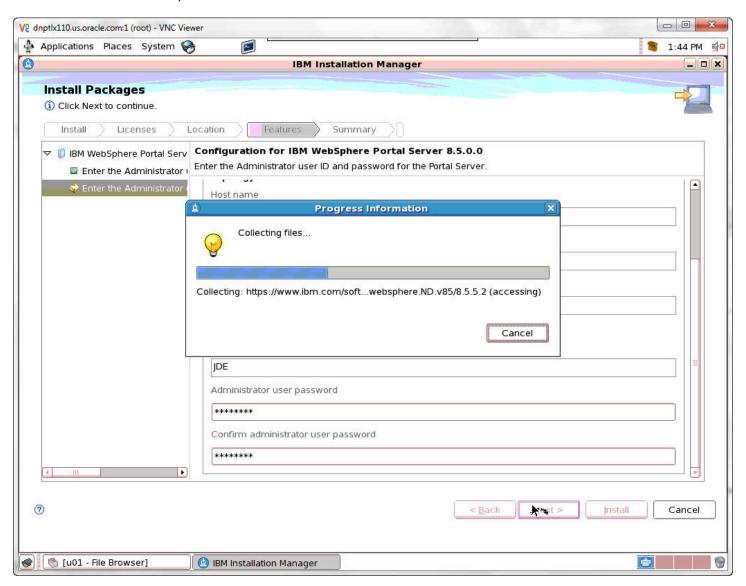

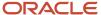

41. When the information is complete, the Install button becomes available. Click Install.

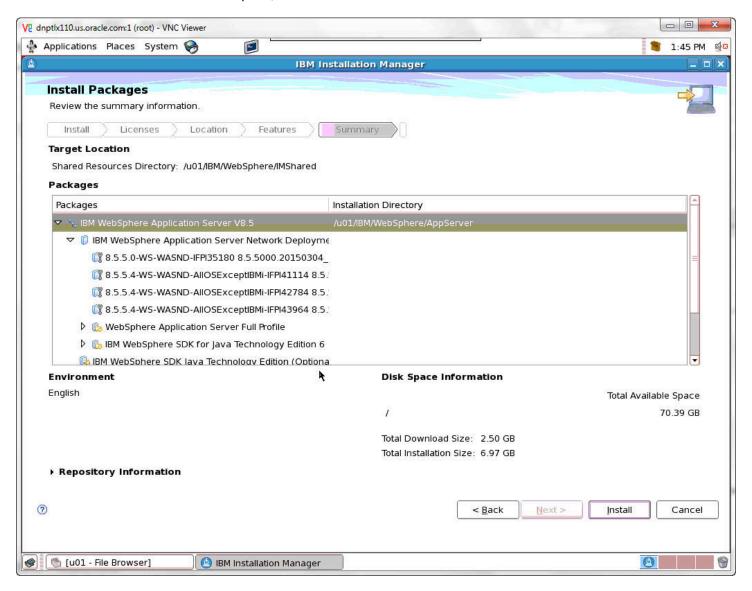

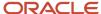

42. When the summary information is complete, the Install button becomes available. Click Install.

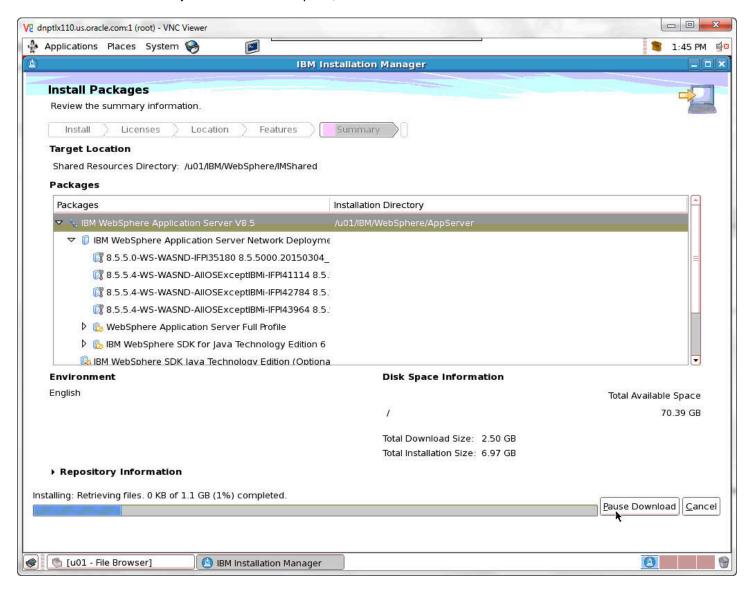

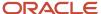

**43.** A progress bar will appear along the bottom of the screen.

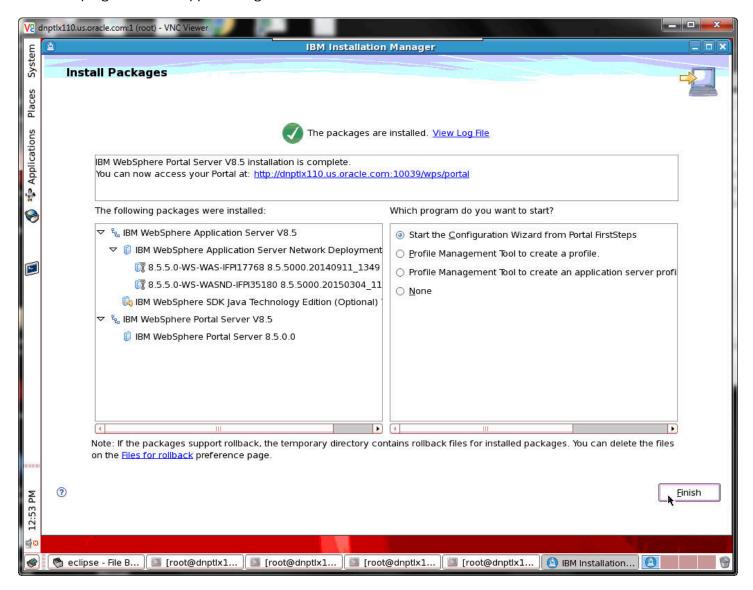

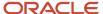

**44.** A summary screen will appear when the install is complete. Click Finish. This completes the successful installation of WebSphere Portal 8.5.

# **Product Updates**

To check for product updates and fixes:

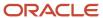

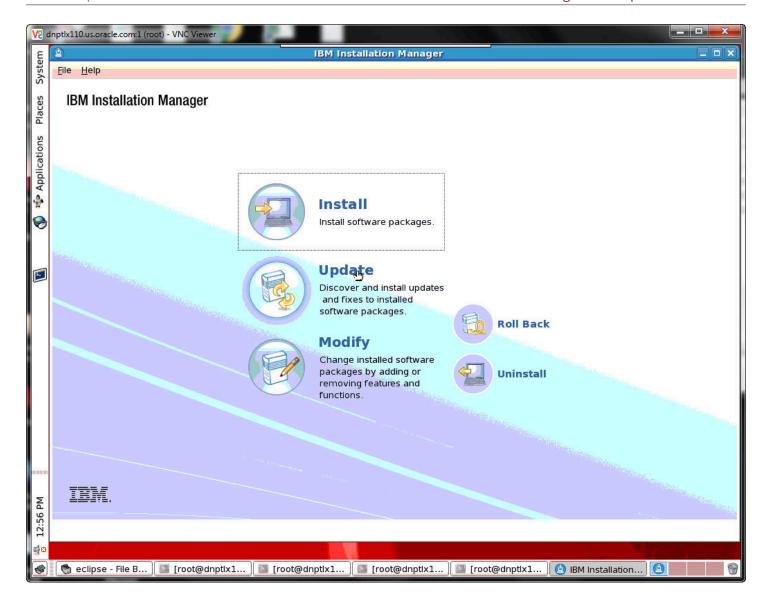

1. Click Update to install updates and fixes.

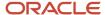

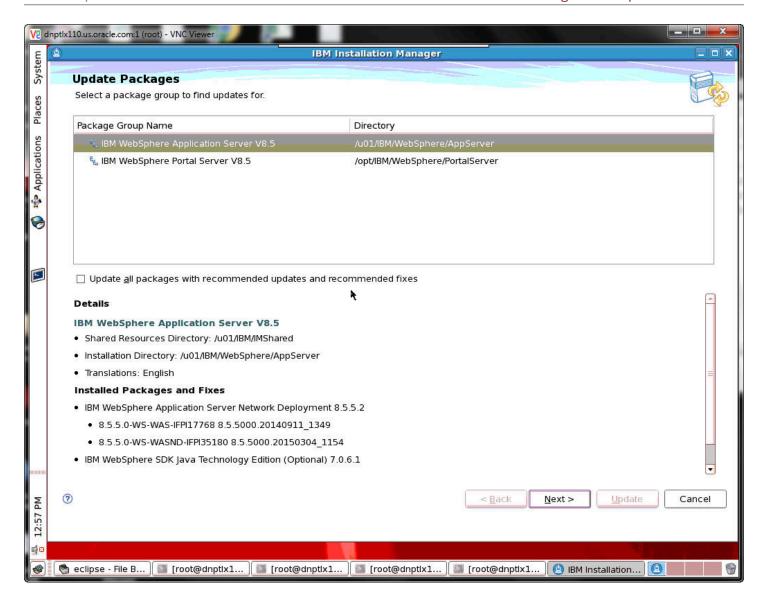

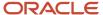

2. Select the IBM WebSphere Application Server V8.5 package to find updates and click Next.

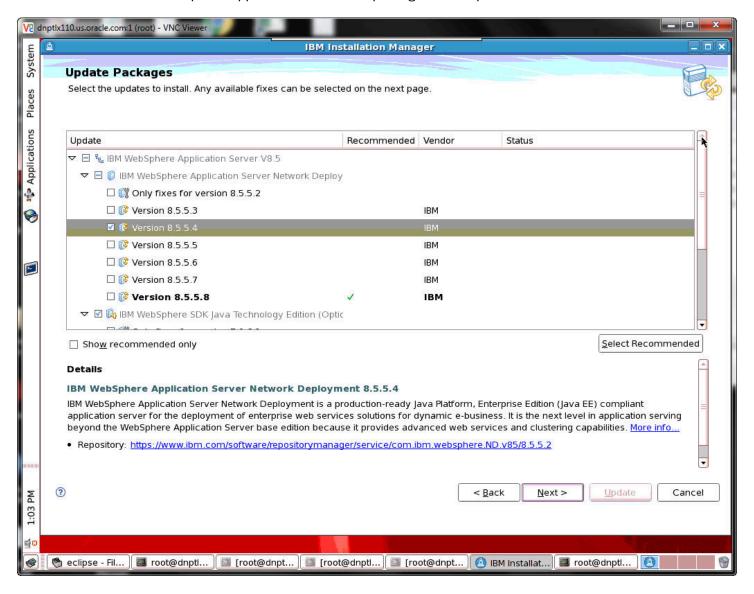

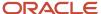

**3.** Select the updates to install and click Next.

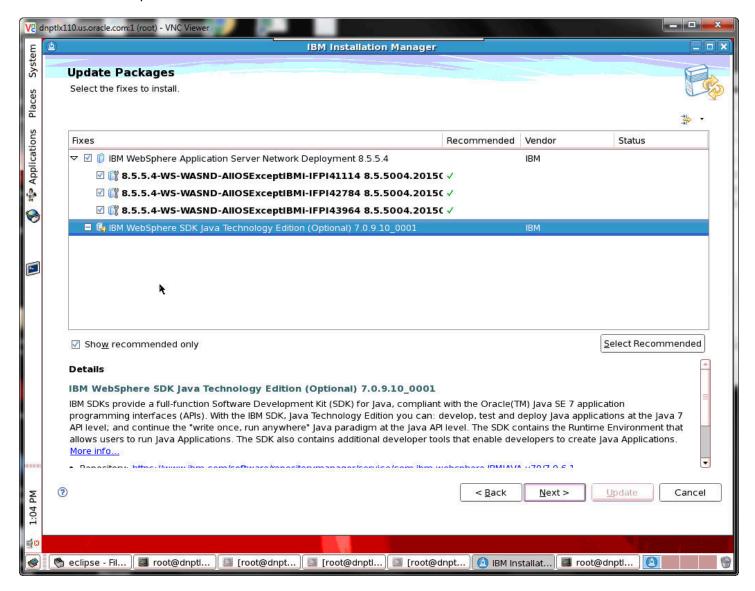

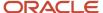

## 4. Select the fixes to install and click Next.

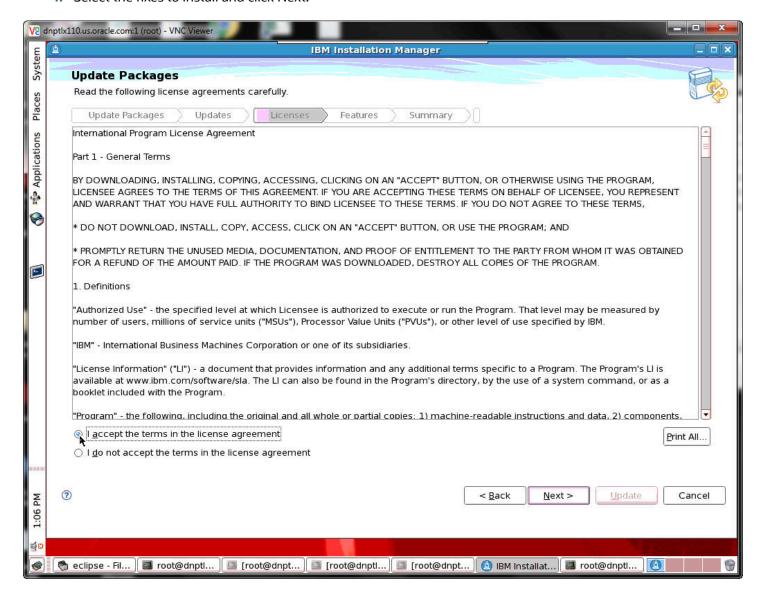

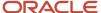

5. Accept the terms of the license agreement and click Next.

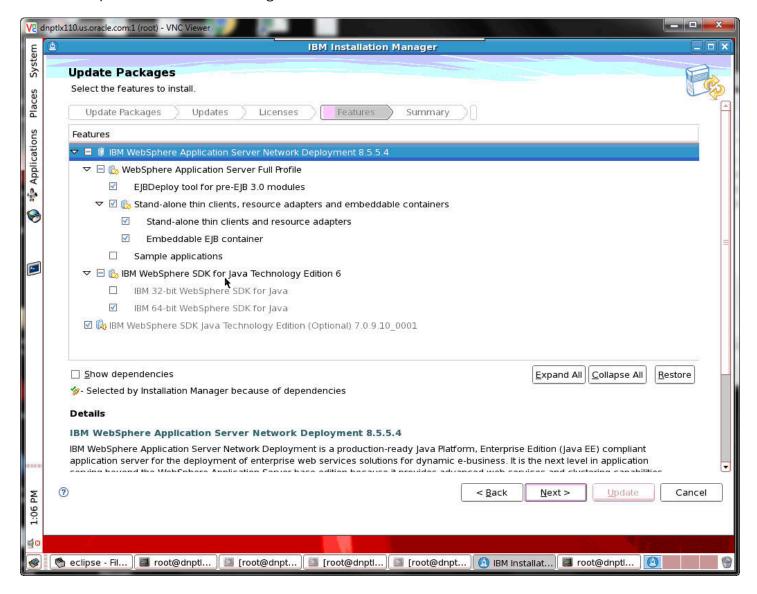

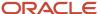

#### 6. Select the features to install and click Next.

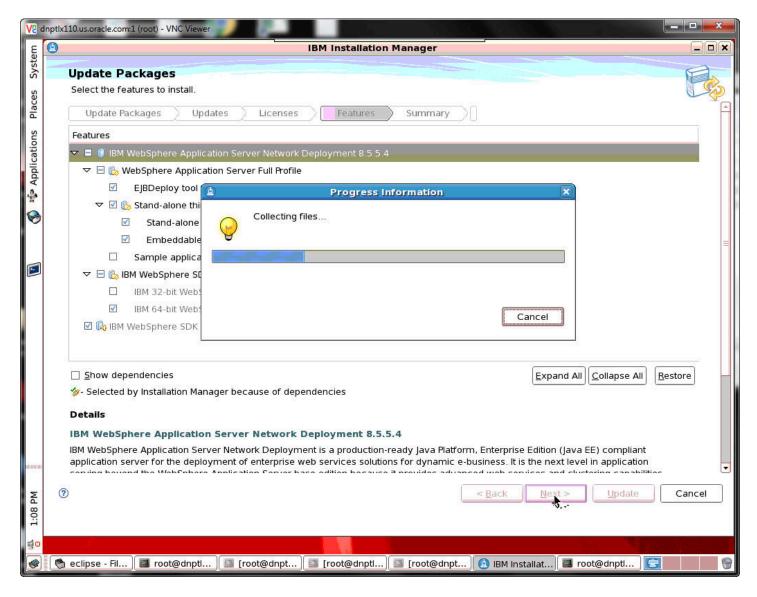

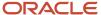

7. A progress bar will appear while the files are being collected.

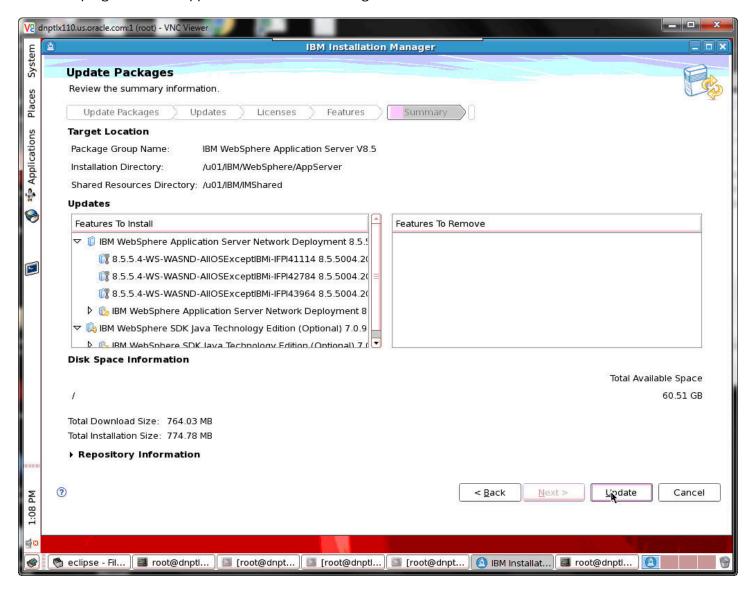

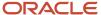

8. After the files have been collected, review the summary information and click Update.

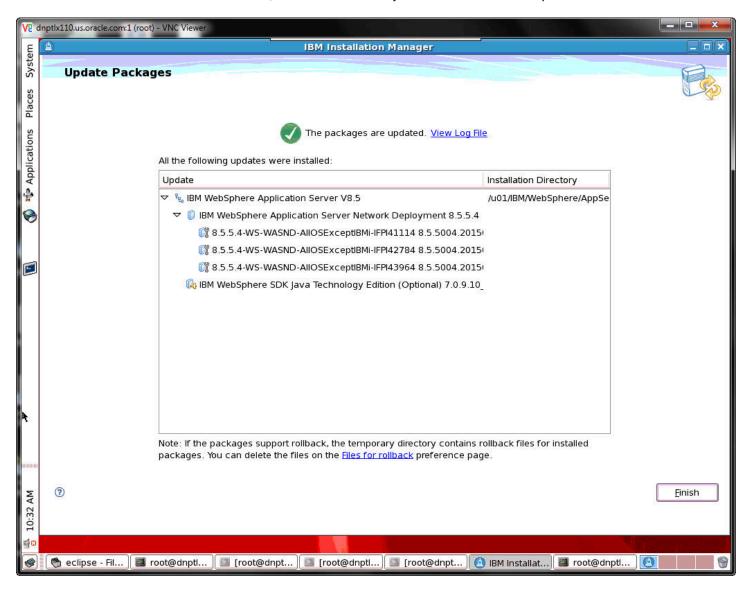

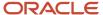

9. A screen will appear confirming that the packages have been updated. Click Finish.

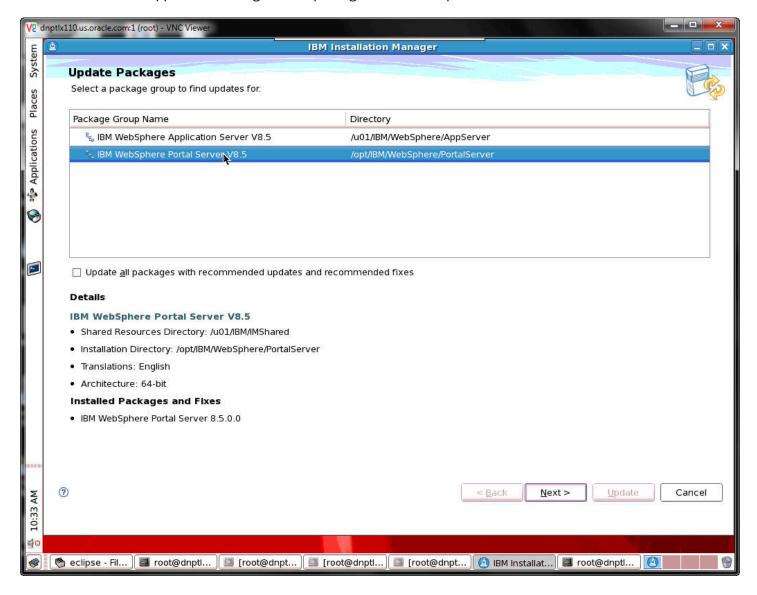

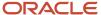

10. Select the IBM WebSphere Portal Server V8.5 package to find updates and click Next.

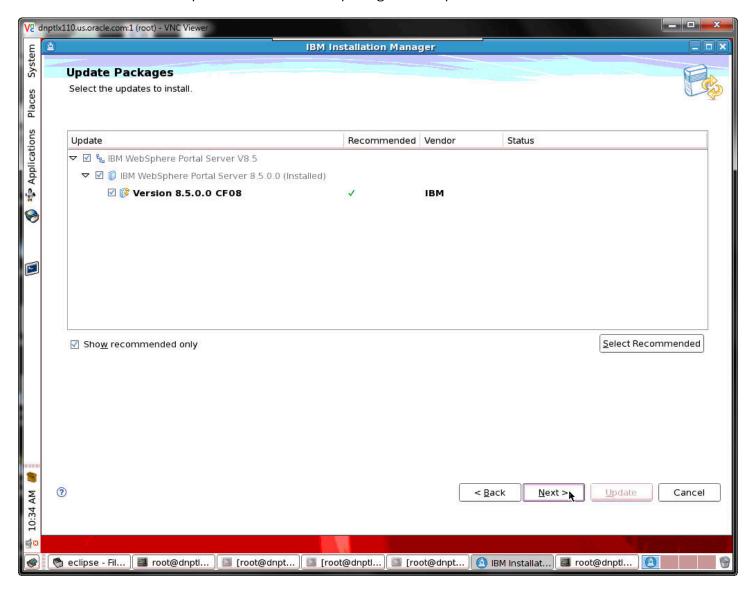

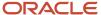

11. Select the updates to install and click Next.

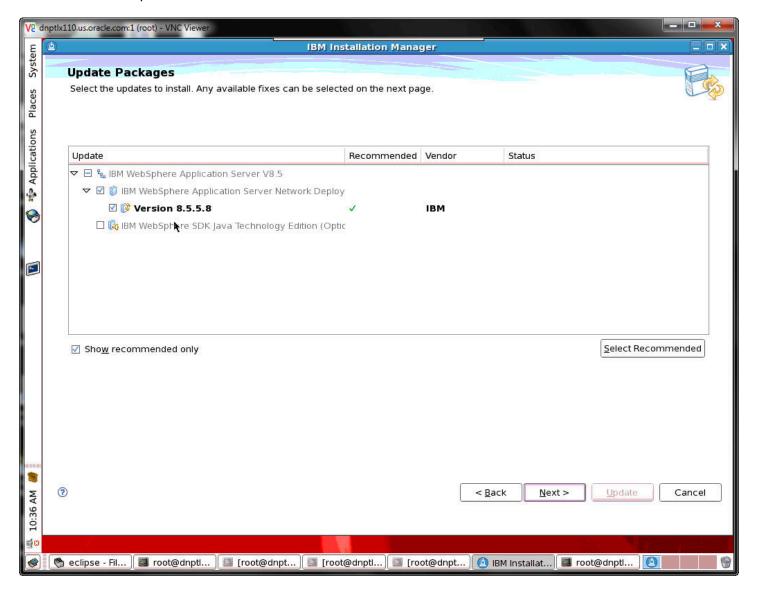

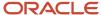

12. Select the updates to install and click Next.

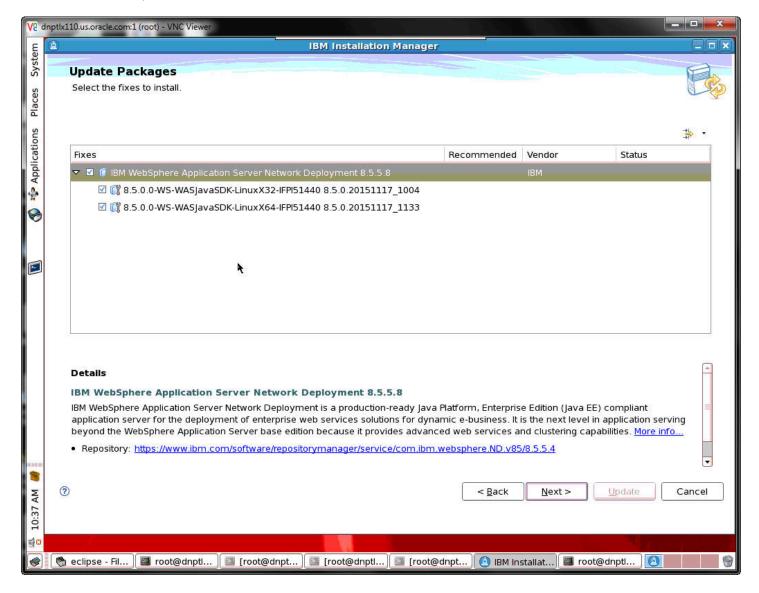

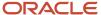

## 13. Select the fixes to install and click Next.

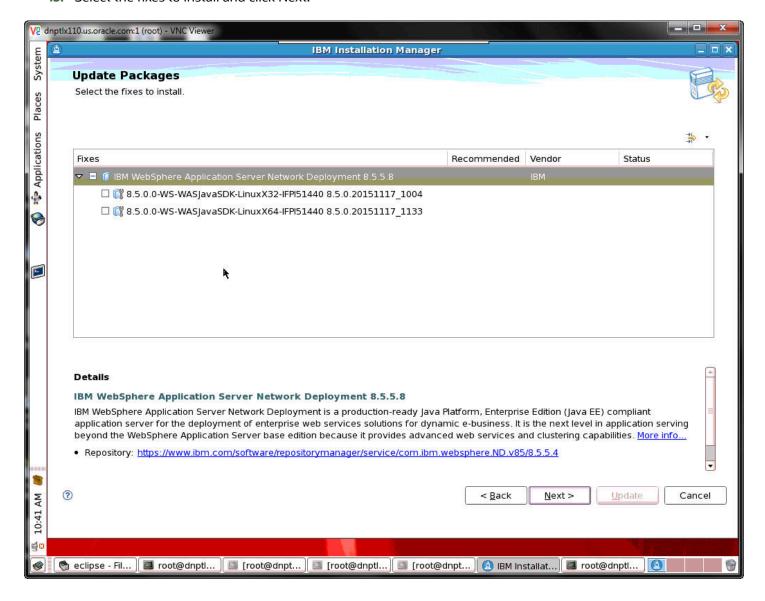

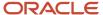

#### 14. Select the fixes to install and click Next.

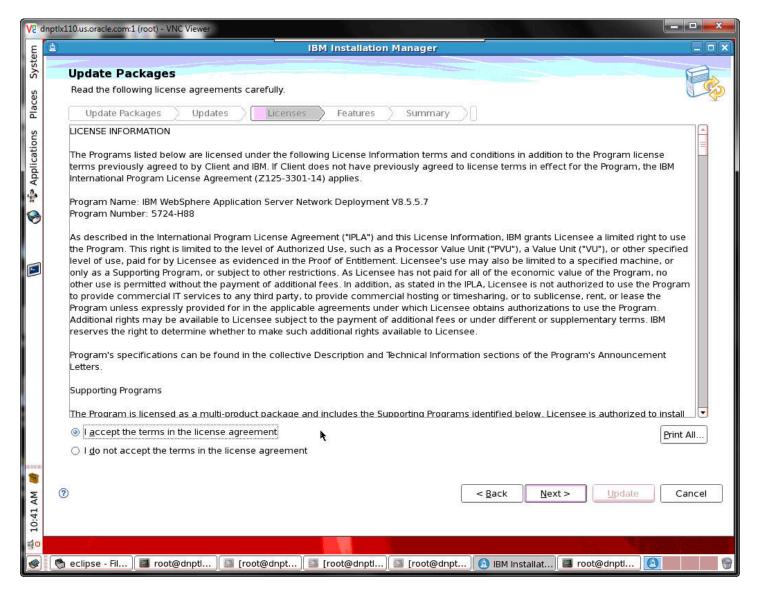

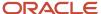

15. Accept the terms of the license agreement and click Next.

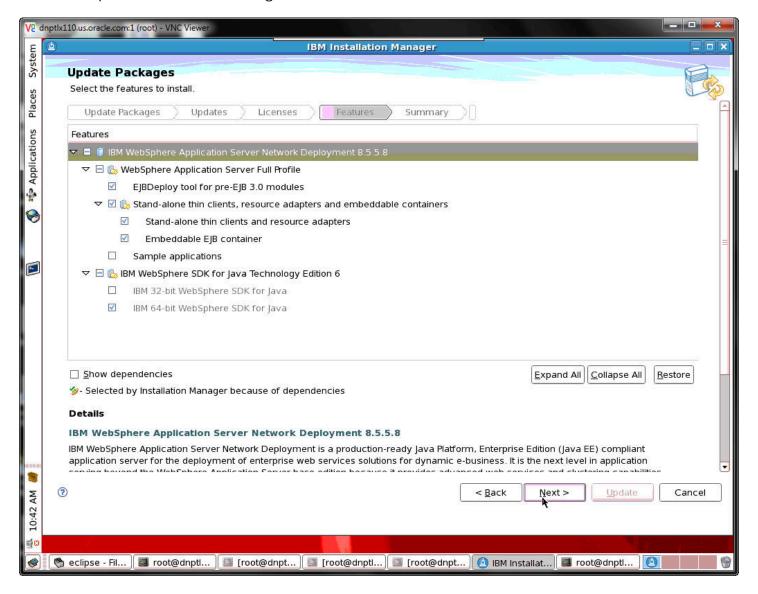

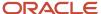

#### 16. Select the features to install and click Next.

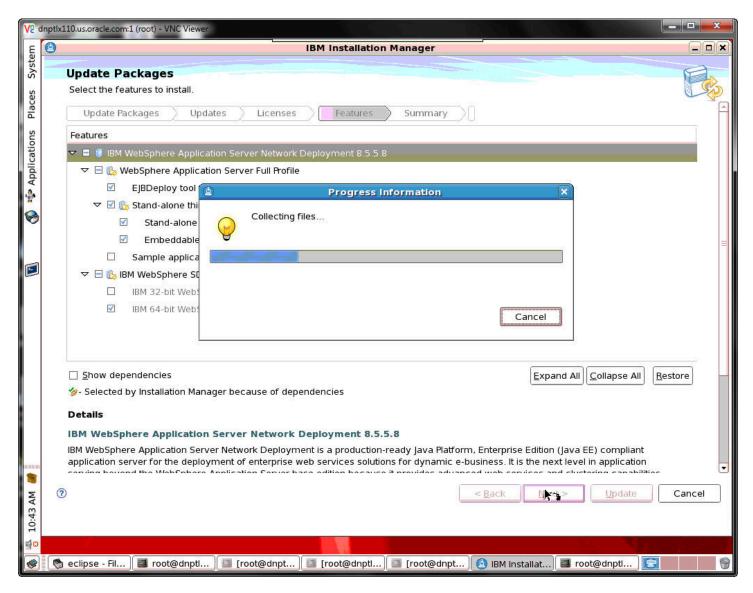

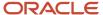

17. A progress bar will appear while the files are being collected.

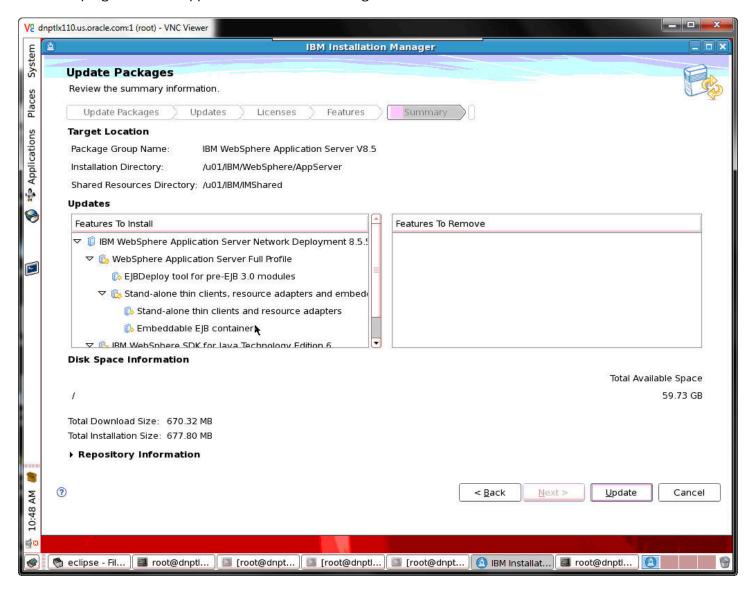

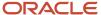

18. After the files have been collected, review the summary information and click Update.

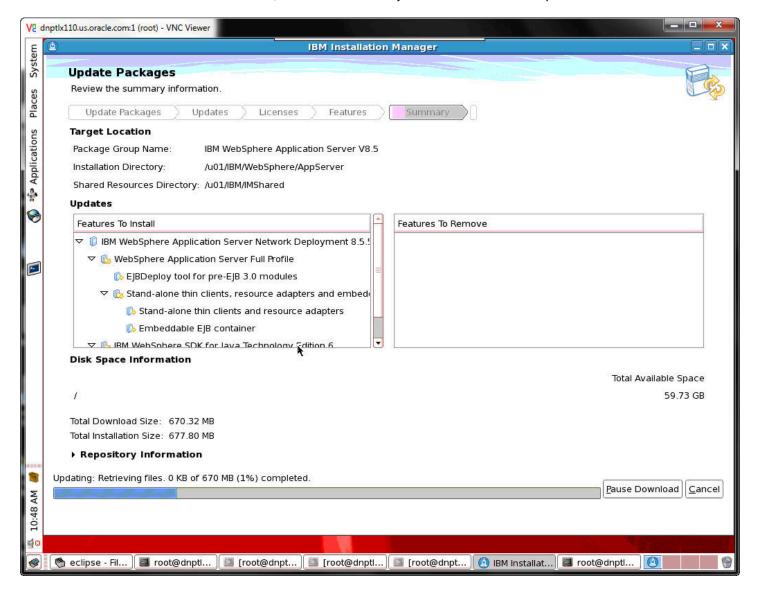

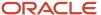

19. A progress bar will appear along the bottom of the screen.

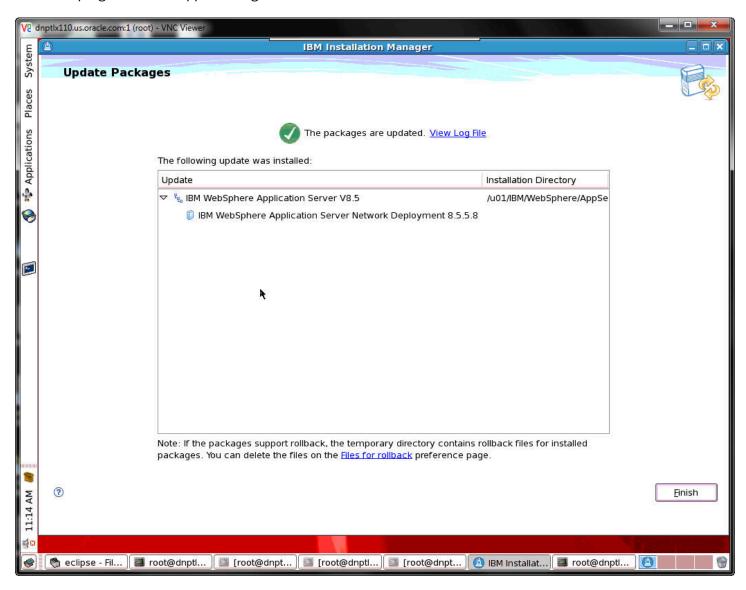

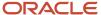

**20.** A screen will appear confirming that the packages have been updated. Click Finish.

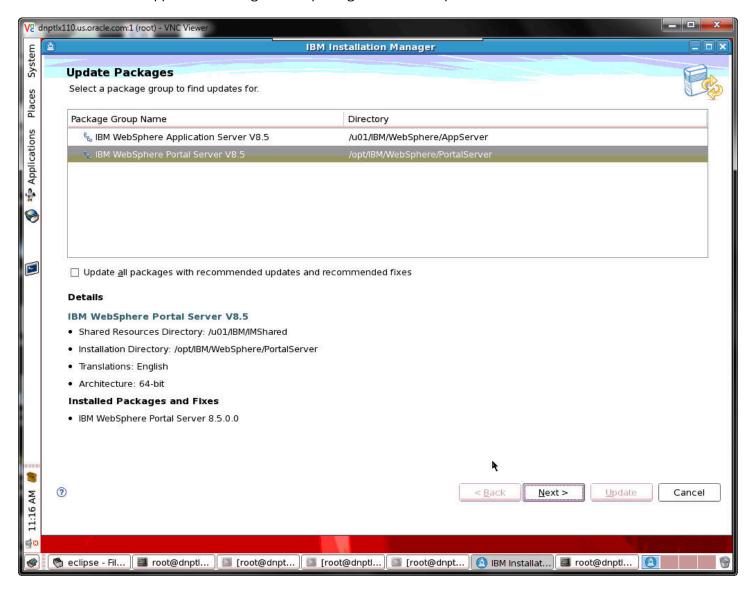

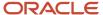

21. Select the IBM WebSphere Portal Server V8.5 package to find updates and click Next.

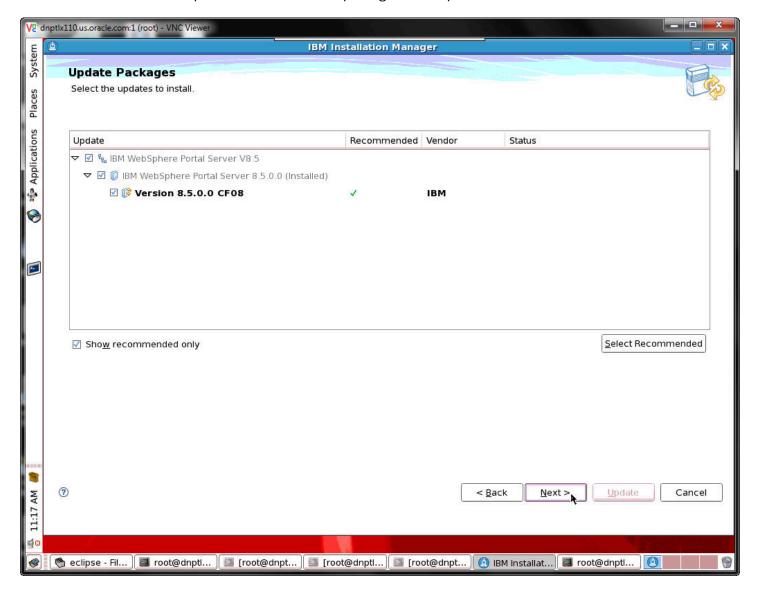

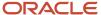

## **22.** Select the updates to install and click Next.

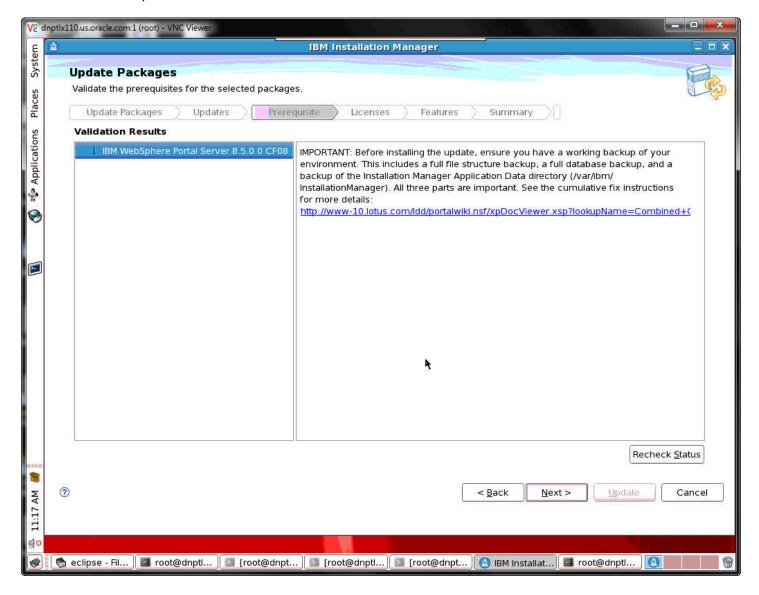

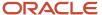

### 23. A Validation Results screen will appear. Click Next.

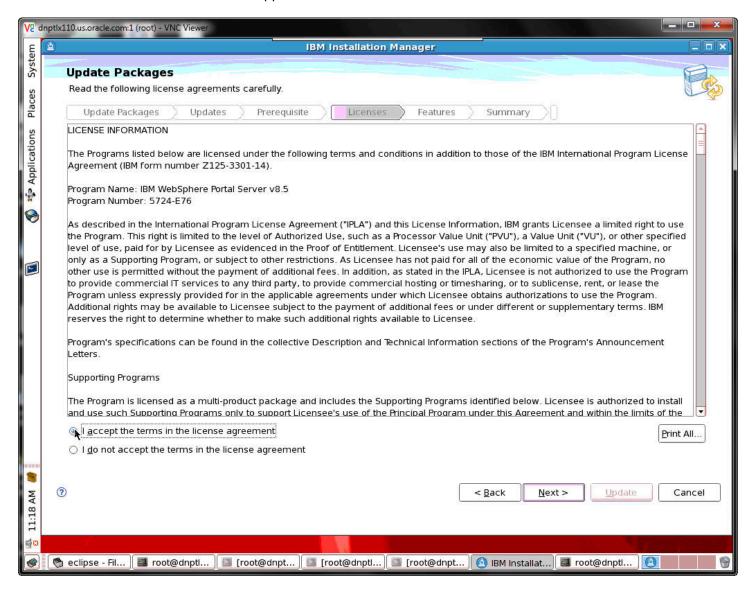

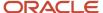

24. Accept the terms of the license agreement and click Next.

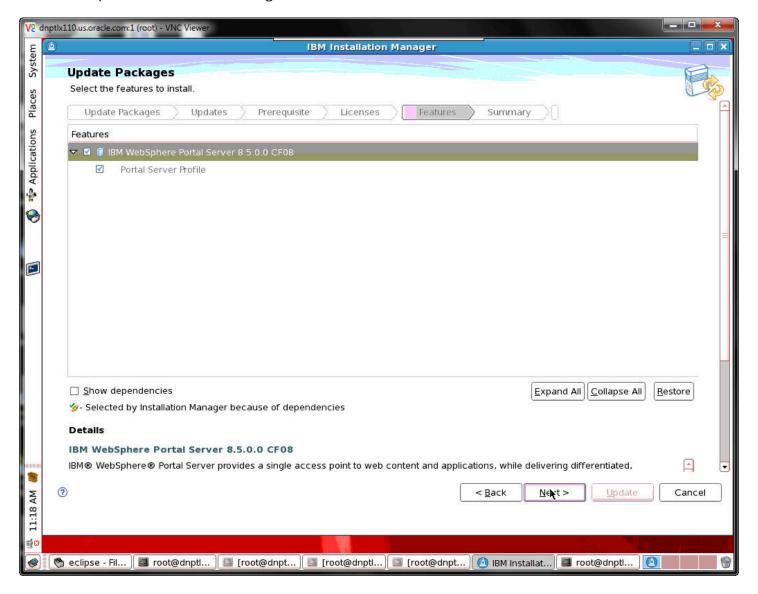

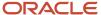

#### 25. Select the features to install and click Next.

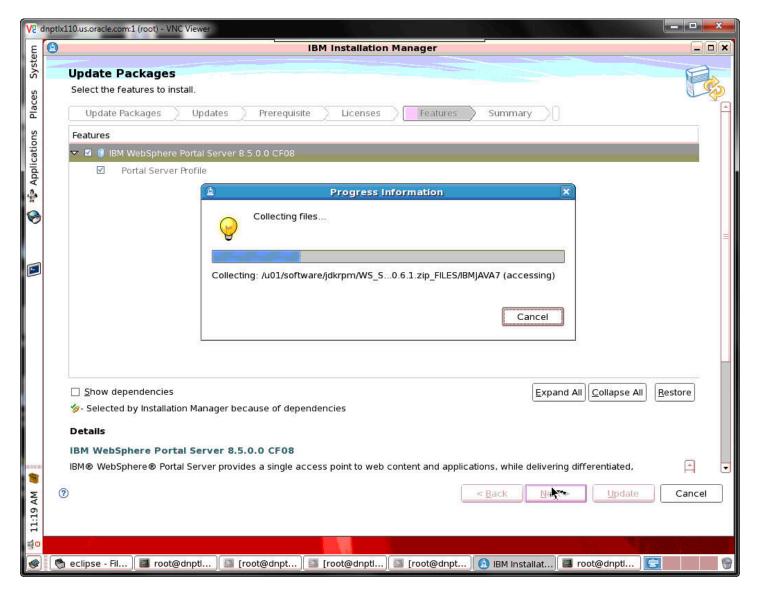

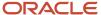

26. A progress bar will appear while the files are being collected.

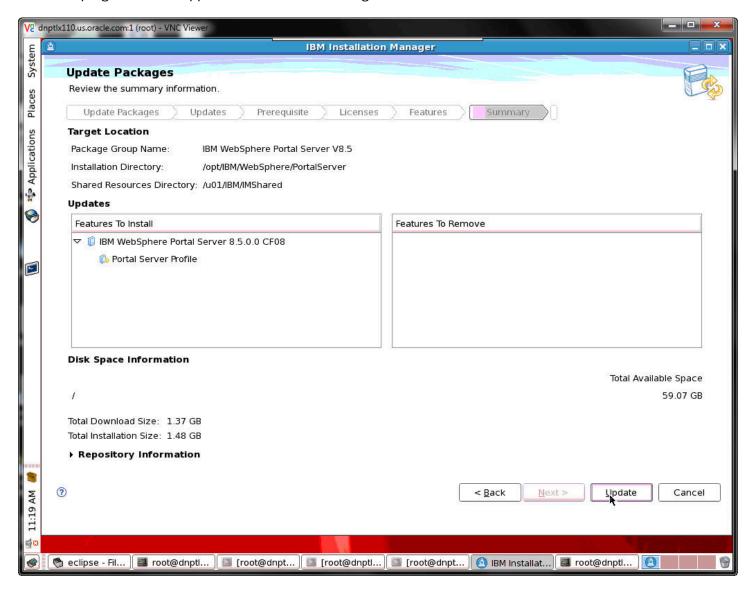

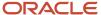

27. After the files have been collected, review the summary information and click Update.

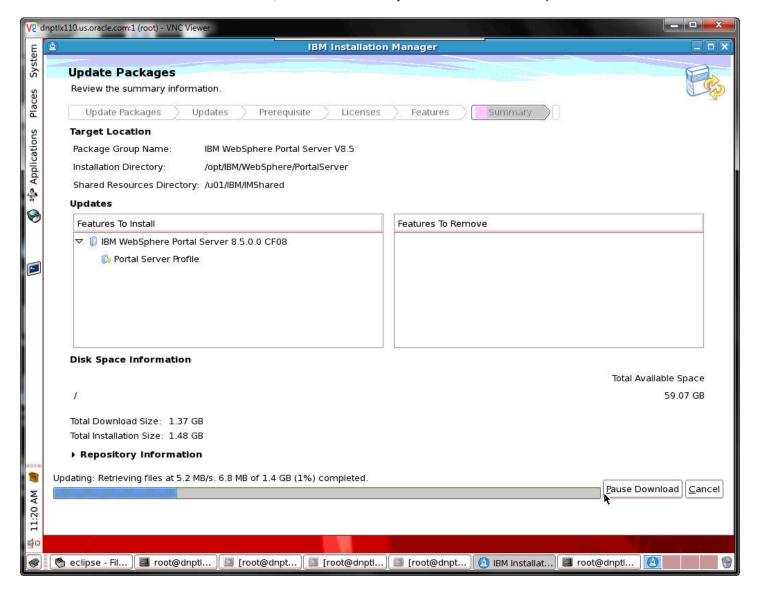

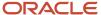

28. A progress bar will appear along the bottom of the screen.

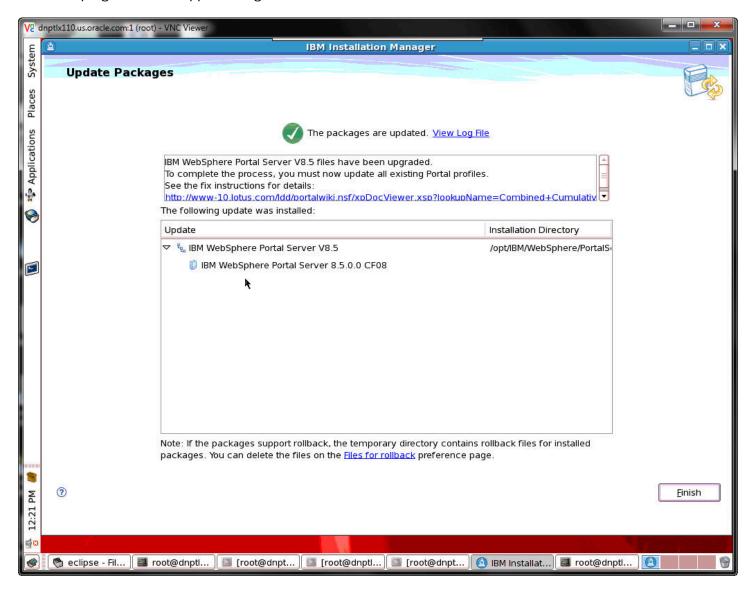

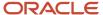

29. A screen will appear confirming that the packages have been updated. Click Finish.

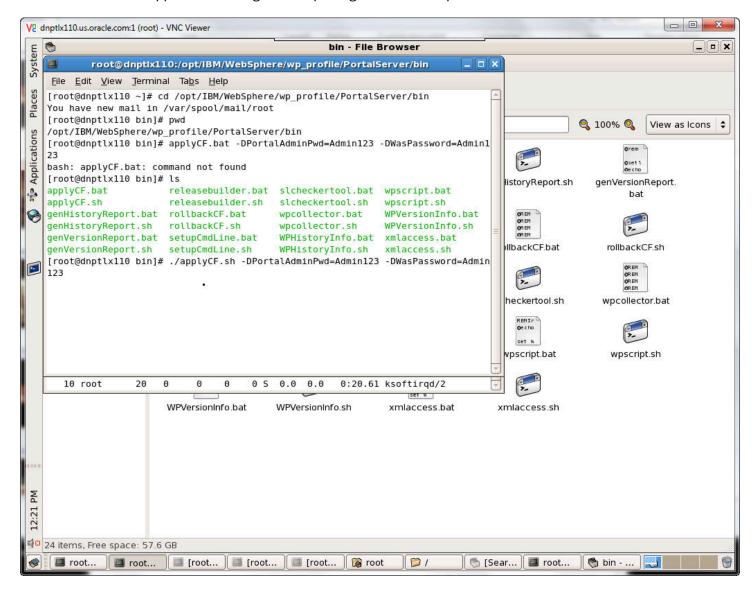

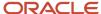

### **30.** Route the applyCF command to finish the CF08 installation.

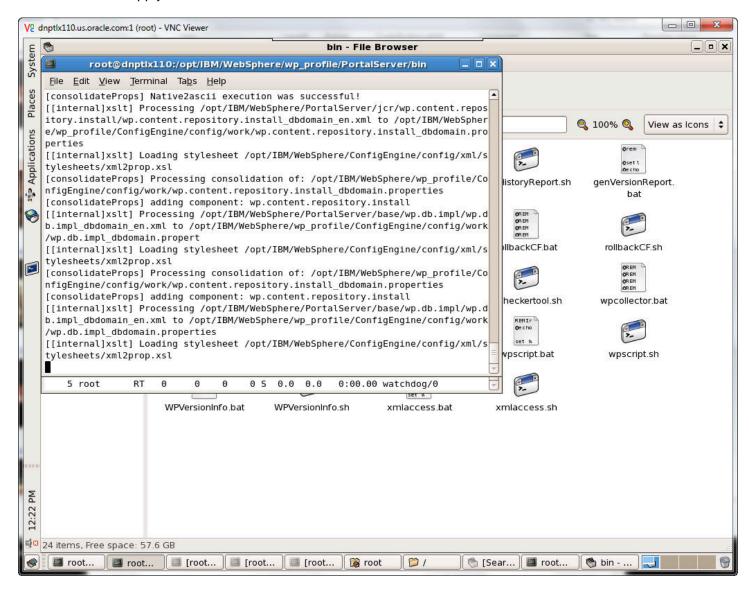

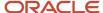

**31.** You will see progress text like that in the above screenshot.

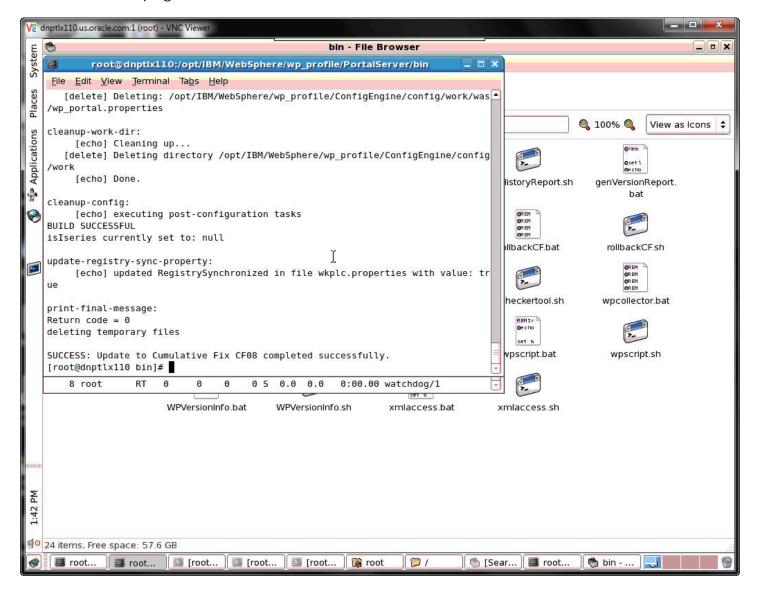

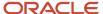

**32.** A success message indicates a successful CF08 installation. Review the logs for more details.

# Registering the WSRP Producer

To register the WSRP Producer:

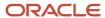

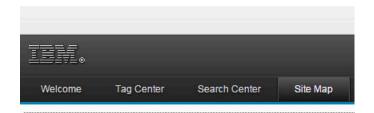

# Search Sitemap

- Home
  - Welcome
  - Getting Started
- Administration
  - WebSphere Portal
    - Welcome
    - Portal User Interface
      - Manage Pages
      - Themes and Skins
      - Page Templates
    - Portlet Management
      - Web Modules
      - Applications
      - Portlets
      - Web Services
      - Virtual Web Application Manager
    - Access
      - Users and Groups
      - Resource Permissions
      - User and Group Permissions
      - Credential Vault
    - Portal Settings
      - Global Settings
      - Custom Unique Names
      - Supported Markups
      - Supported Clients
      - Import XML
    - Portal Content
      - Web Content Libraries
      - Syndicators
      - Subscribers
      - Feed Configurations
      - Feed Jobs
    - Search Administration
      - Manage Search
    - Portal Analysis
      - Theme Analyzer
      - Frequent Users
      - Enable Tracing
      - About IBM WebSphere Portal

Virtual Partala

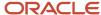

1. When the IBM WebSphere Portal is launched a Site Map will be available. Select WebSphere Portal located below Administration.

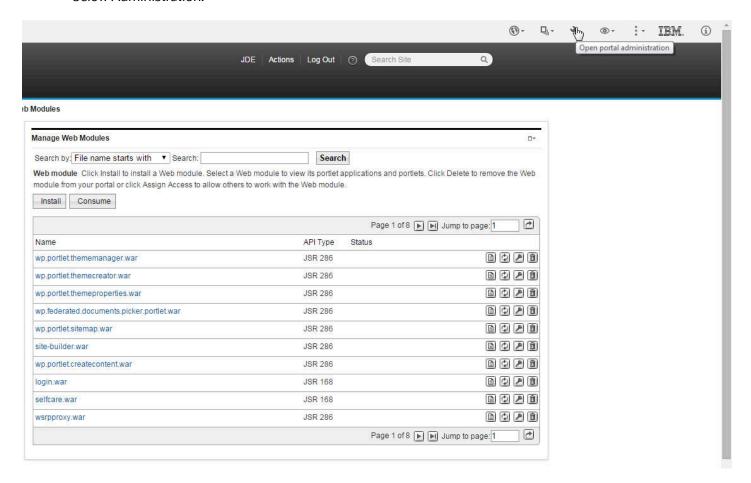

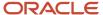

2. Select the Open portal administration icon located in the upper right side of the toolbar.

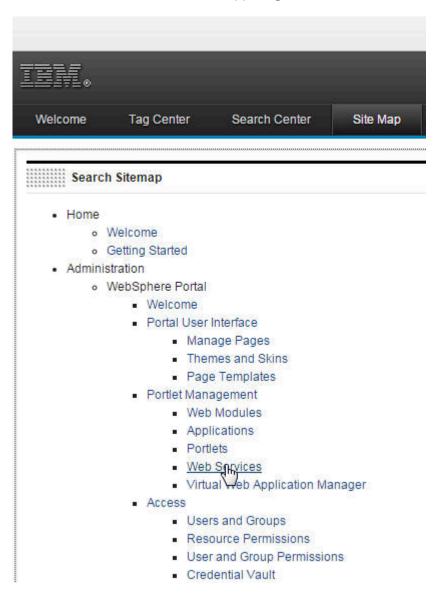

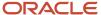

3. Next, click on Web Services located below Portlet Management.

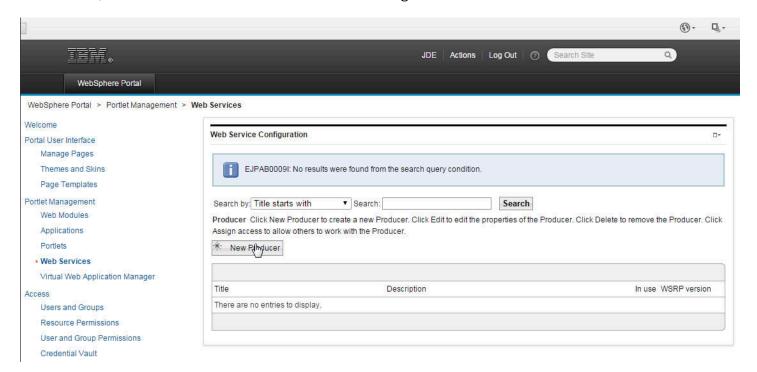

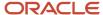

# 4. Click the New Producer button.

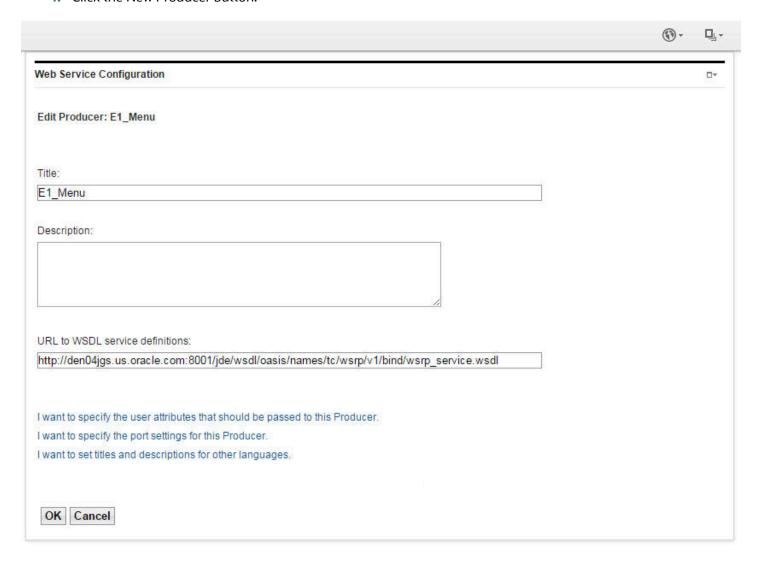

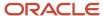

# 5. Verify or enter the Edit Producer URL. Click OK.

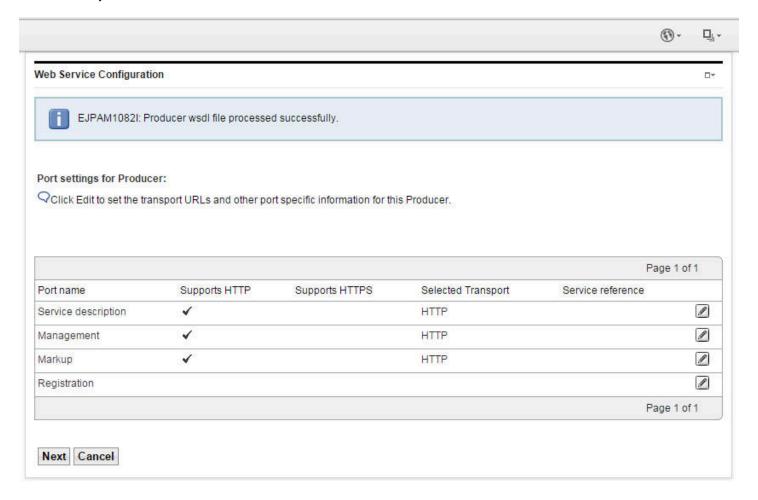

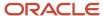

6. Click Edit to set the transport URLs and other port specific information for this Producer. Click Next.

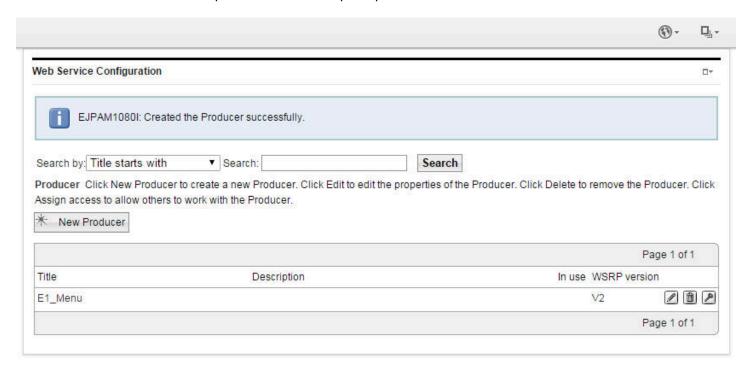

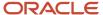

## 7. Add a New Producer if needed.

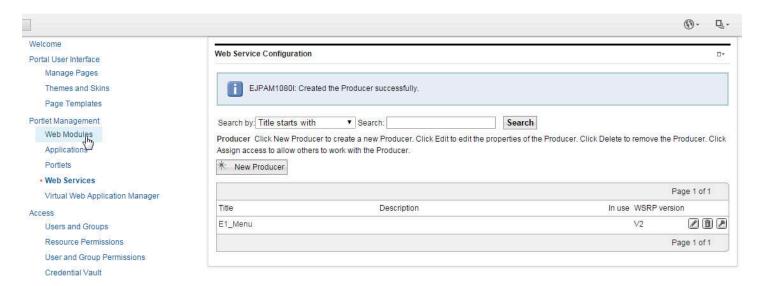

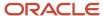

## 8. Select Web Modules below Portlet Management.

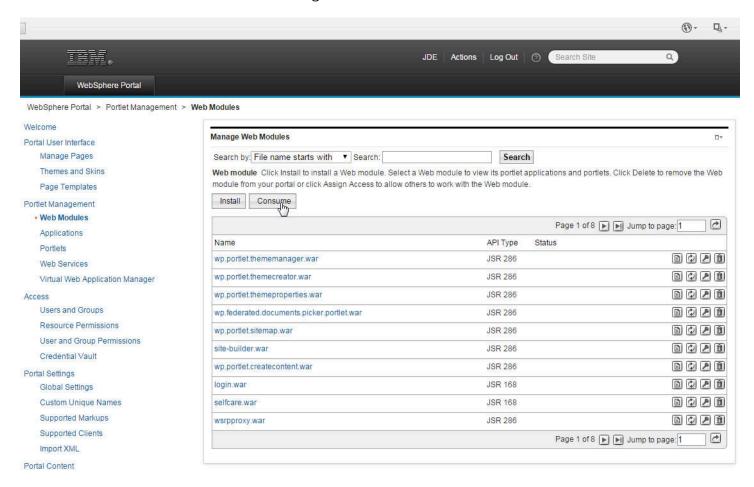

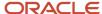

## 9. Click the Consume button.

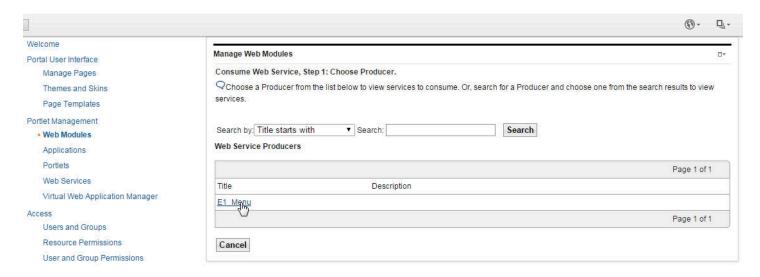

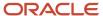

# 10. Click the E1\_Menu hyperlink.

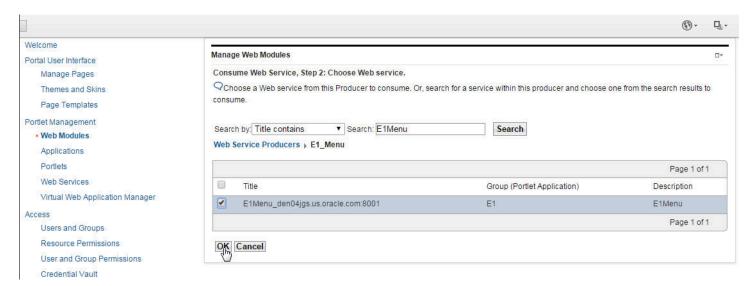

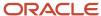

#### 11. Click OK.

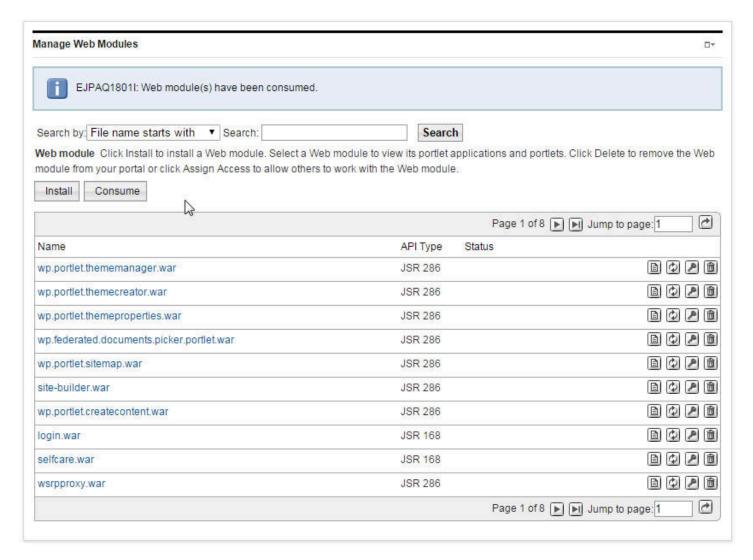

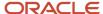

12. Click the Install icon to install a Web module. select a Web module to view its portlet applications and portlets. Click Delete to remove the Web module from your portal or click Assign Access to allow others to work with the Web module.

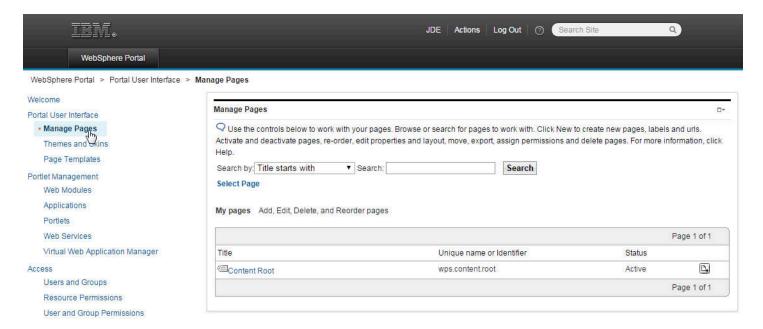

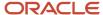

## 13. Click Manage Pages.

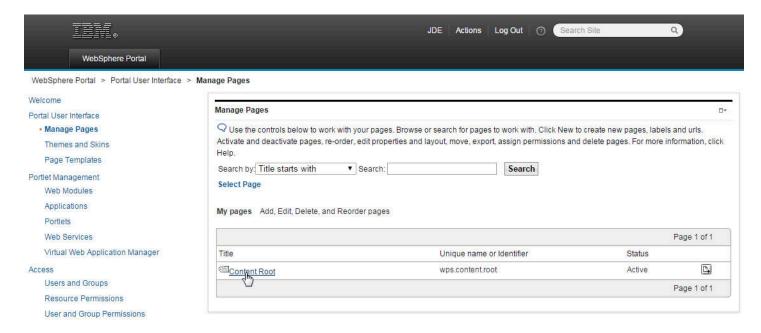

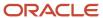

# 14. Click the Content Root Hyperlink.

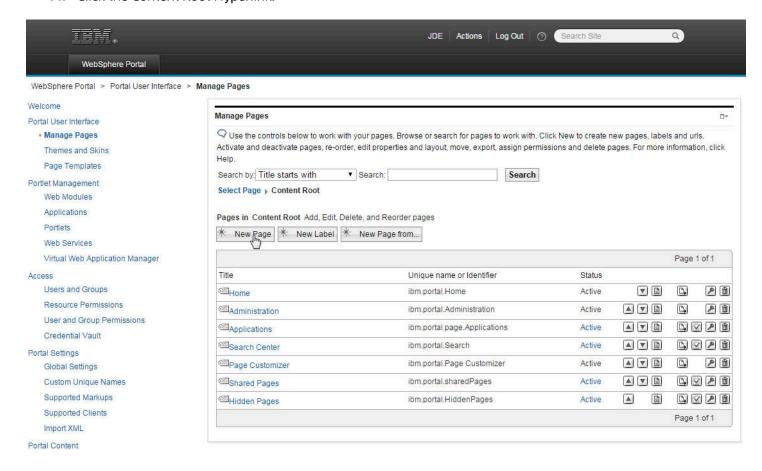

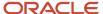

#### **15.** Click the New Page button.

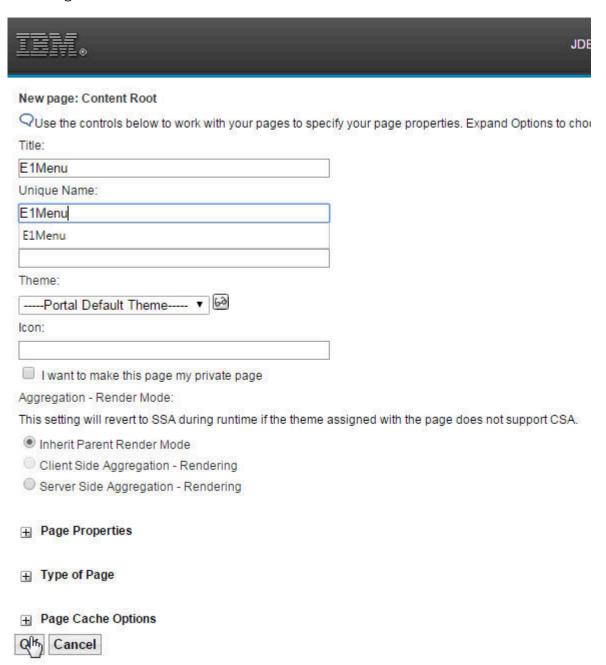

#### 16. Fill in the Title and a Unique Name fields and then click the OK button.

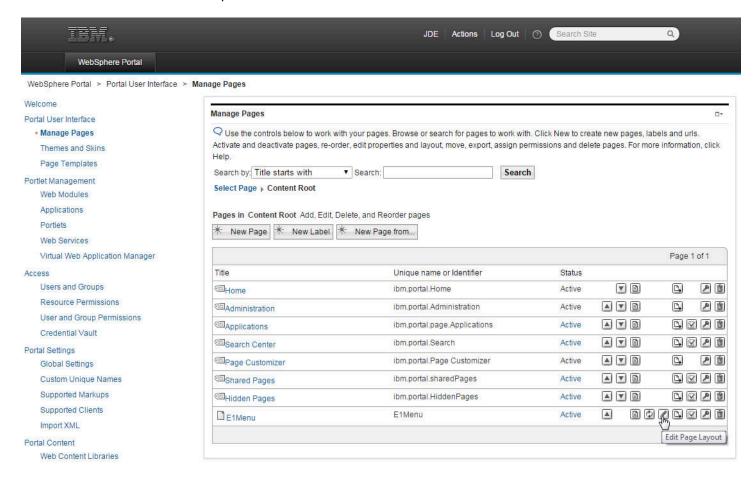

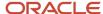

#### 17. Click the Edit Page Layout icon.

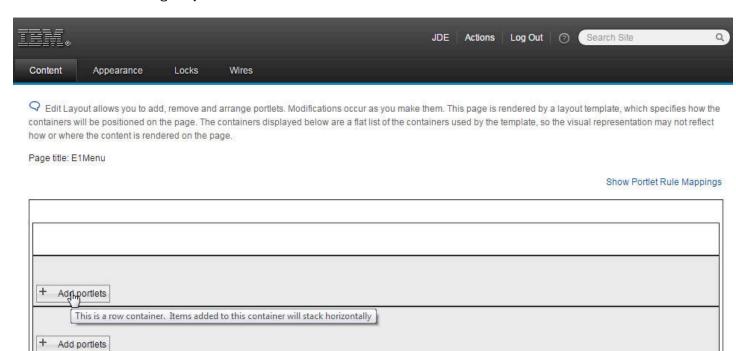

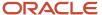

#### 18. Click the Add Portlets button.

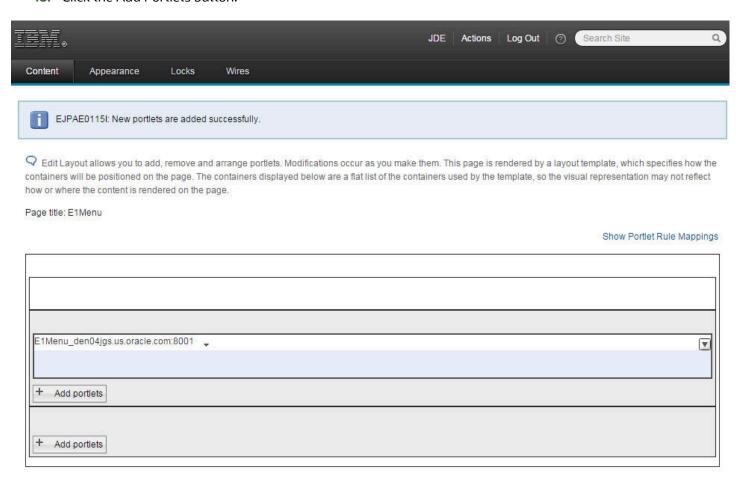

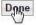

#### 19. When you have added the portlets that you need, click the Done button.

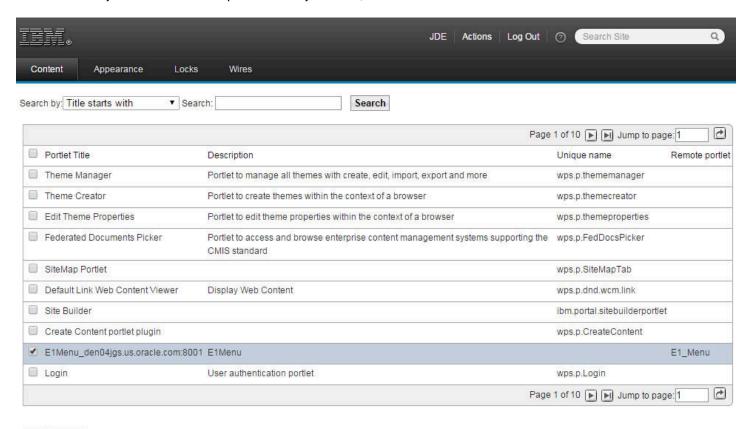

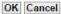

#### 20. Select the E1 Menu and click OK.

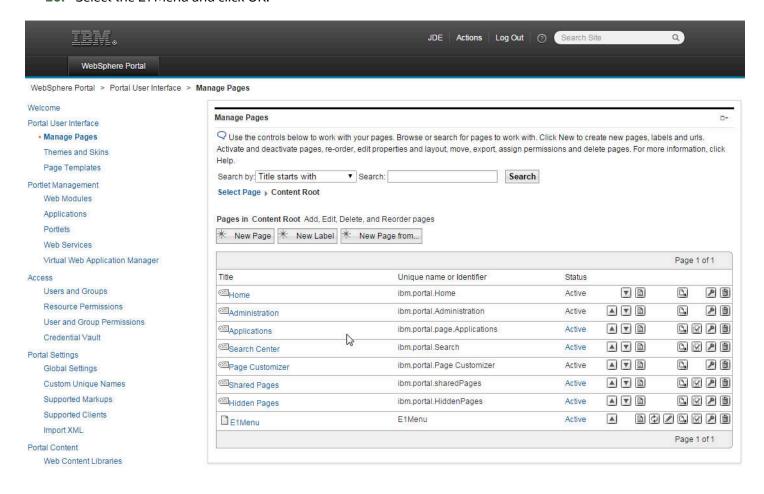

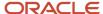

#### 21. The Manage Pages screen will display.

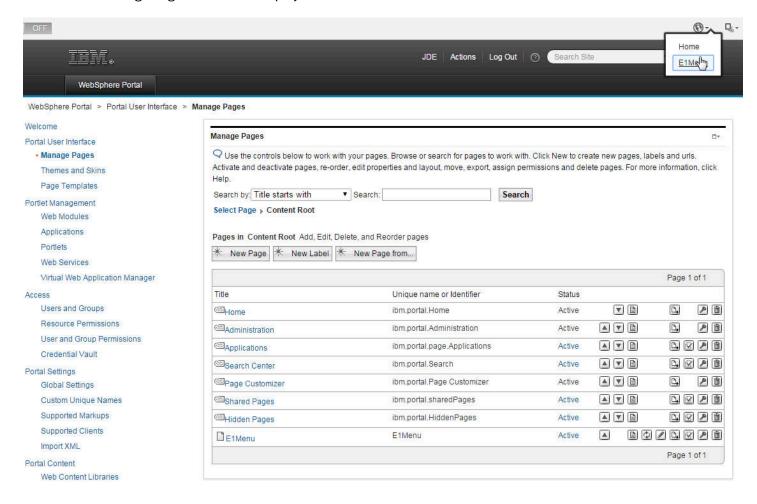

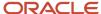

#### 22. Select E1 Menu from the dropdown menu in the upper right area of the toolbar.

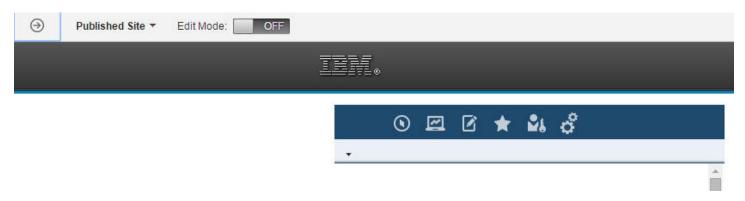

#### **23.** The E1 Menu icons will display.

This completes the successful registration of the WSRP Producer.

# Problem: WebSphere Portal installation from a mounted directory fails during profile creation

#### Issue

You attempt to install IBM WebSphere Portal v8.5 from a mounted directory and the installation fails during profile creation. You are using the silent install option along with a response file.

#### Resolution

From the command line, use the UNIX command nohup. This command ignores the SIGHUP signal and allows the installation to complete successfully. The syntax is:

nohup ./install.bat -options {responsefile\_path}

Reference link:

http://www-01.ibm.com/support/docview.wss?uid=swg21293388

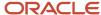

## **3** Using the Migration Wizard

### Using the Migration Wizard

To use the Migration Wizard:

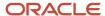

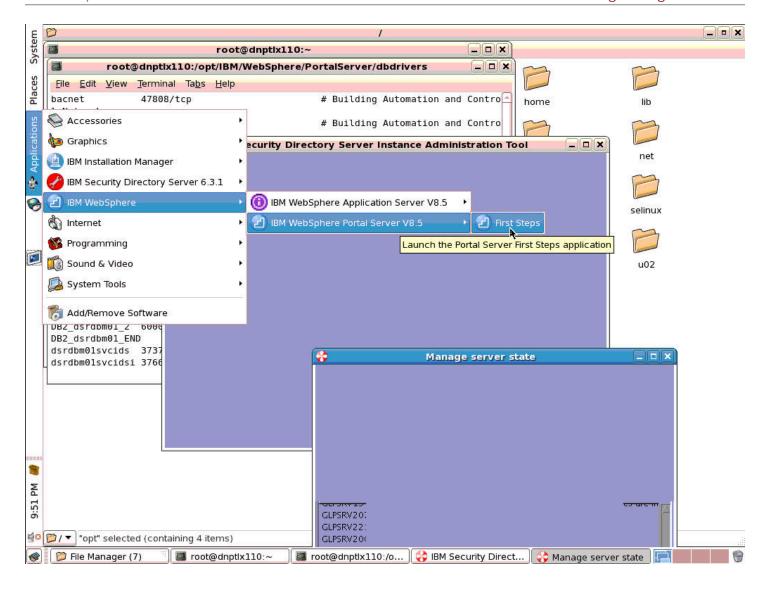

1. On the Manage server state tab, select IBM WebSphere | IBM WebSphere Portal Server V8.5 | First Steps to launch the Portal Server First Steps application.

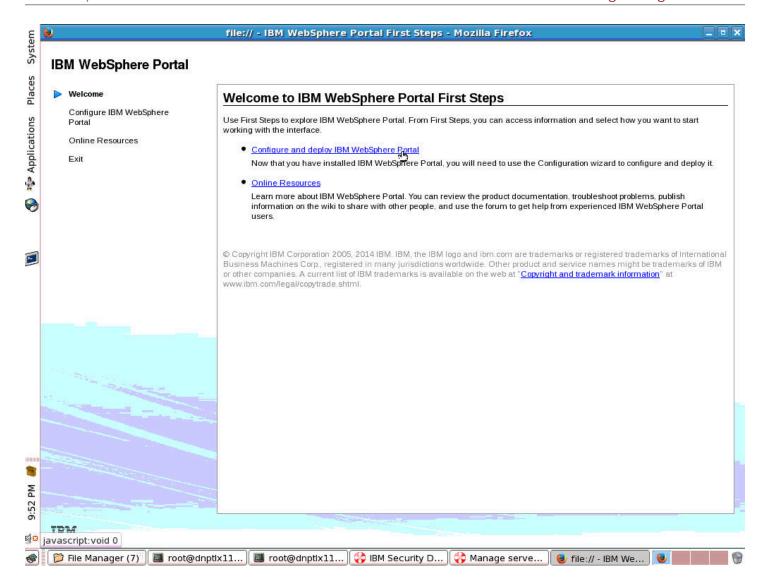

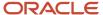

#### 2. Select the Configure and deploy IBM WebSphere Portal Server hyperlink.

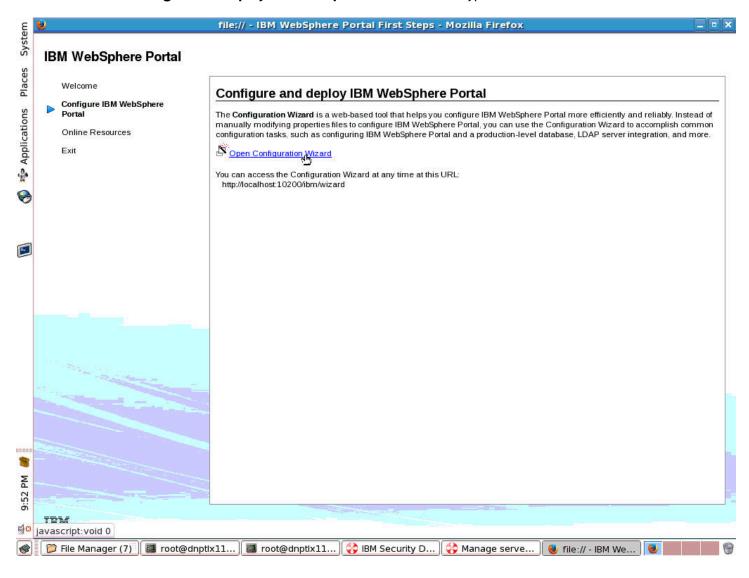

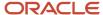

#### 3. Select the Open Configuration Wizard hyperlink.

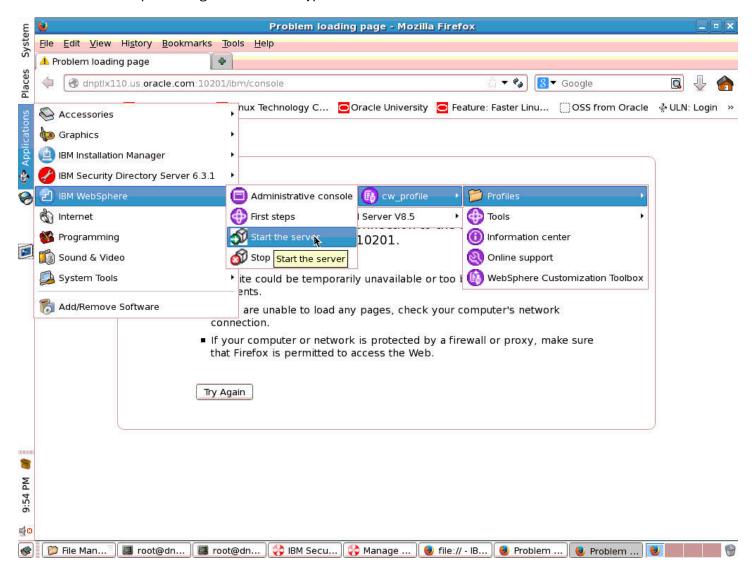

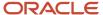

**4.** Select IBM WebSphere | Start the server.

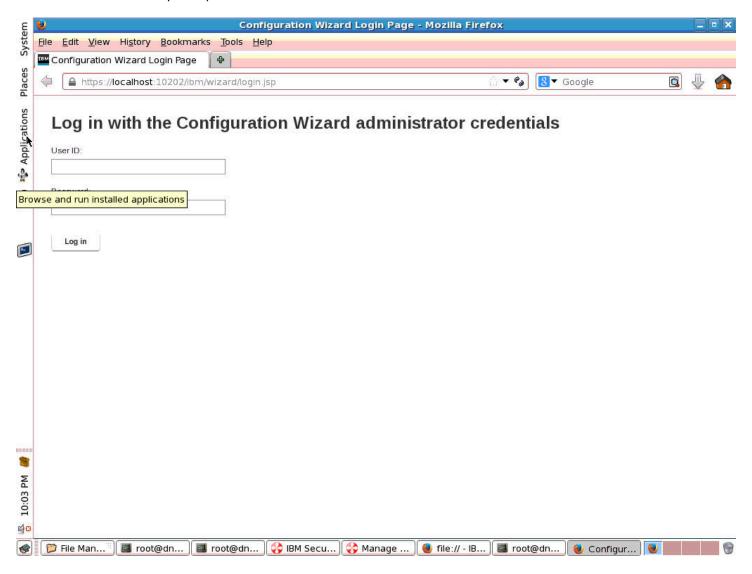

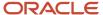

#### 5. Enter User ID and Password to login.

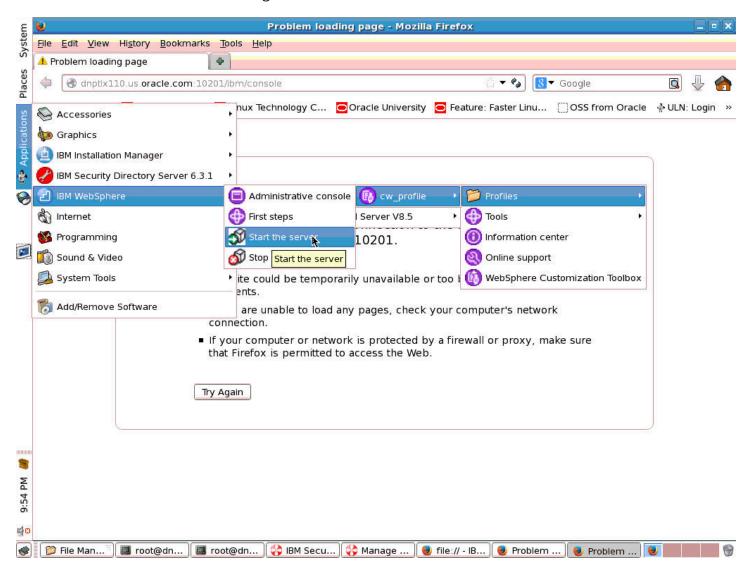

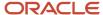

#### 6. Select Set Up a Stand-alone Server.

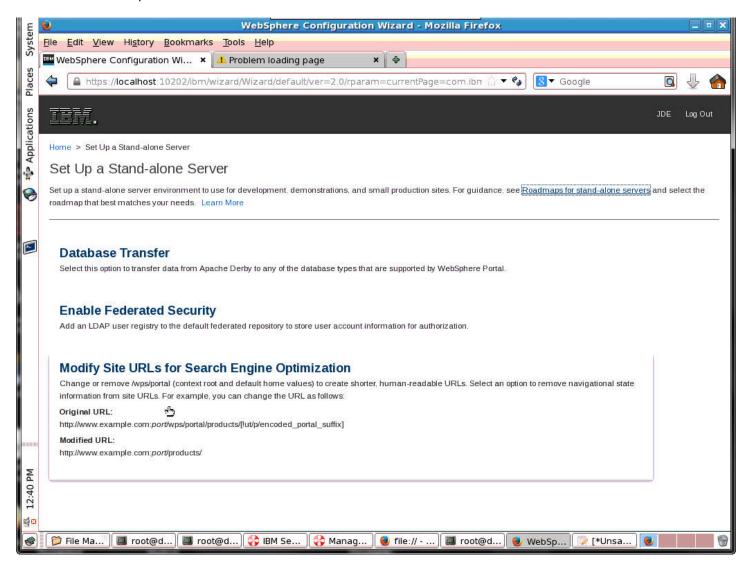

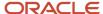

#### 7. Select Database Transfer.

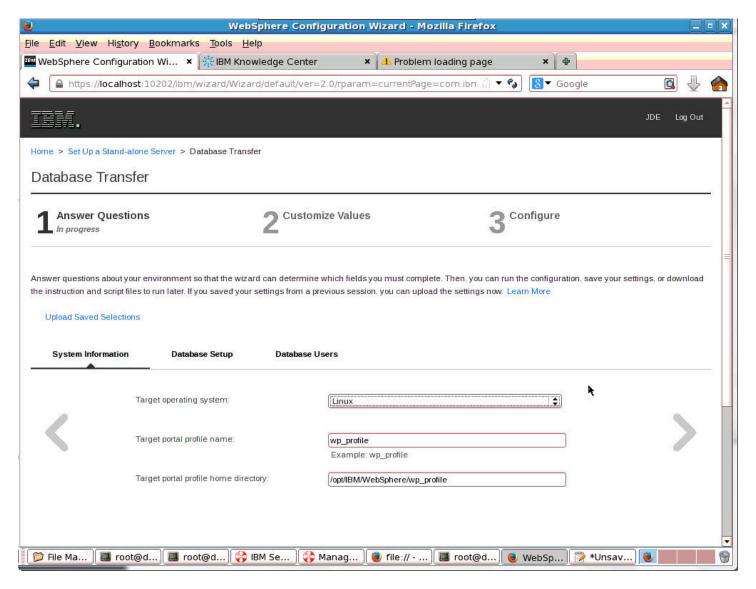

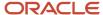

8. Answer the questions for Database Transfer.

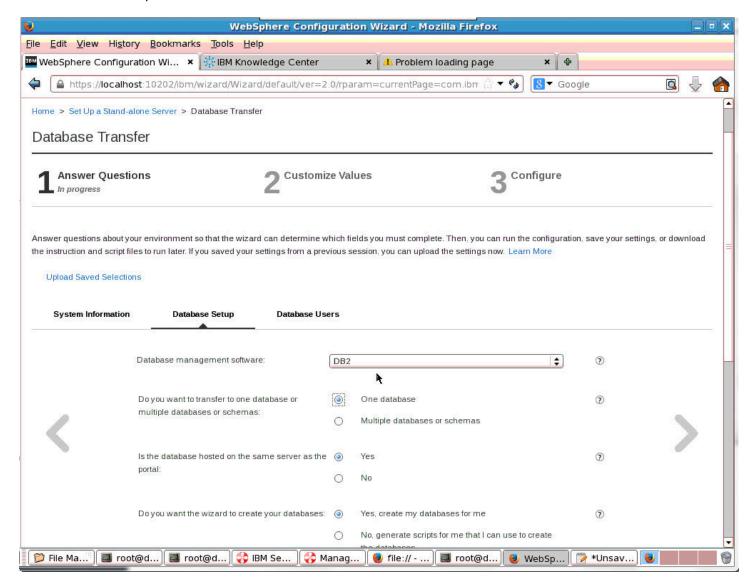

#### 9. Scroll down for more questions.

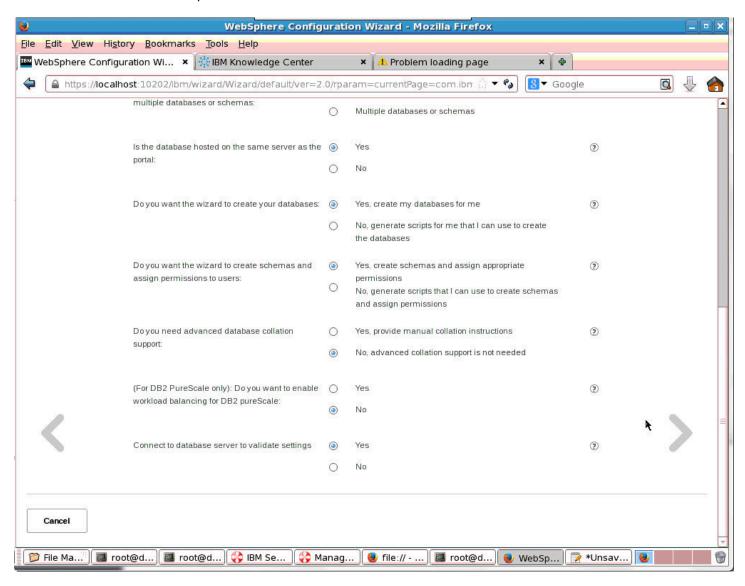

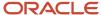

#### 10. Scroll down for more questions.

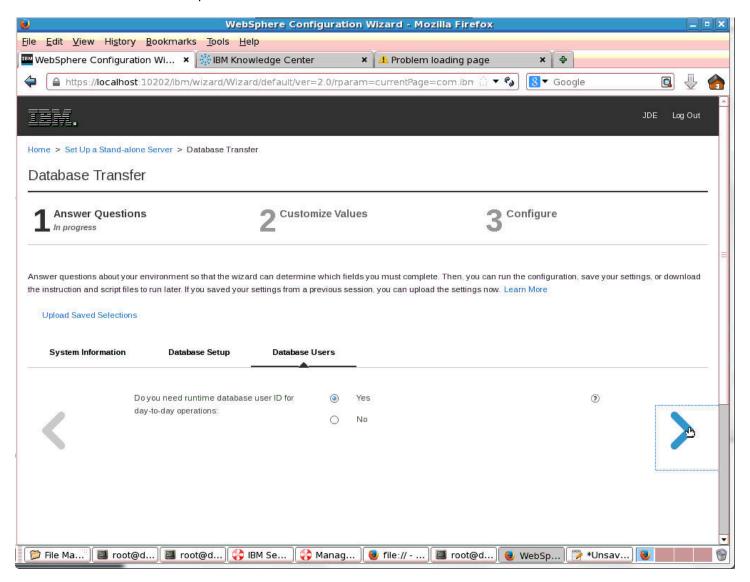

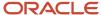

11. Click the right arrow when finished to proceed.

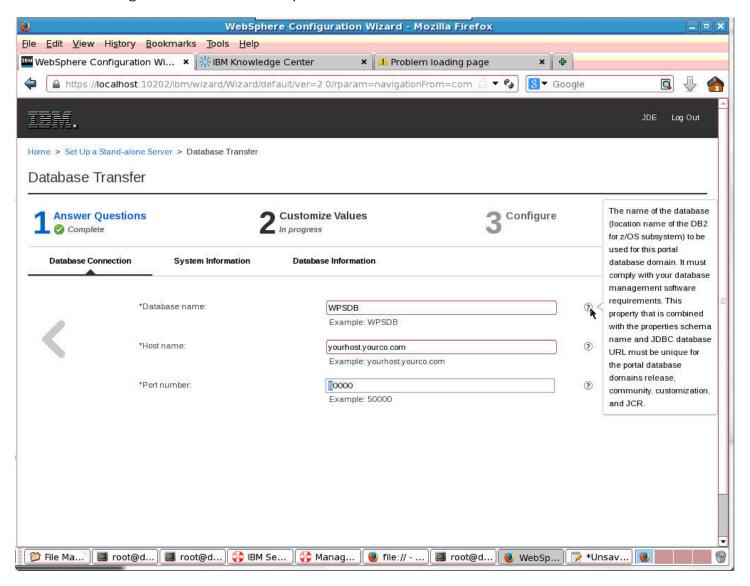

#### **12.** Enter the database connection information.

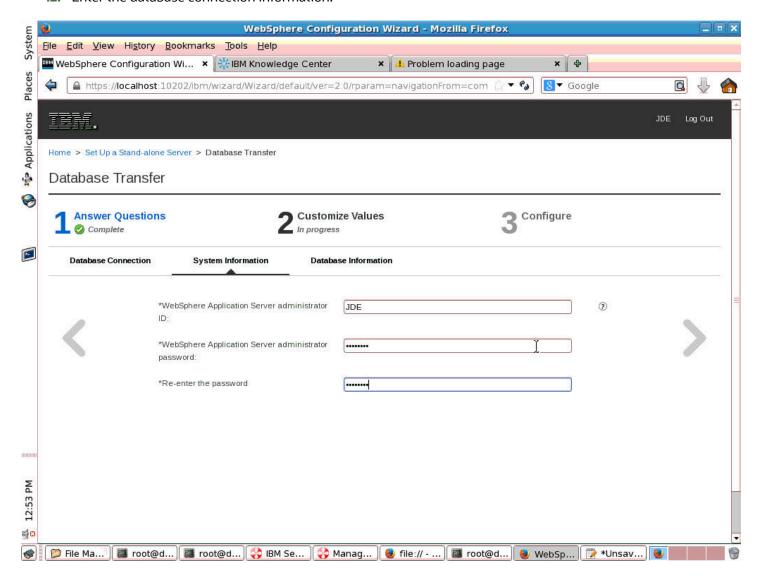

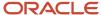

13. Enter the administrative ID and password.

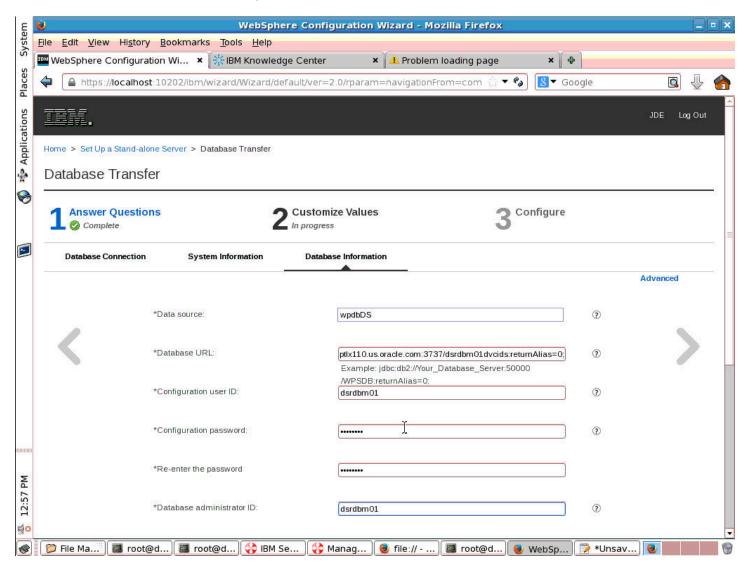

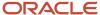

#### **14.** Enter the database connection parameters.

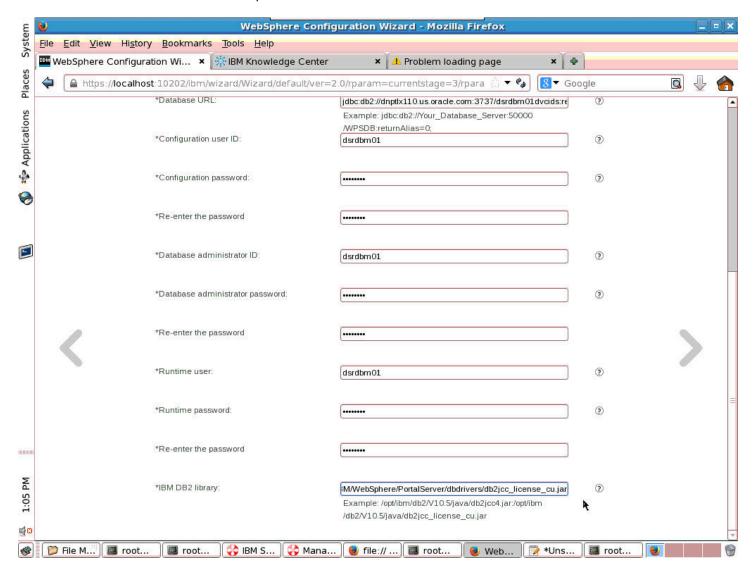

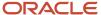

#### 15. Scroll down for more parameters.

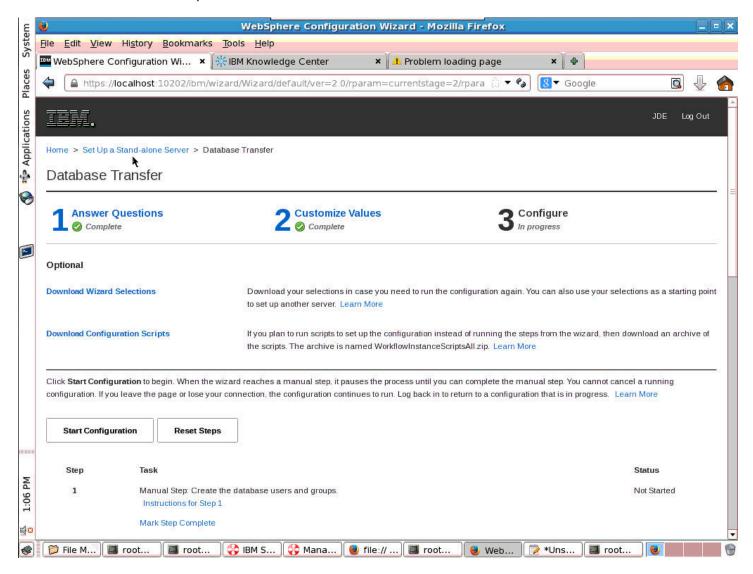

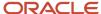

16. Configure the Database Transfer by clicking the Start Configuration button.

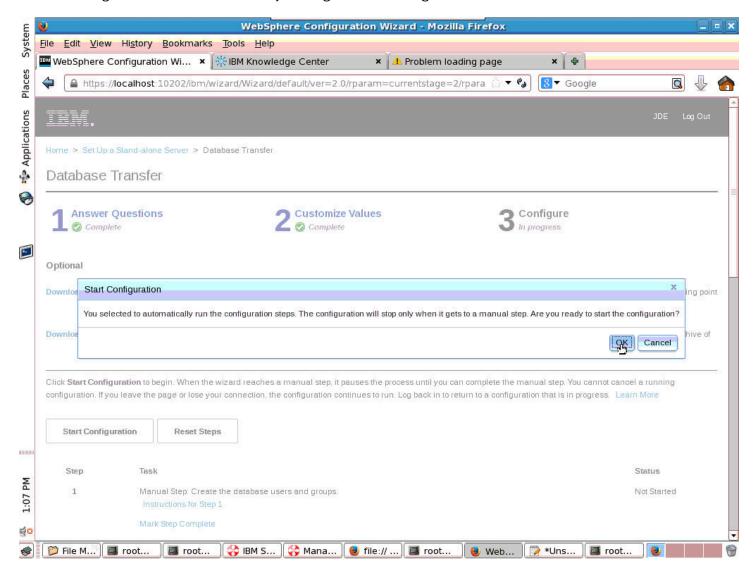

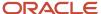

17. Click OK to confirm that you are ready to start the configuration.

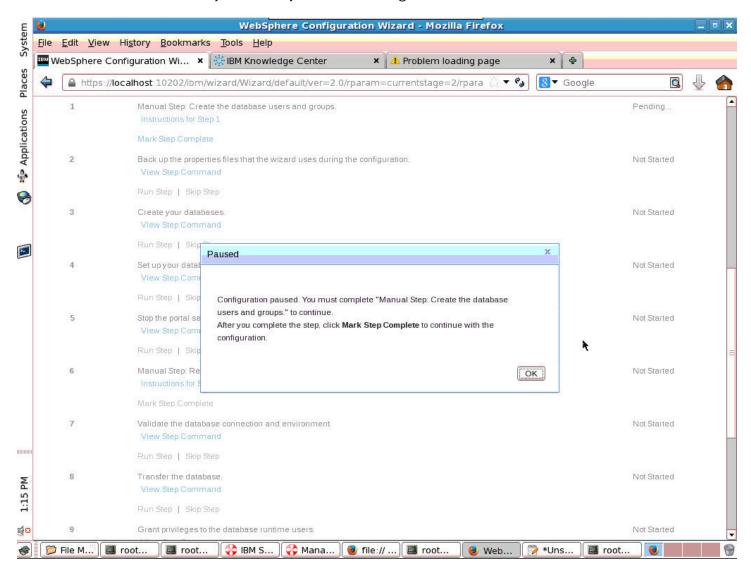

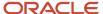

**18.** The configuration will pause with a notice to complete manual steps. Click OK.

If you are using a non-root user installation for Unix, you may need to do the following to run the idscfgdb command:

- a. As the non-root ID who owns the non-root installation, update the non-root instance: **db2nrupdt**
- b. After the above command is run successfully, try running the idscfgdb command again
- c. If the error persists, modify the db2rfe.cfg file in the \$DB2DIR/instance directory:

Specify the correct INSTANCENAME

ENABLE\_OS\_AUTHENTICATION=YES

Optional: Enable other features to your preference.

**d.** Then, run the db2rfe command:

db2rfe -f <specify the directory path for the db2rfe.cfg file>

e. Run the idscfgdb command.

If step B fails, you may need to mannually mount the ldap by using a command similar to this:

./ConfigEngine.sh wp-create-ldap -DparentProperties=/var/tmp/EJP.6574976875941432796\_ascii.properties -DSaveParentProperties=true -Dfederated.ldap.bindPassword=wpsbind

Contact IBM for more information.

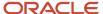

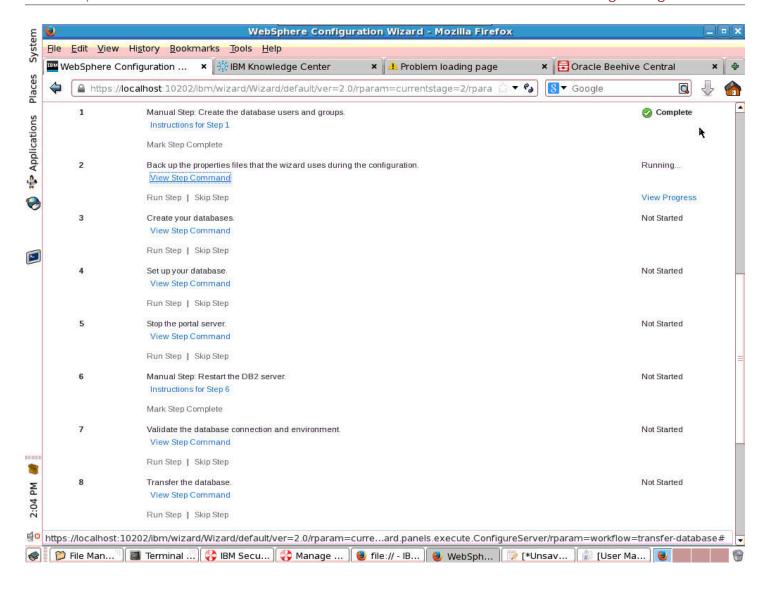

**19.** A list of instructions will appear for creating the database users and groups.

**20.** When the instructions have been completed the step will be marked Complete and the automated part of the configuration process start again.

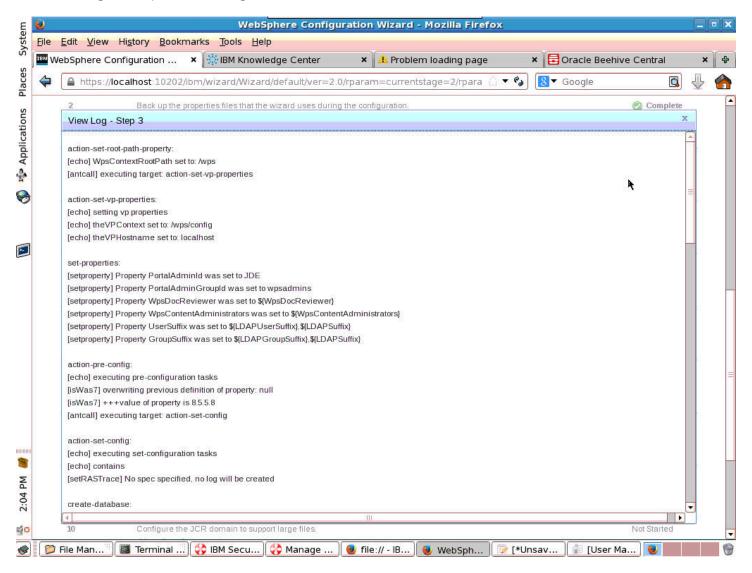

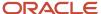

#### 21. A View Log will appear.

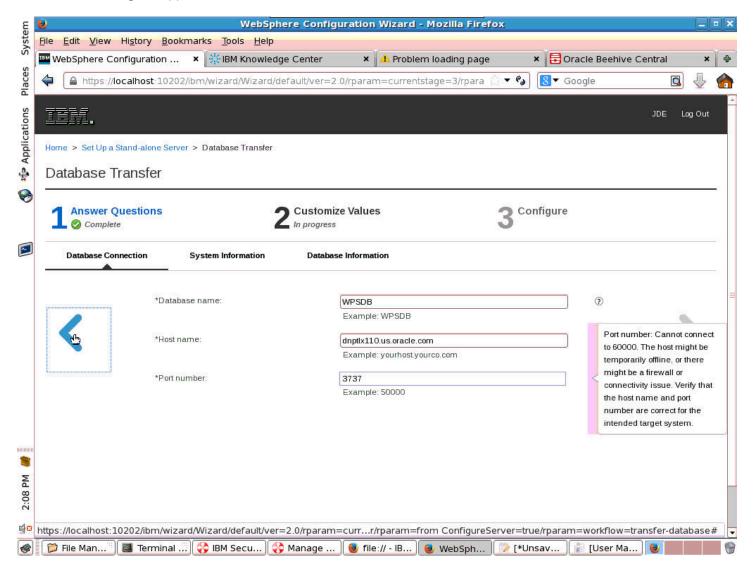

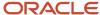

22. The Database Transfer screen will appear with any information that needs to be corrected.

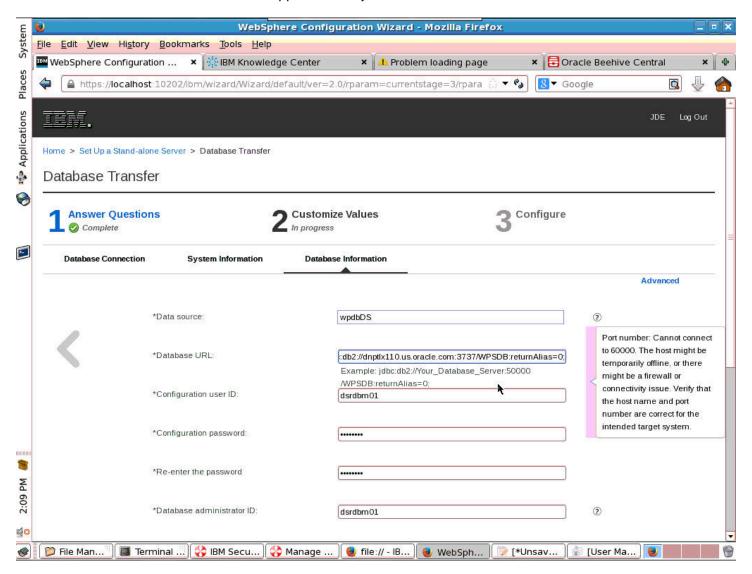

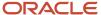

#### 23. Correct the information to proceed.

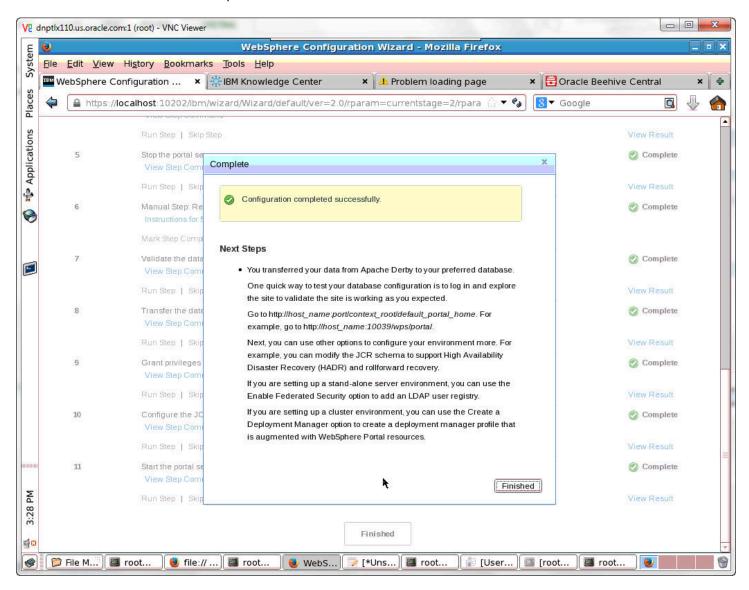

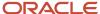

24. When the configuration has completed successfully, a confirmation screen will appear.

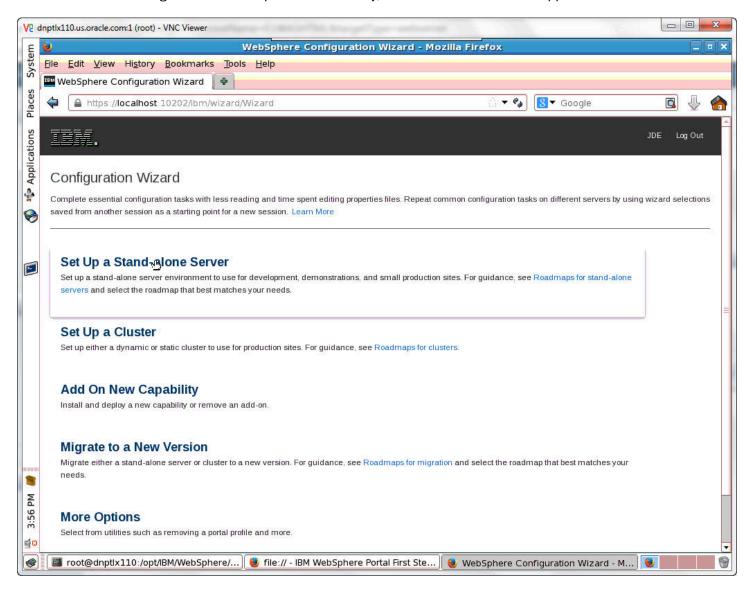

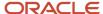

#### 25. Select Set Up a Stand-alone Server.

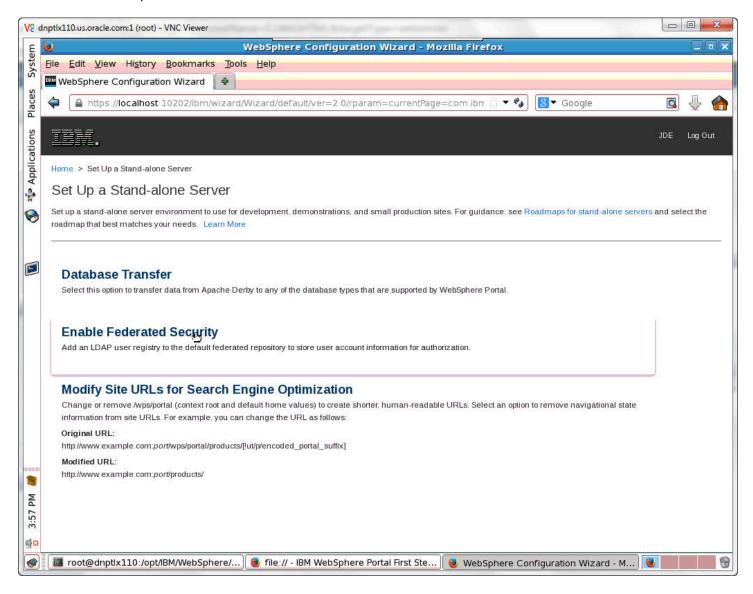

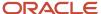

#### 26. Select Enable Federated Security.

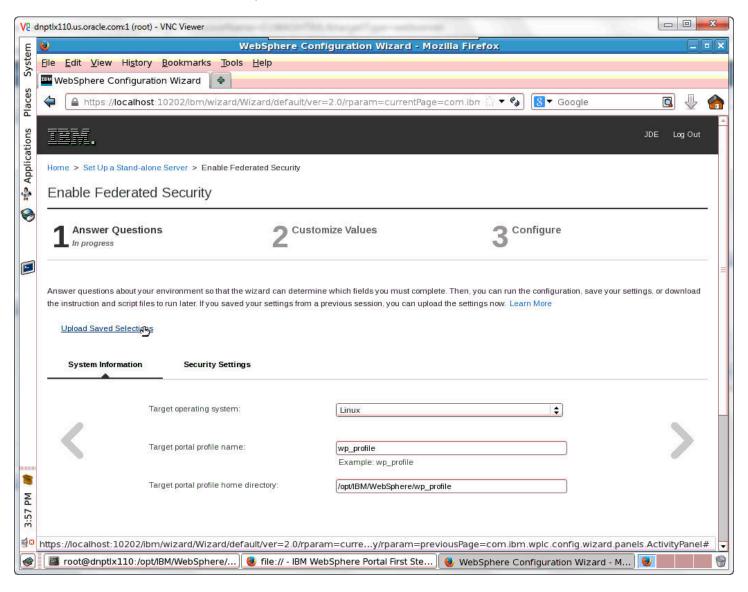

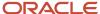

#### 27. Click on the Upload Saved Selections hyperlink.

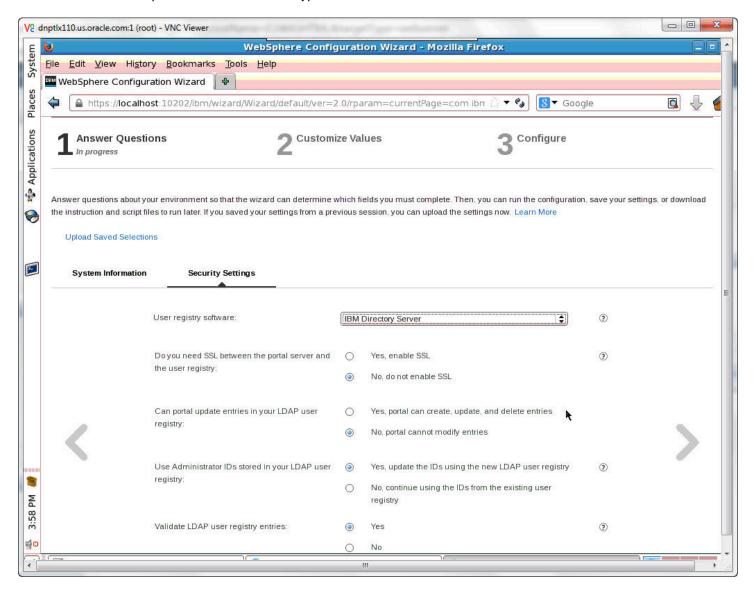

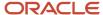

#### 28. Answer the Security Settings questions.

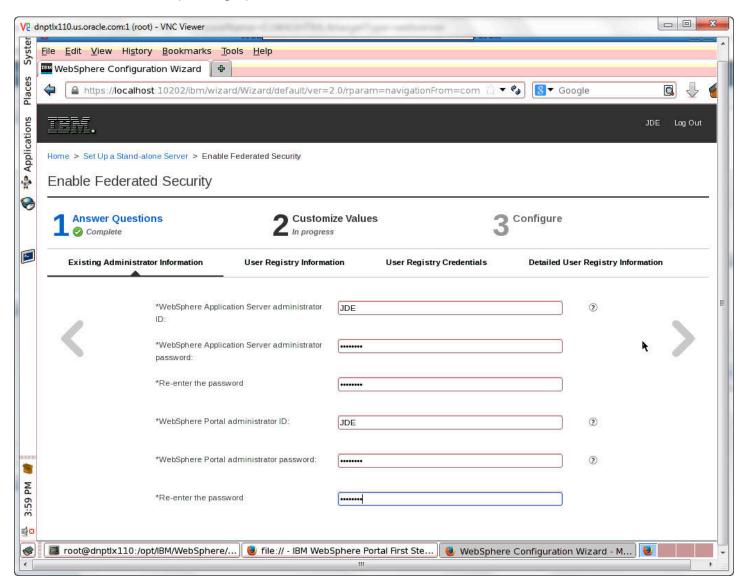

29. Enter the values for Existing Administrator Information.

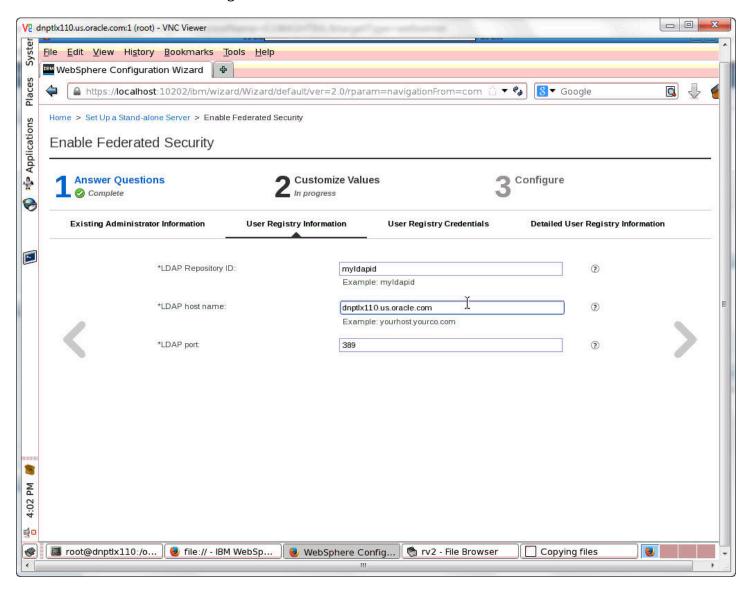

#### **30.** Enter the values for User Registry Information.

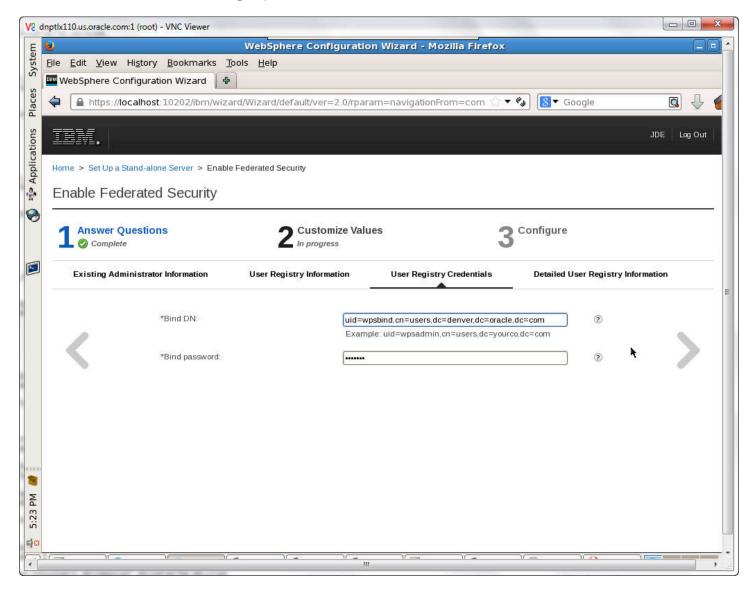

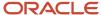

#### **31.** Enter the values for User Registry Information.

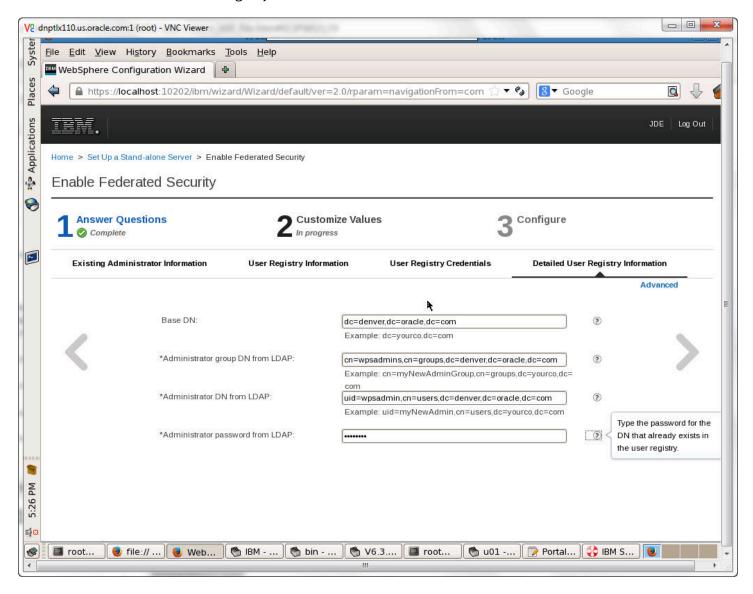

#### 32. Enter the values for Detailed User Registry Information.

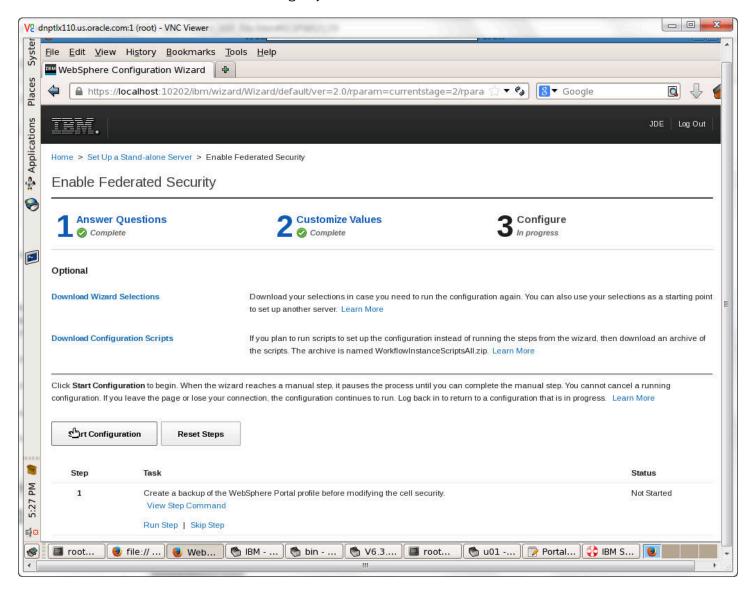

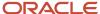

#### **33.** Click on the Start Configuration button.

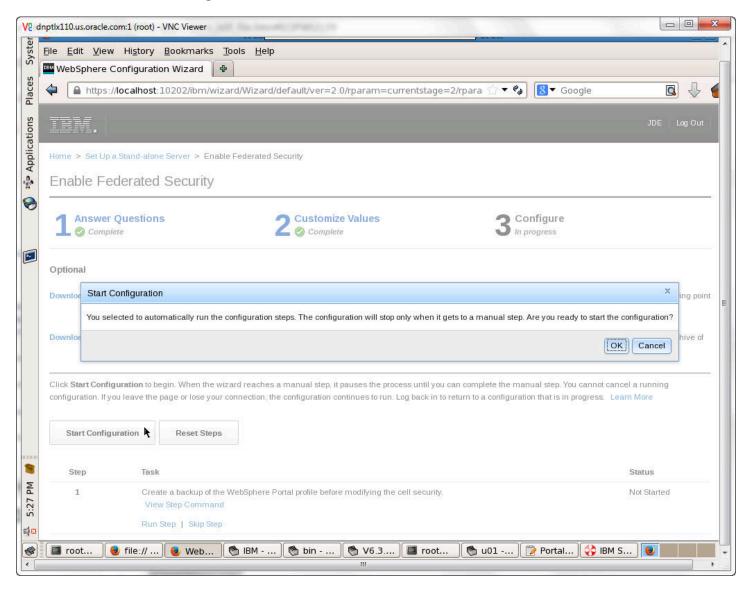

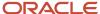

**34.** Click OK to confirm that you are ready to start the configuration.

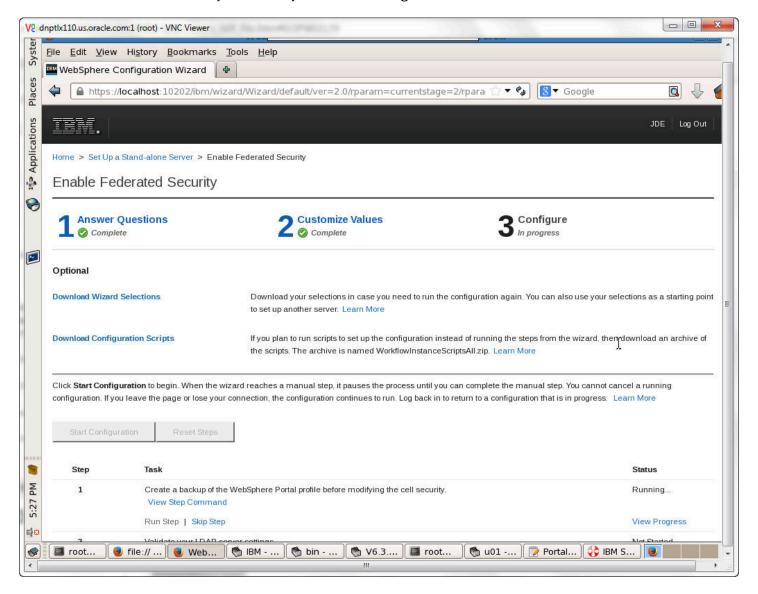

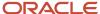

**35.** The configuration steps and status will appear at the bottom of the screen.

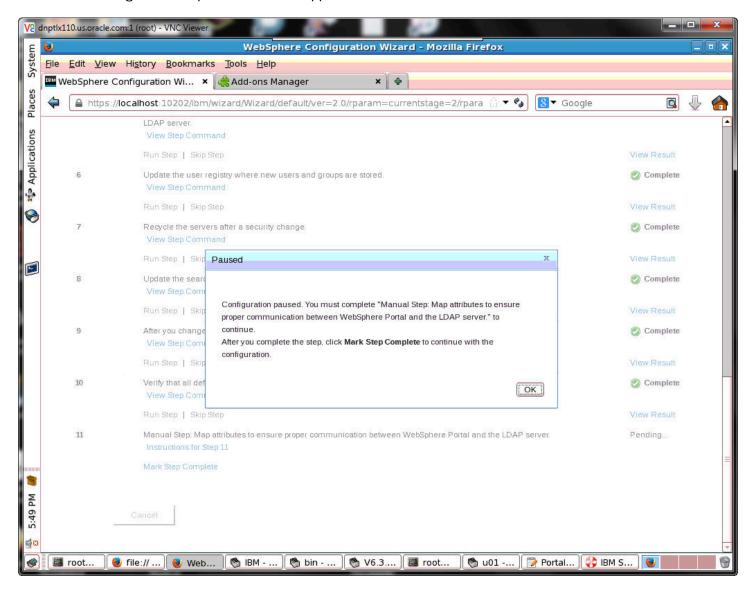

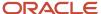

**36.** The configuration will pause with a notice to complete manual steps. Click OK.

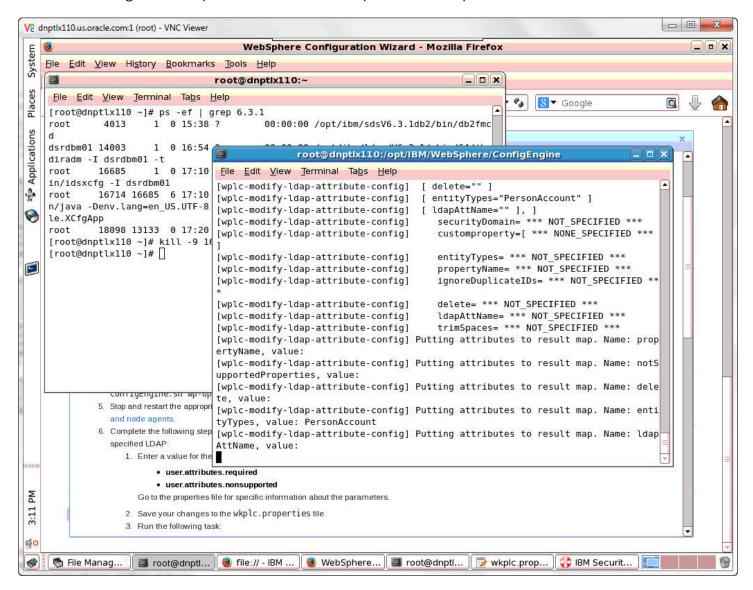

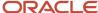

**37.** A screen will appear listing the progress of the configuration.

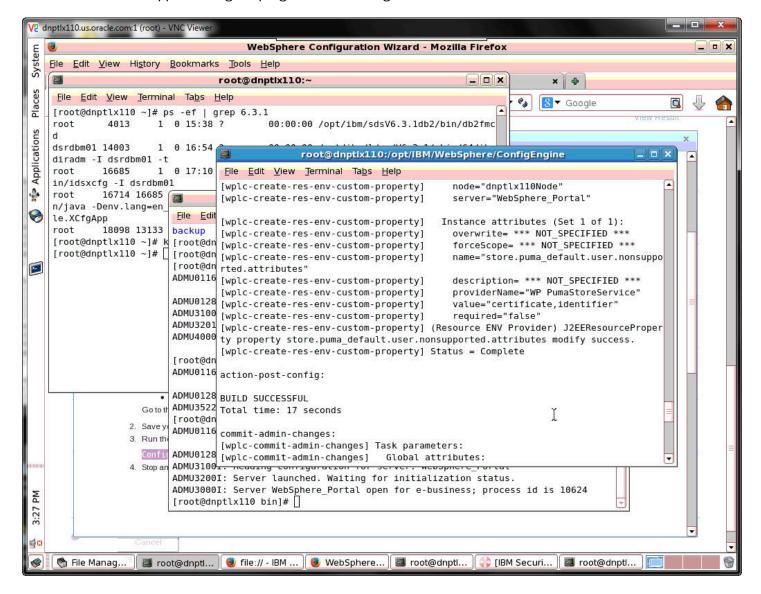

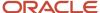

**38.** A BUILD SUCCESSFUL message will appear when the configuration has completed.

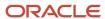

# **4** Database Configuration for WebSphere Portal

## Database Configuration for WebSphere Portal

This chapter discusses the database configuration for the Websphere portal.

By default, IBM WebSphere Portal v8.5 installs and uses an Apache Derby database. Installing with Apache Derby lets you quickly get WebSphere Portal installed and running in a proof-of-concept environment. Before using the product extensively, you should visit the IBM Information Center for Portal v8.5 to learn the advantages and disadvantages of using Apache Derby and determine how transferring to another database affects the capacity and scalability of a production environment. Please refer to the following link from IBM:

https://www-304.ibm.com/support/docview.wss?uid=swg27019558#Databases\_C-worksWith

The Apache Derby database that is installed by default is not intended for use in a production environment or for authoring Web content. Derby does not support clustered environments, enabling security in a database-only mode, or vertical cloned environments in which multiple application servers are configured on a single server. Use one of the other supported databases in a production environment or when authoring Web content because they are better able to handle large amounts of data and can be tuned for performance.

When you choose to transfer data to another supported database such as Oracle or SQL Server or *DB2 for Linux*, *UNIX*, *and Windows database* or *DB2 for i*, perform the database transfer before you use the portal extensively. Large amounts of data in the databases can cause the database transfer to fail if your Java heap size is not large enough. Because information is added to the databases as you use the Portal, perform the database transfer as soon as it is practical to avoid problems in a production environment.

Data can be transferred from a Derby database, but cannot be transferred to a Derby database. If you are transferring from a database other than the default database, you will need to edit the wkplc.properties, wkplc\_dbdomain.properties and wkplc\_dbtype.properties files to update the source and target database information.

You can install the database server on the same system as WebSphere Portal, or you can install the database server on a different, also referred to as a remote system.

Using a remote database can have performance benefits. When you are deploying a large scale environment, you can dedicate a server specifically to your database. As more users are accessing the portal, the portal application becomes database intensive. Database activity can take up CPU utilization and disk I/O time. You can increase capacity by separating the database from the server that the Portal is running on increases capacity.

If you install the database server on a remote system, you may be required to install database client software on the WebSphere Portal system so the Portal can communicate with the remote database server.

Documentation in this section is taken directly from IBM WebSphere Portal v8.5 Infocenter.

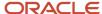

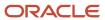

## **5** Configuring IBM WebSphere Portal Server **Version 8.5 to use Oracle Database**

## Before You Begin

Before beginning the database configuration, verify that a supported version of Oracle Database software is installed. Refer to the Minimum Technical Requirements for this information. In addition, it is strongly recommend that you visit the IBM WebSphere Portal Version v8.5 Information Center and review the "Configuring WebSphere Portal to use a database" section:

```
http://www-10.lotus.com/ldd/portalwiki.nsf/dx/
Windows_standalone_Configuring_WebSphere_Portal_to_use_a_database_wp7
```

For advanced configurations, refer to the IBM WebSphere Portal Version v8.5 Information Center.

## Working with Properties Files

You must modify the appropriate properties files before transferring your data from the default database to the Oracle or Oracle RAC database.

- Multiple databases can be used to hold information for applications such as Feedback and LikeMinds. For example, you could use the following property values:
  - release.DbName=reldb
  - jcr.DbName=jcrdb
  - feedback.DbName=fdbkdb
  - likeminds.DbName=lmdb
  - community.DbName=commdb
  - customization.DbName=custdb
- If you are using a remote database, enter the values for the remote server.
- Regardless of the operating system, use a forward slash (/) instead of a backslash (\) in the property files for file system paths.
- There might be additional database properties other than those listed here. Only change the properties within this task and skip all other properties.
- The recommended value listed for each property represents the specific information that is required to configure WebSphere Portal to your target database.
- Depending on which database domain has to be configured, replace dbdomain with:
  - release
  - customization
  - community

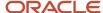

- jcr
- feedback
- likeminds
- The values for at least one of the following properties must be unique for the release, customization, community, and JCR domains:
  - dbdomain.DbName
  - o dbdomain.DbUrl
  - dbdomain.DbSchema
- If you use the same values for all three properties across the release, customization, community, and JCR domains, the database-transfer task fails due to ambiguous database object names.
- If DbUser, DbUrl, and DbPassword are not the same across domains, the value for DataSourceName must differ from the DataSourceName of the other domains. In other words, this value must be unique for the database domain.

When doing a single database, single user, and multi schema database transfer, there can be only one user for each domain (release, community, customization, JCR, Feedback, and LikeMinds), and the schema for each database must be different. The user must be a superuser or DBA and must have authority over all other schemas for the transfer to work.

- 1. Locate the following files and create a backup copy of each before changing any values:
  - wp\_profile\_root/ConfigEngine/properties/wkplc.properties
  - wp\_profile\_root/ConfigEngine/properties/wkplc\_dbdomain.properties
  - wp\_profile\_root/ConfigEngine/properties/wkplc\_dbtype.properties

Default values are listed in these files. Unless otherwise noted, all values are of type alphanumeric text string. Print out the steps below for reference before modifying the properties files. Make sure to enter the appropriate values for each instance of each property. In wkplc\_dbdomain.properties, most properties are repeated for each domain.

- 2. Use a text editor to open the properties file wkplc\_dbdomain.properties and modify the values to correspond to your environment.
  - **a.** For dbdomain.DbType, type oracle.
  - **b.** For dbdomain.DbName, type the name of the WebSphere Portal domain database.

**Note:** This value is also the database element in the dbdomain. DbUrl property.

**c.** For dbdomain.DbSchema, type the schema name of the database domain.

**Note:** Review your target database management system documentation to define a valid schema name. Some database management systems have schema name restrictions that you need to understand.

**d.** For dbdomain.DataSourceName, type the name of the data source that WebSphere Portal uses to communicate with its databases.

Do not use the following reserved words:

- releaseDS

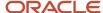

- communityDS
- customizationDS
- jcrDS
- lmdbDS
- feedback
- **e.** For dbdomain.DbUrl, type the database URL used to access the WebSphere Portal database with JDBC. The value must conform to the JDBC URL syntax specified by the database.

**Note:** The database element of this value should match the value of DbName.

- f. For dbdomain.DbUser, type the user ID for the database configuration user.
- g. For dbdomain.DbPassword, type the password for the database configuration user.
- **h.** For dbdomain.DbConfigRoleName, type the name of the group for database configuration users. Database rights are granted to this group instead of individuals. The user specified for dbdomain.DbUser must be assigned to this group.
- i. Optional: For dbdomain.DbRuntimeUser, type the user ID of the database user that should be used by WebSphere Portal to connect to the database at runtime. If no value is specified for this setting, the database configuration user will be used to connect to the databases at runtime.
  - If dbdomain.DbRuntimeUser is specified, you must set dbdomain.DbRuntimePassword to be the password of the runtime database user.
- j. For dbdomain.DbRuntimeRoleName, type the name of the group for database runtime users. Database rights are granted to this group instead of individuals. The user specified for dbdomain.DbRuntimeUser must be assigned to this group.
- **k.** Optional: For dbdomain.DBA.DbUser, type the database administrator user ID for privileged access operations during database creation. If you do not need this parameter, you can either accept the default value or leave blank.
- I. Optional: For dbdomain.DBA.DbPassword, type the database administrator password for privileged access operations during database creation. If you do not need this parameter, you can either accept the default value or leave blank.
- m. For dbdomain.DbHome, type the root location for the database.

**Note:** This value is used to specify the location to create the tablespaces.

- **3.** Save and close the file.
- **4.** Update the following properties in the file wkplc\_dbtype.properties.
  - For oracle.DbDriver, type the name of the Oracle JDBC driver class.
  - For oracle.DbLibrary, type the directory and name of the .jar file that contains the JDBC driver class.
  - For oracle.JdbcProviderName, type the name of the JDBC provider that WebSphere Portal uses to communicate with its databases.
- **5.** Save and close the file.
- **6.** Update the WasPassword value in the wkplc.properties file. This value is the password for the WebSphere Application Server security authentication used in your environment.
- **7.** Save and close the file.

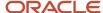

## Creating the Oracle Database for IBM WebSphere Portal Server v8.5

To create the Oracle database for IBM WebSphere Portal Server v8.5:

1. Launch Database Configuration Assistant (dbca), and then click Next on the following screen:

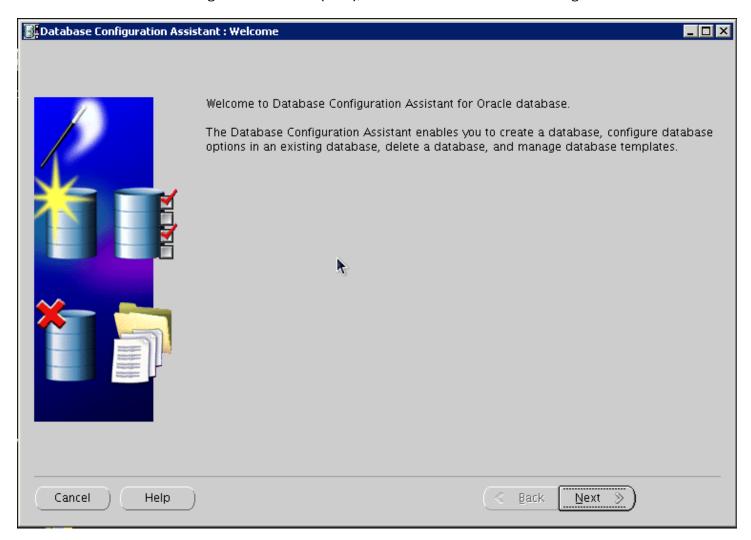

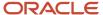

#### **2.** Select Create a Database, and click Next:

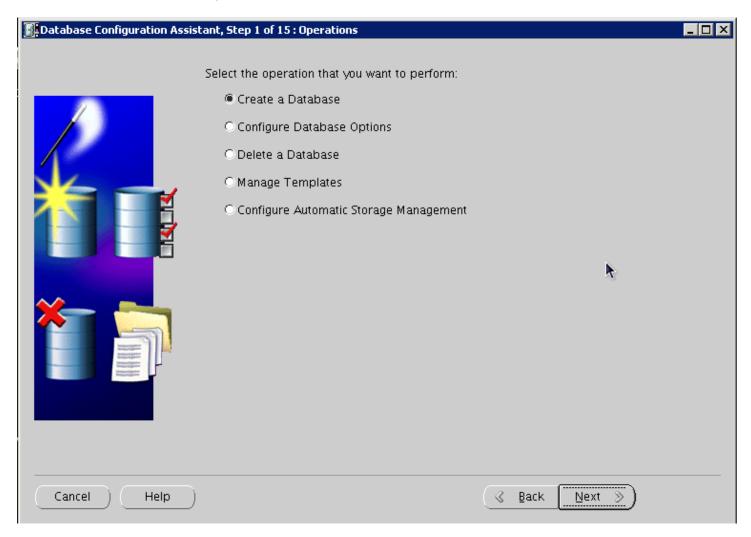

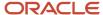

3. Select the "General Purpose or Transaction Processing" option, and click Next:

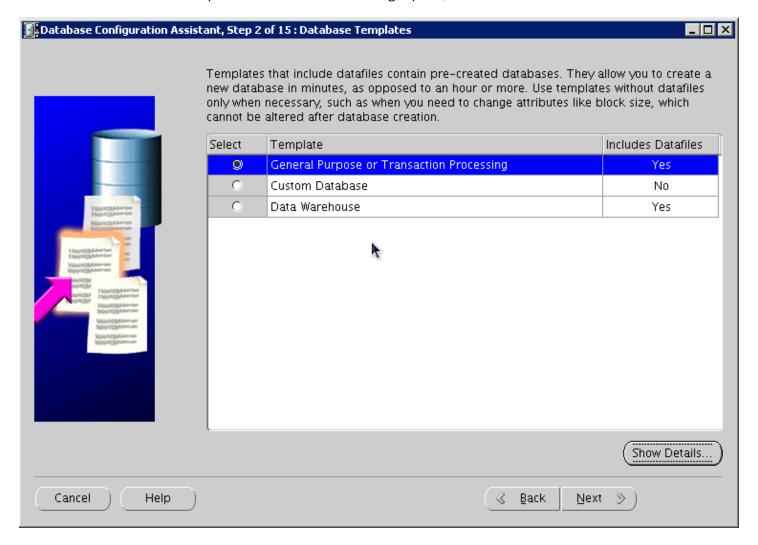

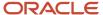

#### 4. Provide the SID, and click Next:

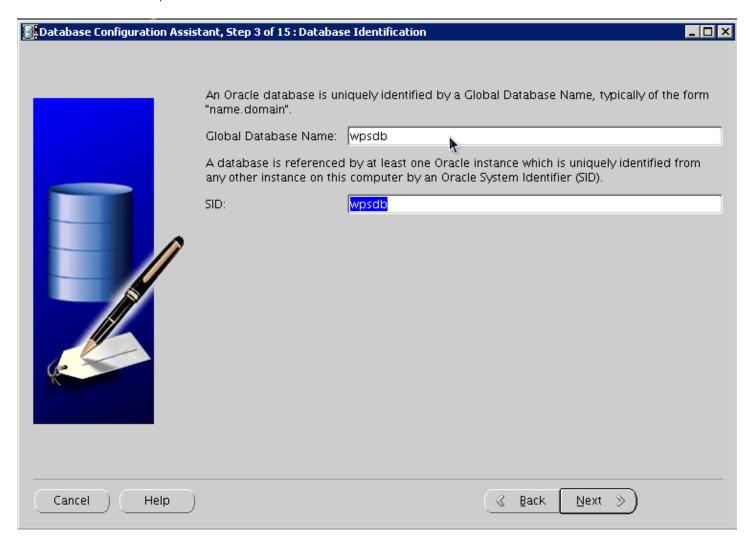

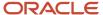

5. Select Configure with EnterpriseManager, and click Next:

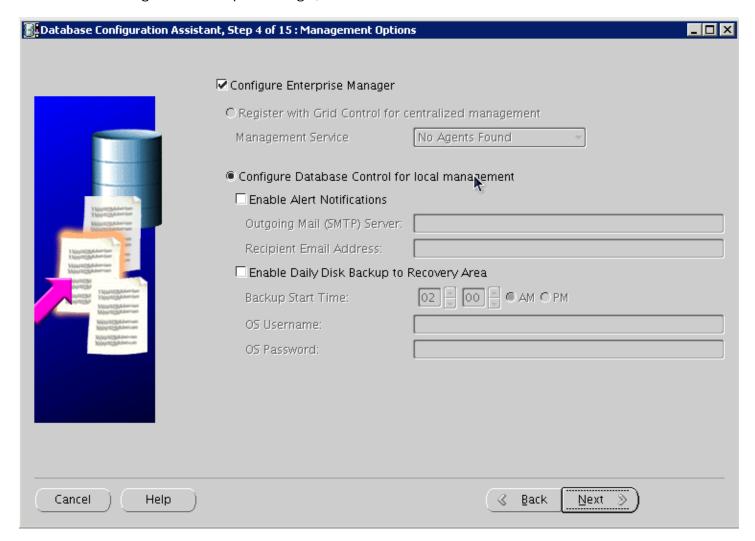

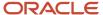

6. Provide account and password details, and click Next:

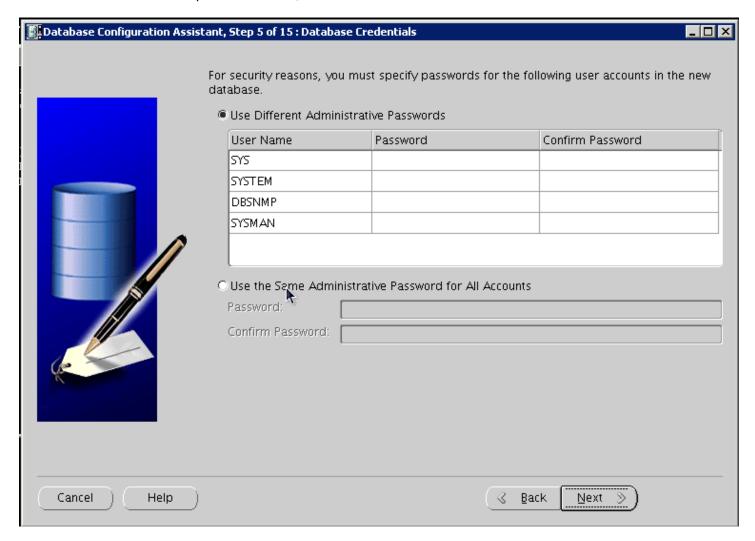

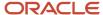

#### **7.** Configure storage options, and click Next:

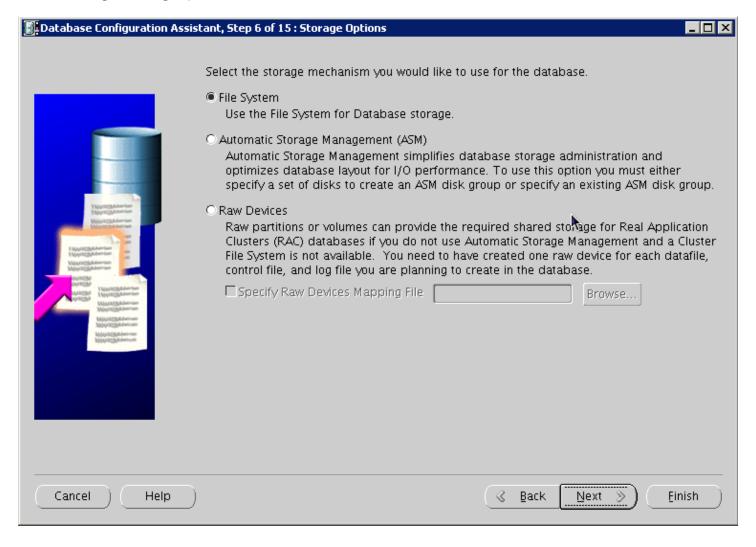

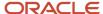

8. Configure file locations, and then click Next:

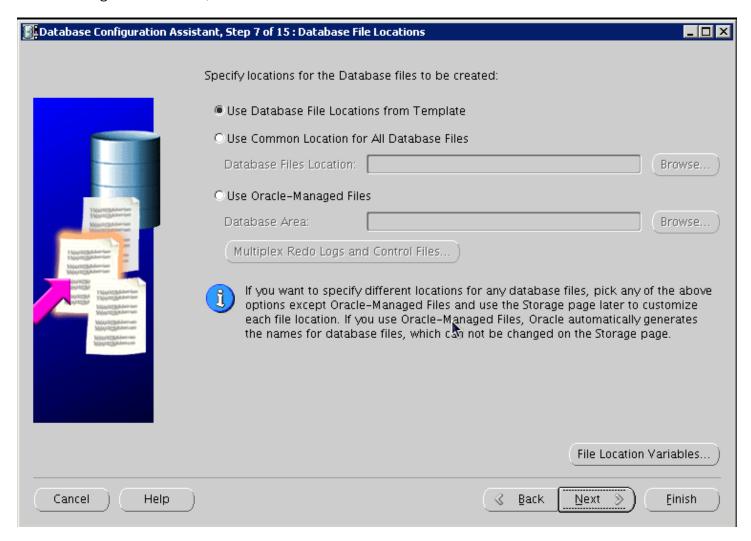

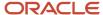

#### 9. Configure recovery options, and click Next:

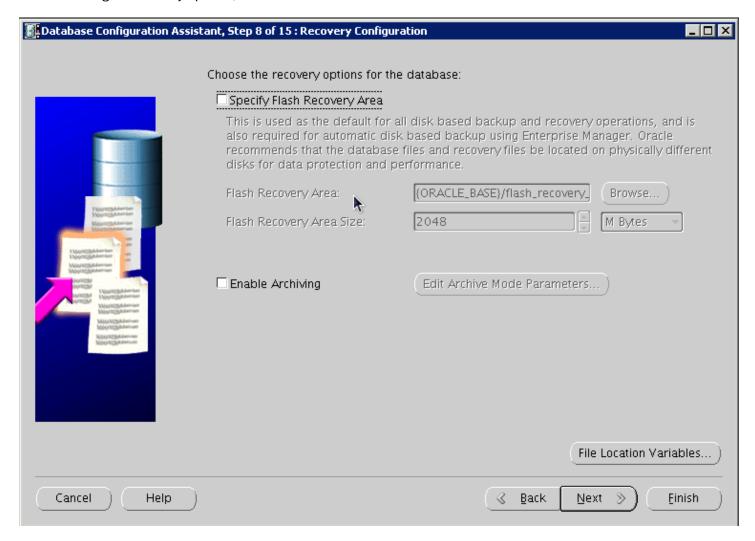

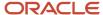

#### 10. Do Not install sample schemas, and click Next:

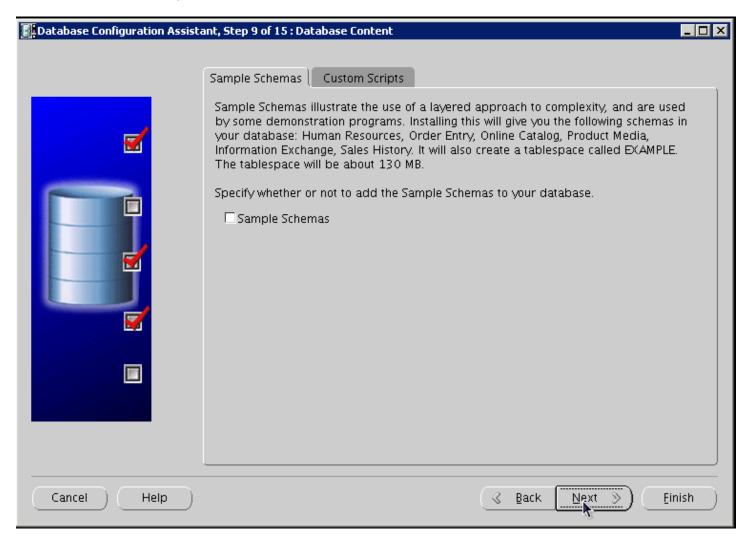

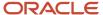

#### 11. Configure UNICODE Character Set:

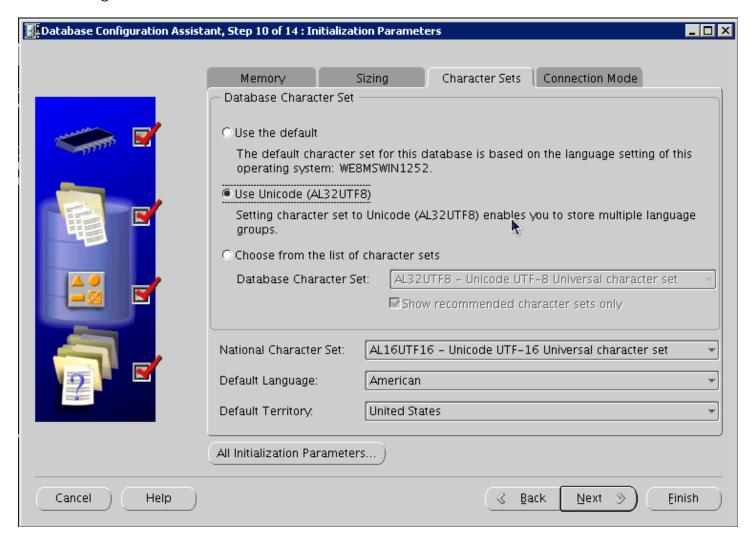

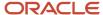

#### 12. Configure Connection Mode, and click Next:

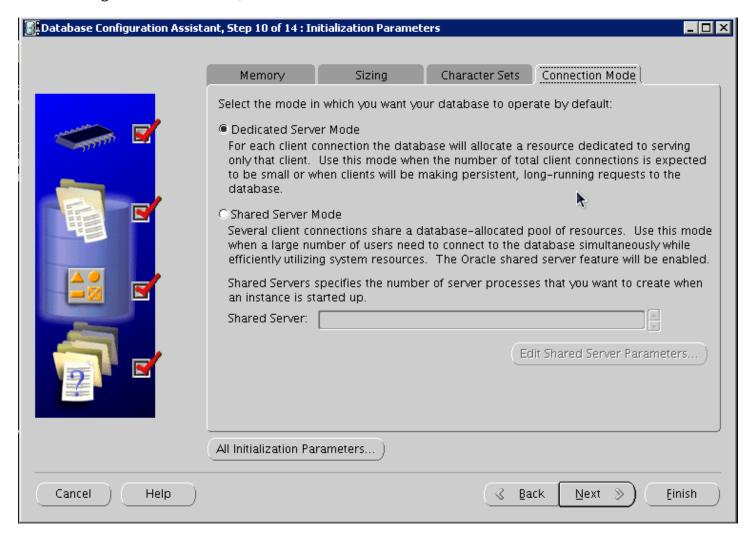

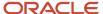

#### 13. Configure Security settings, and click Next:

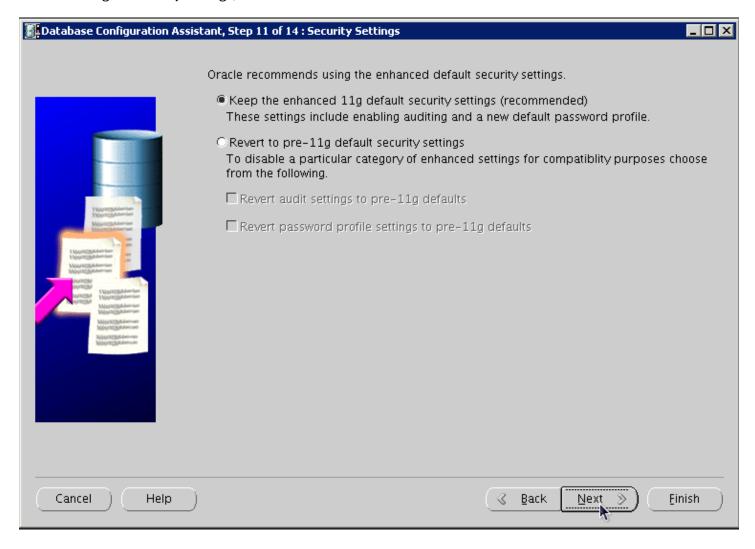

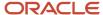

#### **14.** Configure maintenance task, and then click Next:

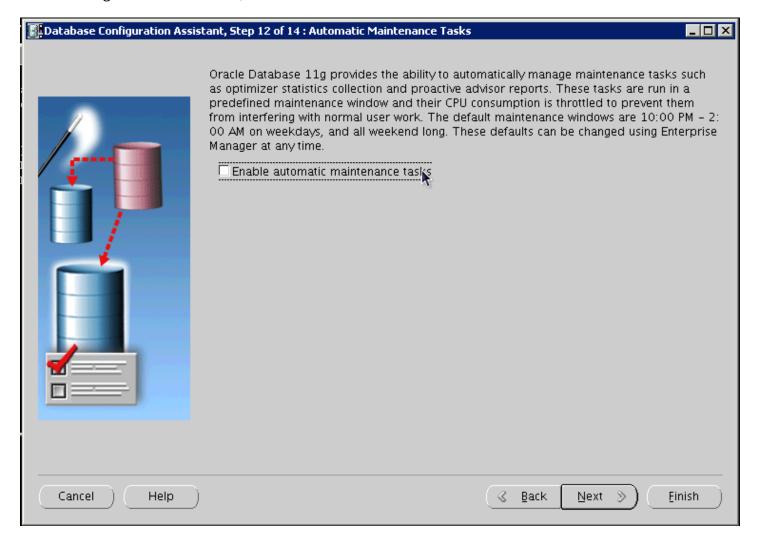

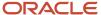

15. Review storage information, and click Next:

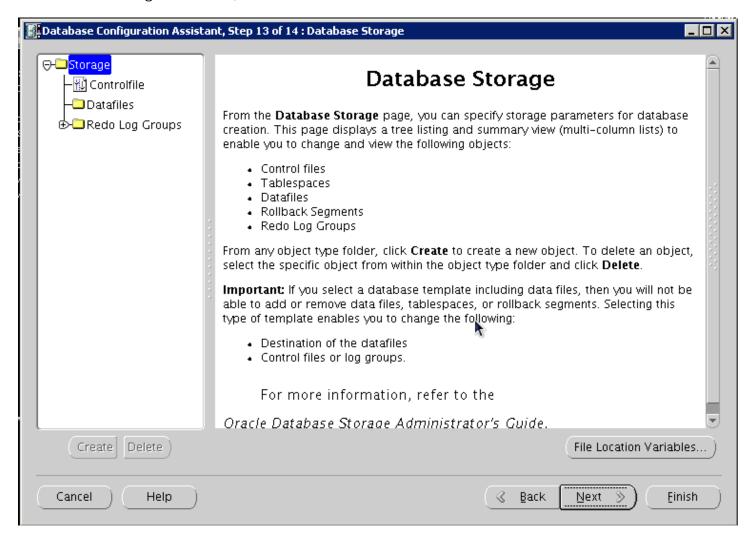

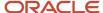

#### **16.** Review information, and click Finish:

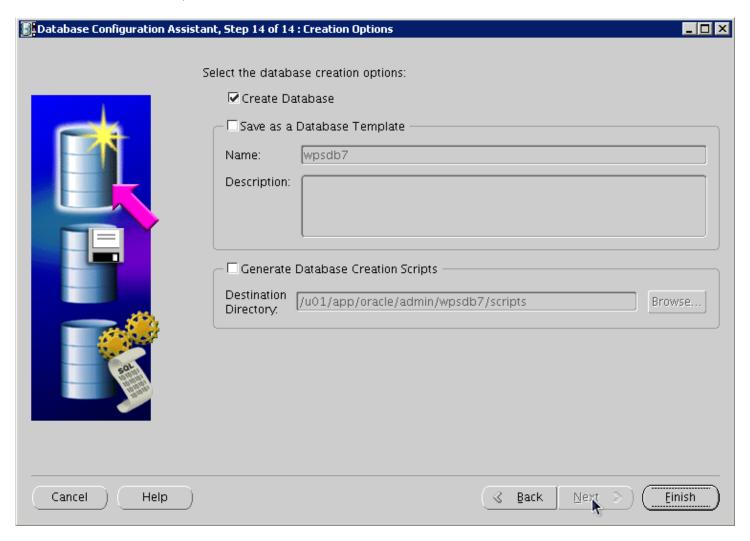

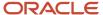

#### 17. Once the installation completes review the installation summary information:

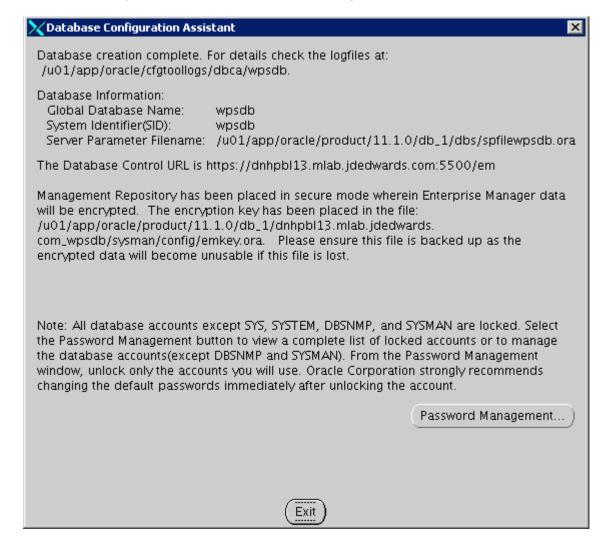

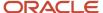

**18.** From sqlplus command line, perform the following select query:

```
SQL> select * from NLS DATABASE PARAMETERS;
```

The following image is provided for reference:

```
[oracle@dnhpbl13 bin]$ sqlplus sys/oracle@wpsdb as sysdba
SQL^*Plus: Release 11.1.0.6.0 - Production on Mon Aug 8 00:05:59 2011
Copyright (c) 1982, 2007, Oracle. All rights reserved.
Connected to:
Oracle Database 11g Enterprise Edition Release 11.1.0.6.0 - 64bit Production
With the Partitioning, OLAP, Data Mining and Real Application Testing options
SQL> select * from NLS DATABASE PARAMETERS;
PARAMETER
VALUE
NLS NCHAR CHARACTERSET
AL16UTF16
NLS RDBMS VERSION
11.1.0.6.0
20 rows selected.
```

Listed below are some important considerations before setting up Oracle databases to work with WebSphere Portal.

For information about creating databases, refer to the Oracle product documentation. For information on the recommended database architecture and the databases you will need to create, see the Planning for Oracle topic. Be sure that all databases to be used with WebSphere Portal are created as UNICODE character set databases.

If you are using Oracle 10g databases, you must also obtain a copy of the oidbc6.jar file from the Oracle JDBC driver download site, copy it to the WebSphere Portal machine, and update the wkplc\_dbtype.properties file with oracle.DbLibrary=(the path to the local ojdbc6.jar). If you are using Oracle 11g databases, you must also copy the ojdbc6.jar file from the Oracle server to the WebSphere Portal machine and update the wkplc\_dbtype.properties file with oracle.DbLibrary=(the path to the local ojdbc6.jar). The typical location is the oracle\_home/sqldeveloper/jdbc/lib directory. Record the copy location on your local machine for future reference.

When creating Oracle databases for use with WebSphere Portal, you should consider the following information:

- The Oracle databases must be created manually before configuring WebSphere Portal.
- All databases must be created using UNICODE Database and National character sets such as UTF8, AL32UTF8, or AL16UTF16.
- It is recommended that all databases to be used with WebSphere Portal are configured in Dedicated Server Mode.
- Determine if your Oracle server will be remote or local to the WebSphere Portal installation.

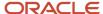

After installing the database software for WebSphere Portal, you will need to set the buffer pools allocated to
the Oracle database in order for WebSphere Portal to communicate with the Java Content Repository database.
Use the following recommended values as a guide. Refer to the Oracle product documentation for information
on how to set the buffer pools. Recommended initial buffer pool sizes:

```
db_block_size = 8192 bytes
db_cache_size = 307,200 bytes
db_files = 1024 files
log_buffer = 65536 bytes
open_cursors = 1500 cursors
pga_aggregate_target = 204,800 bytes
pre_page_sga = true
processes = 300 processes
shared pool size = 204,800 bytes
```

**Note:** If you are using IBM Java Content Repository, the open\_cursors value may need to be increased based on the table count in the Java Content Repository schema.

- Raise the number of parallel servers as appropriate. For example, if you have more than 875 parallel servers, you should set the parallel\_max\_serversto 1200.
- The Oracle parameter CURSOR\_SHARING allows similar SQL Statements to be shared when possible, which prevents parsing and establishing a new execution plan. The execution plan is used by Oracle to gather the data needed to satisfy a request. There are two options for CURSOR\_SHARING, which are as follows:
  - FORCE

When you select this option, Oracle uses the same execution plan for all SQLs that are similar in value even if the values are different. When you use this option, the execution plan may not provide optimum performance. For example, similar SQLs with different values may behave differently when executed running the same plan.

EXACT

When you select this option, Oracle only shares the same execution plan for SQLs that are identical and use the same values. This option removes the risk of a SQL statement being executed when optimum performance conditions do not exist.

• WebSphere Portal supports both options. Regardless of the option selected, portlet applications should not be affected. Contact your database administrator for further assistance on these options.

Refer to the following instructions for creating tablespaces:

- 1. In the database directory, create the data directory data and the index directoryindex.
- 2. Create tablespaces using the following commands as examples:
  - a. Substitute the values of your environment for the following variables:
    - &jcrdb. is the name of the database you created to store user data.
    - &dbpath. is the directory where you created the database; the default path is /oracle/oradata.

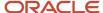

**b.** Ensure that the '.' is included in the variables when you substitute the values of your environment with these variables.

**Note:** You must use the same table space names listed in the commands. The table space names cannot be customized or modified.

```
create tablespace ICMLFQ32 datafile '&dbpath./&jcrdb./data/

&jcrdb._ICMLFQ32_01.dbf' size 300M reuse autoextend on next 10M

maxsizeUNLIMITED extent management local autoallocate;

create tablespace ICMLNF32 datafile '&dbpath./&jcrdb./data/

&jcrdb._ICMLNF32_01.dbf' size 25M reuse autoextend on next 10M maxsizeUNLIMITED

extent management local autoallocate;

create tablespace ICMVFQ04 datafile '&dbpath./&jcrdb./data/

&jcrdb._ICMVFQ04_01.dbf' size 25M reuse autoextend on next 10M maxsizeUNLIMITED

extent management local autoallocate;

create tablespace ICMSFQ04 datafile '&dbpath./&jcrdb./data/

&jcrdb._ICMSFQ04_01.dbf' size 150M reuse autoextend on next 10M

maxsizeUNLIMITED extent management local autoallocate;

create tablespace ICMLSNDX datafile '&dbpath./&jcrdb./index/

&jcrdb._ICMLSNDX_01.dbf' size 10M reuse autoextend on next 10M maxsizeUNLIMITED

extent management local autoallocate;
```

- **c.** Set the size, autoextend, and maxsize values according to your environment. For example, you may want to change the maxsize to a set value rather than UNLIMITED.
- **d.** Consult your Database Administrator for specific guidance about creating tablespaces for your environment.
- **e.** Refer to the Oracle command reference for more information about using the create tablespaces command.

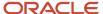

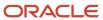

# **6** Configuring IBM WebSphere Portal v7.0 to use Database

# Configuring IBM WebSphere Portal v7.0 to use DB2 for i Database

This chapter discusses configuring the IBM Websphere portal v7.0 to use the DB2 for i database.

## Creating and Assigning Users to Groups

Before transferring the databases to *DB2 for i*, you must first create the users and groups you have specified in wkplc\_dbdomain.properties and assign the users to their corresponding group. The user and group names must comply with both the database management system software requirements and WebSphere Portal requirements.

- 1. Create a user for dbdomain.DbUser. If you have provided a value in the wkplc\_dbdomain.properties file indicating that a runtime user should be used to connect to the database at runtime, create a user for dbdomain.DbRuntimeUser. When creating these users, use the same user ids and passwords entered in the wkplc\_dbdomain.properties file.
- 2. Create a group for dbdomain.DbConfigRoleName. If you have provided a value in the wkplc\_dbdomain.properties file for dbdomain.DbRuntimeRoleName, create a group for dbdomain.DbRuntimeRoleName.
- 3. Assign the created user for dbdomain.DbUser to the created group for dbdomain.DbConfigRoleName.
- **4.** If dbdomain.DbRuntimeUser is specified, assign the created user for dbdomain.DbRuntimeUser to the created group for dbdomain.DbRuntimeRoleName.

# Using ConfigEngine Tasks to Create Databases for a Local Installation

This section provides information on using ConfigEngine tasks to create databases when using a local *DB2 for i* installation. If you are using a remote *DB2 for i* installation, you must create your databases manually and cannot create databases using the ConfigEngine task.

Before you begin, ensure that the following prerequisites are met:

- The database management system software is installed.
- To create a database, you must be a DB2 for i DB2 for i System Administrator with sufficient database privileges (SYSADM or at a minimum SYSCTRL).
- 1. Log in as a DB2 instance system authority. For example, you can log in as db2inst1 as the DB2 instance owner.
- 2. Change to the directory wp\_profile\_root/ConfigEngine
- **3.** To create the databases, type the following command:

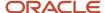

./ConfigEngine.sh create-database -DWasPassword=password

# Automatically Creating Users, Granting Permissions, and Creating Java Content Repository Table Spaces

This topic provides instructions on automatically setting up your database using the ConfigEngine task to create users, grant permissions, and create Java Content Repository table spaces.

You must create your *DB2 for i* databases before running the configuration task in this topic.

As an alternative to automatically setting up the database, you can manually set up your database by referring to the link in the related tasks section of this topic.

- 1. Change to the directory wp\_profile\_root/ConfigEngine
- 2. To create the database users, type the following command:

**Note:** The task setup-database assigns the minimum database privileges to the database configuration and runtime database users.

./ConfigEngine.sh setup-database -DWasPassword=password

# Transferring WebSphere Portal and Java Content Repository Databases to

View information on manually transferring data to the *DB2 for i* database you have installed and set up. Follow these steps to transfer WebSphere Portal and Java Content Repository databases to *DB2 for i*. As an alternative to the manual database transfer procedure that this topic describes, you can use the configuration wizard to complete the database transfer task. However, you cannot specify all settings through the configuration wizard. For this reason, you must specify the required settings in the appropriate property files before transferring the database with the configuration wizard.

#### Note:

- To run these tasks as a non-root user, you must first run the task shown -R non-root\_user WebSphereDir.
- If you are transferring from Oracle or Oracle RAC, the open\_cursors setting should be set to 1500 by default.
   However, you might need to increase this value based on the table count in the Java Content Repository schema.
- Be sure that DB2 for i is started by checking the service. If attempts to restart result in a logon failure message, then go to the DB2 for i properties and reenter the password.
- 1. If you are running a type 2 connection, edit the db2cli.ini file that resides on the local system, where WebSphere Portal is installed, before you transfer data.

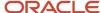

**Note:** The database transfer becomes unresponsive at task action-process-constraints if you do not complete these steps.

- a. Locate the file C:\Program Files\IBM\SQLLIB\db2cli.ini.
- **b.** Add the following lines to the end of the file:

#### Editing db2cli.ini:

If a section named [COMMON] already exists in the file, extend that section by adding the following lines. Otherwise, add a [COMMON] section to the file. Leave an empty line after ReturnAliases=0.

[COMMON]

DYNAMIC=1

ReturnAliases=0

- 2. Open a command prompt and change to the directory wp\_profile\_root\ConfigEngine.
- **3.** Enter the ./ConfigEngine.sh validate-database -DWasPassword=password command to validate configuration properties.

**Tip:** Add the -DTransferDomainList parameter to the above validating task to specify the domains you want to validate; for example: -DTransferDomainList=jcr. If you want to validate all domains, you do not need to specify this parameter on the command line.

- **4.** From the same command prompt as the previous steps, change to the directory wp\_profile\_root\bin.
- 5. Stop both the server1 and WebSphere\_Portal servers:
  - o ./stopServer.bat server1 -username admin userid -password admin password
  - o ./stopServer.bat WebSphere Portal -username admin userid -password admin password

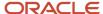

#### **6.** Transfer the database:

- a. Change to the directory wp\_profile\_root\ConfigEngine.
- **b.** Enter the following command:

./ConfigEngine.sh database-transfer -DWasPassword=password

#### Note:

- To select specific database domains to transfer, modify the -DTransferDomainList specified in the command to include only the domains that you want to transfer. For example, to transfer only the JCR domain you can enter the following command:

```
./ConfigEngine.sh database-transfer -DTransferDomainList=jcr -DWasPassword=password
```

- If you have been storing data in Apache® Derby for a long time, database transfer could fail with OutOfMemory exceptions. If database transfer fails, add the following property to the command in this step:

```
./ConfigEngine.sh database-transfer -DDbtJavaMaxMemory=1536M -DWasPassword=password
```

**c.** After running the task, a message is added to the following log file for you to verify the task ran successfully:

```
wp_profile_root\ConfigEngine\log\ConfigTrace.log
```

If the configuration fails, verify the values in the wkplc.properties, wkplc\_dbdomain.properties, and wkplc\_dbtype.properties files and then repeat this step.

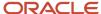

7. Optional: If you specified a runtime database user for the dbdomain.DbRuntimeUser parameter, that user must have sufficient database user privileges. To grant the database user privileges, choose either the manual steps or the command line steps:

Complete these steps to manually grant database user privileges:

- a. Copy the appropriate template files to a work directory. Choose one of the following template files:
  - createRuntimeRoleForDifferentSchema.sql if the name of the database user and the schema name are not the same.
  - createRuntimeRoleForSameSchema.sql if the name of the database user and the schema name are the same.

JCR database domain: For the JCR database domain, you must also copy grantExtendedPermissionsToRuntimeRole.sql.

**b.** Locate these files in the following directories:

PortalServer root\base\wp.db.impl\config\templates\setupdb\dbms\domain

PortalServer\_root\pzn\prereq.pzn\config\templates\setupdb\dbms\domain

- **c.** Replace all placeholder values with the values as defined in wkplc\_dbdomain.properties. Placeholder values are surrounded by the character @.
- d. Run these statements.

Complete these steps to grant database user privileges with the ConfigEngine task:

- **a.** Ensure the database administrator user ID is specified for domain.DBA.DbUser inwp\_profile\_root \ConfigEngine\properties\wkplc\_dbdomain.properties. For example, domain.DBA.DbUser=dbadmin.
- **b.** Run the following task:

```
./ConfigEngine.sh grant-runtime-db-user-privileges - DTransferDomainList=comma_separated_list_of_domains
```

- **8.** After transferring the database tables, perform a reorg check to improve performance. Perform this step for each database alias in the property file.
  - a. Connect to a database with the following command:

```
db2 connect to database_alias user db2admin_userid using password
```

**Note:** Additional options might be required if additional security has been installed. Refer to DB2 Universal Database commands by example for links to the command reference.

**b.** After it is connected, run the following command from the DB2 prompt:

```
db2 reorgchk update statistics on table all > xyz.out
```

c. Look in the reorg column for entries marked with a star or asterisk \* in the file xyz.out.

For each line with \*, note the tablename and run the following command for each tablename:

db2 reorg table tablename

**d.** After you have run the reorg command for each tablename, run the following commands:

```
db2 terminate db2rbind database_name -1 db2rbind.out -u db2_admin -p password
```

**e.** The output file db2rbind.out is only created when there is an error for the db2rbind command.

**9.** Run the ./ConfigEngine.sh create-jcr-jms-resources-post-dbxfer -DWasPassword=password command to create JMS resources in the new database.

**Note:** Regardless of the method used to transfer data (configuration wizard or the steps in this topic), you must run this task to create JMS resources.

- 10. Change to the directory wp\_profile\_root\bin.
- 11. Start the Administrative Server (server1) and WebSphere Portal server.

# Updating the Database Configuration to Support Large Files (Web Content Management Only)

If you are using Web Content Management, you must update the database configuration to support large files. Do this by setting thefullyMaterializeLobData property in the WebSphere Application Server administrative console.

**Note:** You only need to perform these steps if you are using Web Content Management.

- 1. Log in to the WebSphere Application Server administrative console.
- 2. Click Resources -> JDBC -> Data sources.
- 3. Select all scopes (the default setting) or select a specific cell, node, or node/server.
  - Select the scope that corresponds to your instance of WebSphere Portal.
  - The view refreshes.
- **4.** Select the name of the data source that is defined in wkplc\_dbdomain.properties for the JCR database domain.
  - The default data source is wpdbDS.
- 5. Click Custom properties.
- 6. Ensure that the fullyMaterializeLobData property is set to false.

# Configuring JDBC Driver for WebSphere Portal

WebSphere Portal requires the use of either the IBM® DB2 Legacy JDBC driver in type 2 mode or the IBM DB2 Universal JDBC driver in type 4 mode when connecting to DB2 for i.

Before you begin, ensure that the following conditions are met:

- The WebSphere Portal database has been successfully transferred to DB2 for i using the database-transfer configuration task.
- The files wkplc\_dbdomain.properties and wkplc\_dbtype.properties have been modified to set the correct values for the *DB2 for i* drivers that you are switching to:
  - In the file wkplc\_dbdomain.properties set each <Domain>.DbUrl property using the following formats:

```
# db2 (type 2): { jdbc:db2:wpsdb }
# db2 (type 4): { jdbc:db2://<YourDatabaseServer>:50000/wpsdb:returnAlias=0; }
```

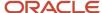

- o In the file wkplc\_dbtype.properties set the db2.DbLibrary property using the following format:
  - # For DB2 Type 2 driver use <SQLLIB>/java/db2jcc4.jar
  - # For DB2 Type 4 driver use <SQLLIB>/java/db2jcc4.jar;<SQLLIB>/java/db2jcc\_license\_cu.jar
- o In the file wkplc\_dbtype.properties set the db2.DbDriver property using the following format:
  - # For DB2 Type 2 driver use com.ibm.db2.jcc.DB2Driver
  - # For DB2 Type 4 driver use com.ibm.db2.jcc.DB2Driver

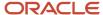

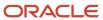

# 7 Configuring IBM WebSphere Portal Server v8.5 to use SQL Server 200x Database

# Configuring IBM WebSphere Portal Server v8.5 to use SQL Server 200x Database

This chapter discusses configuring the IBM Websphere portal v8.5 to use the SQL Server 200x database.

## Before You Begin

Before beginning the database configuration, verify that a supported version of Microsoft SQL Server Database software is installed. Refer to the Minimum Technical Requirements for this information. In addition, we strongly recommend you visit the IBM WebSphere Portal Version v8.5 Information Center and review the "Configuring WebSphere Portal to use a database" section:

http://www-10.lotus.com/ldd/portalwiki.nsf/dx/
Windows standalone Configuring WebSphere Portal to use a database wp7

For advanced configurations, refer to the IBM WebSphere Portal Version v8.5 Information Center.

View the steps to install SQL Server for use with WebSphere Portal. Before you begin this task, complete the following prerequisites:

- You should have completed reviewing the Planning for SQL Server topic.
- You must install SQL Server separately from WebSphere Portal.

You can obtain the Microsoft SQL Server JDBC Driver from Microsoft. See the Microsoft SQL Server product documentation for installation details (sqljdbc4.jar)

**Note:** The driver must be a JDBC 4.0 compliant driver.

This section provides instructions for installing SQL Server for use with IBM® WebSphere® Application Server and WebSphere Portal. These steps are the same for both the DataDirect and Microsoft drivers unless noted.

- 1. Install SQL Server and all required patches.
- 2. Select the Mixed Mode (Windows Authentication and SQL Server Authentication) authentication mode for this installation.

**Note:** Mixed Mode authentication allows either a Windows user or an SQL Server user, or both, to log in to the SQL Server; however, WebSphere Portal requires the user to be an SQL Server user.

**3.** In the SQL Server Setup panel, Components to Install, select the following component, which is required services for WebSphere Portal:

**SQL Server Database Services** 

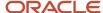

- 4. Complete the installation using SQL Server as per documentation.
- 5. Enable TCP/IP connectivity in the SQL Server Configuration Manager.
- 6. Installing Microsoft SQL Server JDBC drivers:
  - Download and install the Microsoft SQL Server JDBC driver; see Microsoft Download Center for information.
  - **b.** Start the database server.
  - c. Start the Microsoft SQL Server Management Studio and connect to the local database engine as the system administrator, sa.
  - **d.** Select File -> Open -> File and select xa\_install.sql from the subdirectory of the downloaded and extracted JDBC driver.
  - e. Execute the script by selecting Query -> Execute.

**Note:** Any warnings that appear in the messages section of the application window that say that stored procedures cannot be found can be safely ignored.

7. Start SQL Server.

## Alternative Method for Creating Databases

Use this alternative method for creating databases if you have problems running the create-database task that is documented for setting up a remote SQL Server database on Windows for a stand-alone production server.

Before you begin, you must create the databases.

- 1. Expand the nodes to see Databases.
- 2. Right-click on Databases to see New database.
- **3.** Enter the database name. For information on the recommended database architecture and the databases you will need to create, see Planning for SQL Server
- **4.** On the Options page, select Collation Name from the drop-down list that matches your environment. Set the collation to case-sensitive. For example, on an English system: SQL\_Latin1\_General\_CP1\_CS\_AS

**Note:** For LikeMinds, CI is the default setting; however, CS can also be used.

5. Click OK to save the database changes

## **Verifying Database Connections**

This section provides information on testing your database connection to ensure that it operates correctly.

After you configure IBM® WebSphere® Portal to work with your database, test the database connection to ensure that it operates correctly. Then verify that all database transactions work properly within the WebSphere Portal environment. For example, all portal pages should display without HTTP 404 errors, and there should be no database layer-related exceptions in the SystemOut.log and SystemErr.log files.

You can verify the database connection using IBM WebSphere Application Server or by opening WebSphere Portal in a browser.

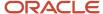

To verify that the WebSphere Portal application server is running by using WebSphere Application Server, complete these steps:

1. Open the WebSphere Application Server administrative console by entering the following address in a browser:

http://hostname.example.com:10001/ibm/console

where hostname.example.com is the fully qualified host name of the machine where WebSphere Portal is running and 10042 is the default transport port that is created by WebSphere Application Server.

- 2. Log into the administrative console.
- 3. Click Resources, JDBC, JDBC Providers.
- 4. Select all scopes (the default setting) or select a specific cell, node, or node/server.

Select the scope that corresponds to your instance of WebSphere Portal.

The view refreshes.

**5.** Select the name of the data source that is defined in wkplc\_dbdomain.properties.

The default data source is wpdbDS.

**6.** Select the name of the JDBC provider that is specified in wkplc\_dbtype.properties.

The default JDBC provider is wpdbJDBC\_dbtype, where dbtype is replaced by the value that matches your environment.

7. Click Test Connection to verify the database connection.

If configuration parameters have been changed, you might need to restart WebSphere Application Server for the test to complete.

To verify that the WebSphere Portal application server is running by opening WebSphere Portal in a browser, enter the following URL in a supported browser:

http://hostname.example.com:10039/wps/portal

where hostname.example.com is the fully qualified host name of the machine where WebSphere Portal is running and 10039 is the default transport port that is created by WebSphere Application Server.

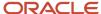

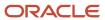

# **8** Configuring the Microsoft Active Directory for Portal

# Installing Microsoft Active Directory for Microsoft Windows 200x

If you plan to use Active Directory as an LDAP user registry, you must install and set up the server so that it will communicate with IBM® WebSphere® Portal.

### Preparing Active Directory

Perform the following steps to install and configure Active Directory:

- 1. Install required Service Packs.
- 2. Perform the following steps to install Internet Information Services (IIS), which is required to export server certificates and must be installed before installing Certificate Services:
  - a. Open the Control Panel and select Add/Remove Programs.
  - b. Choose Add/Remove Windows Components.
  - c. Choose the Internet Information Services (IIS) component and then click Next.
  - d. Follow the instruction of the Windows Components Wizard. The Windows Server CD is needed.
- 3. Use the following steps to install Certificate Services if you plan on using Active Directory over SSL:
  - a. Open the Control Panel and select Add/Remove Programs.
  - **b.** Choose Add/Remove Windows Components.
  - c. Select Certificate Services and then click Next.
  - d. Select Stand-alone root CA and then click Next. You can also choose other options depends on you needs.
  - e. Fill in CA identifying information and then click Next.
  - f. Follow the instruction of the Windows Components Wizard. The Windows Server CD is needed.

Perform the following steps as a guide to create the WebSphere Portal administrative user:

- Create a new user with the Windows administrative tools.
  - **Note:** There is a 20 character limitation for the user account name.
- **2.** Set the password for the new user.
- **3.** Activate the new user with the Windows administrative tools. Set the msDS-UserAccountDisabled attribute to false.

Perform the following steps to enable SSL for Active Directory; this step is required to set passwords during sign up and user creation:

- 1. Install an Enterprise Certificate Authority on a Windows 2000 Domain Controller, which installs a certificate on a server or install a third-party certificate on the Domain Controller.
- 2. Click Start -> All Programs -> Administrative Tools -> Active Directory Users and Computer.

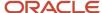

- 3. In the Active Directory Users and Computers window, right-click on your domain name and select Properties.
- 4. In the Domain Properties dialog box, select the Group Policy tab.
- 5. Select the Default Domain Policy group policy and then click Edit.
- 6. Select Windows Settings under Computer Configuration.
- 7. Select Security Settings and then select Public Key Policies.
- 8. Select Automatic Certificate Request Settings.
- **9.** Use the wizard to add a policy for Domain Controllers.

**Note:** When these requirements are complete, all domain controllers request a certificate and support LDAP over SSL using port 636.

### LDAP User Registry without SSL

Configure IBM® WebSphere® Portal to use a standalone LDAP user registry to store all user account information for authorization.

If you need to rerun the wp-modify-ldap-security task to change the LDAP repositories or because the task failed, you must choose a new name for the realm using the standalone.ldap.realm parameter or you can set ignoreDuplicateIDs=true in the wklpc.properties file, before rerunning the task.

Perform the following steps to configure a standalone LDAP user registry:

**Note:** Use the wp\_security\_xxx.properties helper file, located in the wp\_profile\_root/ConfigEngine/config/ helpersdirectory, when performing this task to ensure the correct properties are entered. In the instructions below, when the step refers to thewkplc.properties file, you will use your wp\_security\_xxx.properties helper file.

- 1. Use a text editor to open the wkplc.properties file, located in the wp\_profile\_root\\ConfigEngine\\properties directory.
- 2. Required: Enter a value for the following required parameters in the wkplc.properties file under the Stand-alone security heading:

**Note:** See the properties file for specific information about the required parameters and for advanced parameters.

standalone.ldap.id standalone.ldap.host standalone.ldap.port standalone.ldap.bindDN standalone.ldap.bindPassword standalone.ldap.ldapServerType standalone.ldap.userIdMap standalone.ldap.groupIdMap standalone.ldap.groupMemberIdMap

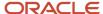

standalone.ldap.userFilter

standalone.ldap.groupFilter

standalone.ldap.serverld

standalone.ldap.serverPassword

standalone.ldap.realm

standalone.ldap.primaryAdminId

standalone.ldap.primaryAdminPassword

standalone.ldap.primaryPortalAdminId

standal one. Idap. primary Portal Admin Password

standalone.ldap.primaryPortalAdminGroup

standalone.ldap.baseDN

**3.** Required: Enter a value for the following required entity types parameters in the wkplc.properties file under the LDAP entity types heading:

**Note:** See the properties file for specific information about the required parameters and for advanced parameters.

standalone.ldap.et.group.objectClasses

standalone.ldap.et.group.objectClassesForCreate

standalone.ldap.et.group.searchBases

standalone.ldap.et.personaccount.objectClasses

standalone.ldap.et.personaccount.objectClassesForCreate

standalone.ldap.et.personaccount.searchBase

**4.** Required: Enter a value for the following required group member parameters in the wkplc.properties file under the Group member attributes heading:

**Note:** See the properties file for specific information about the required parameters and for advanced parameters.

standalone.ldap.gm.groupMemberName

standalone.ldap.gm.objectClass

standalone.ldap.gm.scope

standalone.ldap.gm.dummyMember

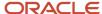

**5.** Required: Enter a value for the following required relative distinguished name (RDN®) parameters in the wkplc.propertiesfile under the Default parent, RDN attribute heading:

**Note:** See the properties file for specific information about the required parameters and for advanced parameters.

standalone.ldap.personAccountParent

standalone.ldap.groupParent

standalone.ldap.personAccountRdnProperties

standalone.ldap.groupRdnProperties

- **6.** Save your changes to the wkplc.properties file.
- **7.** Run the ./ConfigEngine.sh validate-standalone-ldap -DWasPassword=password task to validate your LDAP server settings.

**Note:** If you have not deleted the default file repository, WasPassword is the value entered during installation and not a value found in your LDAP user registry.

**Note:** During the validation task, you may receive the following prompt: Add signer to the trust store now? Press y and Enter.

- **8.** Run the ./ConfigEngine.sh wp-modify-ldap-security -DWasPassword=password task, from thewp\_profile\_root\ ConfigEngine directory, to set the stand-alone LDAP user registry.
- **9.** Stop and restart the appropriate servers to propagate the changes. For specific instructions, see the following link under Related tasks: Starting and stopping servers, deployment managers, and node agents.
- **10.** Run the ./ConfigEngine.sh wp-validate-standalone-ldap-attribute-config -DWasPassword=password task, from the wp\_profile\_root\\ConfigEngine directory, to check that all defined attributes are available in the configured LDAP user registry.

**Note:** When you finish configuring your LDAP user registry, see "Adapting the attribute configuration" for information about adding and mapping attributes to ensure proper communication between WebSphere Portal and the LDAP server.

**11.** Optional: Run the Member Fixer task to update the member names used by Web Content Management with the corresponding members in the LDAP directory. This step ensures that access to the Web content libraries for

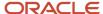

the Intranet and Internet Site Templates for the contentAuthors group is correctly mapped to the appropriate group in the LDAP directory.

**Note:** This step is only needed if you have installed the product with Web Content Management and intend to use the Intranet and Internet Site Templates that were optionally installed with the product by running the configure-express task.

- a. Edit the wp\_profile\_root\\PortalServer\\wcm\\shared\\app\\config\\wcmservices\\MemberFixerModule.properties file.
- **b.** Add the following lines to the file:

```
uid=xyzadmin,o=defaultWIMFileBasedRealm -> portal_admin_DN
cn=contentauthors,o=defaultWIMFileBasedRealm -> content_authors_group_DN
```

Where portal\_admin\_DN is the distinguished name of the portal administrator and content\_authors\_group\_DN is the distinguished name of the content authors group used during LDAP configuration.

#### Note:

- Ensure the portal administrator you specify for portal\_admin\_DN is a member
  of the group you specify forcontent\_authors\_group\_DN, otherwise the portal
  administrator cannot access the Web content libraries for the Intranet and Internet
  Site Templates.
- If you plan to run the express-memberfixer task in an environment with multiple realms, remove thecn=contentauthors,o=defaultWIMFileBasedRealm group if it exists. If this group exists in an environment with multiple realms, the Member Fixer task does not have any effect.
- **c.** Save your changes and close the file.
- **d.** Run the ./ConfigEngine.sh express-memberfixer -DmemberfixerRealm=realm\_name DPortalAdminPwd=password-DWasPassword=password task, located in the wp\_profile\_root\ConfigEngine directory.

**Note:** Choose the appropriate value to enter for realm\_name depending on the type of LDAP user registry you configured:

The following table contains the value for realm\_name when running the Member Fixer task to update the member names used by Web Content Management:

| Type of LDAP    | Value                                                                                                    |
|-----------------|----------------------------------------------------------------------------------------------------|
| Standalone LDAP | The value specified for realm_name should match the value forstandalone.ldap.realm in the wkplc.properties file.                                                                                       |
| Federated LDAP  | The value specified for realm_name should match the value forfederated.realm in the wkplc.properties file. If the value forfederated.realm is empty, use defaultWIMFileBasedRealmas the default value. |

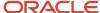

- **12.** Optional: Assign access to the Web content libraries.
  - a. Log in as a portal administrator.
  - **b.** Navigate to Administration -> Portal Content -> Web Content Libraries.
  - **c.** Click the Set permissions icon for the Web library.
  - d. Click the Edit Role icon for Editor.
  - **e.** Add the group you specified for content\_authors\_group\_DN as an Editor for the Intranet and Internet libraries.
  - f. Click Apply then Done.
  - **g.** If you have created any additional Web Content Management libraries, run the Web content member fixer task to update the member names used by the libraries.

## LDAP User Registry over SSL

Configure IBM® WebSphere® Portal to use a standalone LDAP user registry over SSL to store all user account information for secure authorization.

Perform the following steps to configure a standalone LDAP user registry over SSL:

**Note:** Use the wp\_security\_xxx.properties helper file, located in the wp\_profile\_root/ConfigEngine/config/ helpersdirectory, when performing this task to ensure the correct properties are entered. In the instructions below, when the step refers to thewkplc.properties file, you will use your wp\_security\_xxx.properties helper file.

- Choose one of the following options to specify the LDAP server's SSL certificate in either the server trust store
  or the default client trust store:
  - **a.** Choose one of the following to add the certificate to the server trust store:

The following table contains the options for adding the SSL certificate to the server trust store:

| Option                                        | Steps                                                                                                    |
|-----------------------------------------------|----------------------------------------------------------------------------------------------------|
| Add the certificate to the server trust store | <ul> <li>i. Log in to the WebSphere Application Server Administrative Console.</li> <li>ii. Navigate to Security, SSL certificate and key management, SSL configurations.</li> <li>iii. Click the appropriate SSL configuration from the list. For example,</li> </ul> |
|                                               | Stand-alone environments:NodeDefaultSSLSettings                                                                                                    |
|                                               | Clustered environments: CellDefaultSSLSettings                                                                                                    |
|                                               | iv. Click Key stores and certificates.                                                                                                    |
|                                               | v. Click the appropriate trust store from the list. For example,                                                                                                    |
|                                               | Stand-alone environments: NodeDefaultTrustStore                                                                                                    |
|                                               | Clustered environments: CellDefaultTrustStore                                                                                                    |
|                                               | vi. Click Signer certificates, click Add, and then enter the following information:                                                                                                    |
|                                               | Type the Alias the key store uses for the signer certificate.                                                                                                    |
|                                               | Type the File name where the signer certificate is located.                                                                                                    |
|                                               | vii. Click OK and then click Save to save the changes to the master configuration.                                                                                                    |

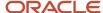

| Option                                 | Steps                                                                                                    |
|----------------------------------------|----------------------------------------------------------------------------------------------------|
| Retrieve the certificate from the port | <ul> <li>i. Log in to the WebSphere Application Server Administrative Console.</li> <li>ii. Navigate to Security, SSL certificate and key management, SSL configurations.</li> <li>iii. Click the appropriate SSL configuration from the list. For example,</li> </ul> |
|                                        | Stand-alone environments:NodeDefaultSSLSettings                                                                                                    |
|                                        | <ul> <li>Clustered environments: CellDefaultSSLSettings</li> <li>iv. Click Key stores and certificates.</li> <li>v. Click the appropriate trust store from the list. For example,</li> </ul>                                                                           |
|                                        | Stand-alone environments: NodeDefaultTrustStore                                                                                                    |
|                                        | Clustered environments: CellDefaultTrustStore  vi. Click Signer certificates, click Retrieve from port, and then enter the following information:                                                                                                    |
|                                        | Type the Host name used when attempting to retrieve the signer certificate from the SSL port.                                                                                                    |
|                                        | Type the SSL Port used when attempting to retrieve the signer certificate.                                                                                                    |
|                                        | Type the Alias the key store uses for the signer certificate. Clustered environments: Ensure the setting for SSL configuration for outbound connection matches your SSL settings.                                                                                      |
|                                        | vii. Click Retrieve signer information to retrieve the certificate from the port.                                                                                                    |

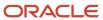

| Option | Steps                                                                               |
|--------|-------------------------------------------------------------------------------------|
|        | viii. Click OK and then click Save to save the changes to the master configuration. |

- **b.** Add the certificate to the client trust store:
  - See Secure installation for client signer retrieval.
  - Run the retrieveSigners task from the wp\_profile\_root/bin directory; see retrieveSigners command for information. In a deployed environment, you will need to run the retrieveSigners task, for any federated node, against the Deployment Manager.

**Note:** This task might report an error, but it does successfully update the trust store. You can ignore the error message. Example task: Stand-alone environments

#### **Example task:**

For stand-alone environments:

retrieveSigners.bat NodeDefaultTrustStore ClientDefaultTrustStore -autoAcceptBootstrapSigner -conntype SOAP -port port\_number

For clustered environments

retrieveSigners.bat CellDefaultTrustStore ClientDefaultTrustStore -autoAcceptBootstrapSigner -conntype SOAP -port port\_number

When prompted, enter the following:

Realm/Cell Name: name

Username: user\_ID

Password: password

The following message displays:

CWPKI0308I: Adding signer alias "alias\_name" to local keystore "ClientDefaultTrustStore" with the following SHA digest: ssl\_certificate\_fingerprint

- Update the trust store properties file.
- **2.** Use a text editor to open the wkplc.properties file, located in the wp\_profile\_root\\ConfigEngine\\properties directory.

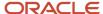

**3.** Required: Enter a value for the following required parameters in the wkplc.properties file under the VMM Standalone LDAP configuration heading:

**Note:** See the properties file for specific information about the required parameters and for advanced parameters.

standalone.ldap.id

standalone.ldap.host

standalone.ldap.port

standalone.ldap.bindDN

standalone.ldap.bindPassword

standalone.ldap.ldapServerType

standalone.ldap.userldMap

standalone.ldap.groupldMap

standalone.ldap.groupMemberldMap

standalone.ldap.userFilter

standalone.ldap.groupFilter

standalone.ldap.serverId

standalone.ldap.serverPassword

standalone.ldap.realm

standalone.ldap.primaryAdminId

standalone.ldap.primaryAdminPassword

standalone.ldap.primaryPortalAdminId

standalone.ldap.primaryPortalAdminPassword

standalone.ldap.primaryPortalAdminGroup

standalone.ldap.baseDN

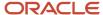

**4.** Required: Enter a value for the following required entity types parameters in the wkplc.properties file under the LDAP entity types heading:

**Note:** See the properties file for specific information about the required parameters and for advanced parameters.

standalone.ldap.et.group.objectClasses

standalone.ldap.et.group.objectClassesForCreate

standalone.ldap.et.group.searchBases

standalone.ldap.et.personaccount.objectClasses

standalone.ldap.et.personaccount.objectClassesForCreate

standalone.ldap.et.personaccount.searchBases

**5.** Required: Enter a value for the following required group member parameters in the wkplc.properties file under the Group member attributes heading:

**Note:** See the properties file for specific information about the required parameters and for advanced parameters.

standalone.ldap.gm.groupMemberName

standalone.ldap.gm.objectClass

standalone.ldap.gm.scope

standalone.ldap.gm.dummyMember

**6.** Required: Enter a value for the following required relative distinguished name (RDN®) parameters in the wkplc.properties file under the Default parent, RDN attribute heading:

**Note:** See the properties file for specific information about the required parameters and for advanced parameters.

standalone.ldap.personAccountParent

standalone.ldap.groupParent

standalone.ldap.personAccountRdnProperties

standalone.ldap.groupRdnProperties

7. Enter a value for the following parameters to enable Secure Socket Layers (SSL):

**Note:** See the properties file for specific information about the required parameters and for advanced parameters.

Required parameters:

standalone.ldap.sslEnabled

standalone.ldap.sslConfiguration

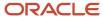

#### Optional parameters:

standalone.ldap.certificateMapMode

standalone.ldap.certificateFilter

- 8. Save your changes to the wkplc.properties file.
- **9.** Run the ./ConfigEngine.sh validate-standalone-ldap -DWasPassword=password task to validate your LDAP server settings.

**Note:** If you have not deleted the default file repository, WasPassword is the value entered during installation and not a value found in your LDAP user registry.

**Note:** During the validation task, you may receive the following prompt: Add signer to the trust store now? Press y and then Enter.

- **10.** Run the ./ConfigEngine.sh wp-modify-ldap-security -DWasPassword=password task, from thewp\_profile\_root\ ConfigEngine directory, to set the stand-alone LDAP user registry.
- 11. Stop and restart the appropriate servers to propagate the changes. For specific instructions, see the following link under Related tasks: Starting and stopping servers, deployment managers, and node agents.
- 12. Run the ./ConfigEngine.sh wp-validate-standalone-ldap-attribute-config -DWasPassword=password task, from the wp\_profile\_root\\ConfigEngine directory, to check that all defined attributes are available in the configured LDAP user registry.

**Note:** When you finish configuring your LDAP user registry, see "Adapting the attribute configuration" for information about adding and mapping attributes to ensure proper communication between WebSphere Portal and the LDAP server.

## Working with LDAP Attributes

This section describes how to:

- Perform a query on attributes.
- · Add new attributes to your user registry.
- Map attributes between WebSphere Portal and your LDAP server.
- · Remove attributes from your database.

After installing IBM® WebSphere® Portal and configuring your LDAP user registries, you can query the defined attributes to see what attributes are flagged as unsupported or if the attribute is mapped to a different LDAP attribute.

#### To perform a query:

Run the ./ConfigEngine.sh wp-query-attribute-config -DWasPassword=password task, from thewp\_profile\_root/ ConfigEngine directory, any time during the configuration process or at runtime to query an overview of the currently defined attributes.

This task creates the availableAttributes.html report, located in the wp\_profile\_root/ConfigEngine/logdirectory. The report contains one table that lists the available attributes for Users (PersonAccount) and one table that lists the available attributes for Groups. For each configured repository, there is a column that indicates if the attribute is flagged as unsupported or if the attribute is mapped to a different LDAP attribute.

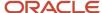

**Note:** This task does not validate the existence of attributes in the LDAP schema.

The VMM is configured with a default attribute schema that might not be compatible with your LDAP server. If this is the case, extend the VMM attribute schema by adding new attributes that you can map between IBM® WebSphere® Portal and your user registry.

Perform the following steps to add new attributes to your user registry:

- 1. Install the required Enterprise Archive (.ear) file on WebSphere Application Server.
  - **a.** Open a command prompt.
  - **b.** Navigate to the wp\_profile\_root\\ConfigEngine directory.
  - **c.** Run the ./ConfigEngine.sh wp-la-install-ear -DWasPassword=password task.
- 2. Stop and restart the appropriate servers to propagate the changes. For specific instructions, see the following link under Related tasks: Starting and stopping servers, deployment managers, and node agents.
- **3.** Use a text editor to open the wkplc.properties file, located in the wp\_profile\_root\\ConfigEngine\\properties directory.
- **4.** Enter a value for the following required parameters in the wkplc.properties file under the VMM Property Extension Properties heading:

**Note:** See the properties file for specific information about the required parameters and for advanced parameters.

la.providerURL

la.propertyName

la.entityTypes

la.dataType

la.multiValued

- **5.** Save your changes to the wkplc.properties file.
- **6.** Run the ConfigEngine.sh wp-add-property -DWasPassword=password task to add the attribute to the user registry.

**Note:** This task performs an EJB call to WebSphere Application Server, which must authenticate against WebSphere Application Server. Depending on the configuration in the sas.client.props file, you may receive a popup window or a command line prompt asking for user identity and password. Enter the WebSphere Application Server user ID and password.

**Note:** If you have multiple properties to add, repeat all steps, except for the wp-la-install-ear task, until all new attributes are added.

7. Stop and restart the appropriate servers to propagate the changes.

After you install and configure your LDAP user registry and after you query the defined attributes, you can map the attributes so they match the configured LDAP servers and your business needs.

Perform the following steps to map attributes between WebSphere Portal and your LDAP server; if you have multiple LDAP servers, you will need to perform these steps for each LDAP server:

1. Use a text editor to open the wkplc.properties file, located in the wp\_profile\_root\\ConfigEngine\\properties directory.

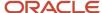

**2.** For a stand-alone repository, enter a value for the following sets of parameters in the wkplc.properties file to identify your LDAP server. The parameters are found under the LDAP attribute configuration heading:

**Note:** Make sure you use the same values you used to configure your LDAP server.

standalone.ldap.id standalone.ldap.host standalone.ldap.port standalone.ldap.sslEnabled standalone.ldap.bindDN standalone.ldap.bindPassword standalone.ldap.baseDN

**Note:** See the properties file for specific information about the required parameters and for advanced parameters.

- **3.** For a stand-alone repository, run the following task from the wp\_profile\_root\\ConfigEngine directory. This task checks that all defined attributes are available in the configured LDAP user registry:
  - ConfigEngine.sh wp-validate-standalone-ldap-attribute-config -DWasPassword=password
- **4.** Open the ConfigTrace.log file, located in the wp\_profile\_root\\ConfigEngine\\log directory, to review the following output for the PersonAccount and Group entity type:

#### The following attributes are defined in WebSphere Portal but not in the LDAP server

This list contains all attributes that are defined in WebSphere Portal but not available in the LDAP. Flag attributes that you do not plan to use in WebSphere Portal as unsupported. Map the attributes that you plan to use to the attributes that exist in the LDAP; you must also map the uid, cn, firstName, sn, preferredLanguage, and ibm-primaryEmail attributes if they are contained in the list.

#### The following attributes are flagged as required in the LDAP server but not in WebSphere Portal

This list contains all attributes that are defined as "MUST" in the LDAP server but not as required in WebSphere Portal. You should flag these attributes as required within WebSphere Portal; see the step below about flagging an attribute as either unsupported or required.

#### The following attributes have a different type in WebSphere Portal and in the LDAP server

This list contains all attributes that WebSphere Portal might ignore because the data type within WebSphere Portal and within the LDAP server do not match.

- **5.** Use a text editor to open the wkplc.properties file, located in the wp\_profile\_root\\ConfigEngine\\properties directory.
- 6. For a stand-alone repository, enter a value for the following sets of parameters in the wkplc.properties file to correct any issues found in the config trace file. The following parameters are found under the LDAP attribute configuration heading:

**Note:** See the properties file for specific information about the required parameters and for advanced parameters.

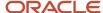

standalone.ldap.id

standalone.ldap.attributes.nonSupported

standal one. Idap. attributes. non Supported. delete

standalone.ldap.attributes.mapping.ldapName

standalone.ldap.attributes.mapping.portalName

standalone.ldap.attributes.mapping.entityTypes

For example, the following values will flag certificate and members as unsupported attributes and will map ibm-primaryEmail to mail and ibm-jobTitle to title for both the PersonAccount and Group entityTypes:

standalone.ldap.attributes.nonSupported=certificate, members

standalone.ldap.attributes.nonSupported.delete=

standalone.ldap.attributes.mapping.ldapName=mail, title

standalone.ldap.attributes.mapping.portalName=ibm-primaryEmail, ibm-jobTitle

standalone.ldap.attributes.mapping.entityTypes=PersonAccount, Group

- 7. Save your changes to the wkplc.properties file.
- **8.** For a stand-alone repository, run the following task from the wp\_profile\_root\\ConfigEngine directory. This tasks updates the LDAP user registry configuration with the list of unsupported attributes and the proper mapping between WebSphere Portal and the LDAP user registry:
  - $./ {\tt ConfigEngine.sh\ wp-update-standalone-ldap-attribute-config\ -DWasPassword=password}$
- **9.** Stop and restart the appropriate servers to propagate the changes. For specific instructions, see the following link under Related tasks: Starting and stopping servers, deployment managers, and node agents.
- **10.** Optional: Perform the following steps to flag an attribute as either unsupported or required for the entire WebSphere Portal environment instead of just for the specified LDAP:
  - **a.** Enter a value for the following required parameters in the wkplc.properties file:

**Note:** See the properties file for specific information about the required parameters and for advanced parameters.

user.attributes.required

user.attributes.nonsupported

- **b.** Save your changes to the wkplc.properties file.
- **c.** Run the following task from the wp\_profile\_root\\ConfigEngine directory:
  - $./ {\tt ConfigEngine.sh\ wp-update-attribute-config\ -DWasPassword=password}$
- **d.** Stop and restart all necessary servers to propagate your changes.

Due to a Virtual Member Manager (VMM) limitation, there is currently no task to update an attribute. Therefore, if you added an attribute to your property extension database or when adapting attributes to match your LDAP server that were spelled incorrectly or already added due to migration, you must remove the attribute from the database. Use caution when performing these steps.

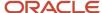

Perform the following steps to remove an attribute from your database:

**Note:** Do not remove attributes that have already been populated with user values because this can cause database inconsistencies.

**Note:** In a clustered environment, perform the following steps on the deployment manager and then resynch the nodes.

- 1. Open the tool you use to edit your database.
- 2. Verify that your attribute name is available in the LAPROP table.
- **3.** Delete the required attributes from the LAPROP table.
- **4.** Open the wimxmlextension.xml file, located in the wp\_profile\_root/config/cells/cellname/wim/model directory.
- **5.** Locate and delete the propertySchema definition for the attributes that you deleted from the LAPROP table; for example:

```
<wim:propertySchema nsURI="http://www.ibm.com/websphere/wim" dataType="String"
    multiValued="true" propertyName="attribute_name">
    <wim:applicableEntityTypeNames>PersonAccount</wim:applicableEntityTypeNames>
</wim:propertySchema>
```

- **6.** Save your changes to the wimxmlextension.xml file.
- 7. Open the wimconfig.xml file, located in the wp\_profile\_root/config/cells/cellname/wim/config directory.
- **8.** Locate and delete the propertiesNotSupported definitions for the attributes that you deleted from the LAPROP table; for example:
  - <config:propertiesNotSupported name="attribute name">
- 9. Save your changes to the wimconfig.xml file.
- 10. Stop and restart the server1 and WebSphere\_Portal servers from the wp\_profile\_root/bin directory.

# Configuring LDAP Server for Dynamic Group Queries

By default, WebSphere Portal is enabled for static groups. However, the Virtual Member Manager (VMM) allows users to be members of either static or dynamic groups. Static groups are those where a persistent binding exists between a group and its members. Dynamic groups are those where a search query is defined to retrieve the members of a group. If you have your LDAP server configured to use dynamic groups, complete the steps in this task for WebSphere Portal to use dynamic group queries when you setup your LDAP server.

Perform the required tasks to configure either a stand-alone or federated LDAP server security.

The steps in this task use groupOfURLs as the object class for dynamic groups and memberURL as the dynamic membership attribute. The actual values for object classes and dynamic membership attributes can vary depending on your LDAP server. For this reason, you should export an LDIF file to verify the object classes and dynamic membership attributes. Either refer to your LDAP documentation or ask your LDAP administrator for instructions on exporting an LDIF file.

**Note:** Perform the following steps on the Deployment Manager then synchronize the nodes.

To configure WebSphere Portal to use dynamic groups, do the following:

1. For stand-alone LDAP server or federated LDAP server(s), perform these steps:

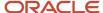

- a. Navigate to the following directory: wp\_profile\_root/cells/cell\_name/wim/config.
- **b.** Locate and open wimconfig.xml with any text editor.
- **c.** Add the following line to the <config:groupConfiguration> tag:

<config:dynamicMemberAttributes name="memberurl" objectClass="groupofurls"/>

- d. Save and close wimconfig.xml.
- 2. Stop and restart the appropriate servers to propagate the changes.

## Configuring a Portal to Use LDAP Referrals

Referrals redirect object requests from one LDAP server to another when objects do not exist or cannot be located in a particular directory tree. You should enable referrals if your environment has more than one user registry existing on multiple servers or domains.

To configure your portal to use LDAP referrals, do the following:

- Use any text editor to open the wkplc.properties file in the following directory: wp\_profile\_root/ConfigEngine/ properties.
- 2. Specify values for the following parameters:
  - et.ldap.id=ID\_of\_your\_LDAP\_server
  - et.ldap.host=hostname\_of\_your\_LDAP\_server
  - o et.ldap.referral=follow
- 3. Save and close wkplc.properties.
- 4. Run the following task from the wp\_profile\_root/ConfigEngine directory to create an LDAP entity type:

```
./ConfigEngine.bat wp-update-et-ldap -DWasPassword=password Windows: ./ConfigEngine.sh wp-update-et-ldap -DWasPassword=password i: ./ConfigEngine.sh wp-update-et-ldap -DWasPassword=password
```

**5.** Stop and restart the appropriate servers to propagate the changes.

## **Enabling Security with the LDAP Directory**

Once you have enabled security with your LDAP directory, you must provide the user ID and password required for security authentication on WebSphere Application Server when you perform certain administrative tasks with WebSphere Application Server.

For example, to stop the WebSphere Portal application server, you would issue this command:

```
stopServer WebSphere_Portal -user admin_userid -password admin_password
```

**Note:** If you edit the /u01/ibm/websphere/wp\_profile/properties/soap.client.props and enable security and add the userid/password, the userid and password will not be necessary when starting/stopping portal.

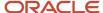

# Configuring an External HTTP Server for WebSphere Portal v8.5

By default, the installation configures the WebSphere Portal v8.5 to use the internal HTTP transport within the WebSphere Application Server to handle requests (port 10030). Portal also supports the use of an external Web server which is the recommended configuration for production Portals.

This section explains how you can configure an external web server port to communicate with the WebSphere Portal, which includes these tasks:

- Creating a webserver definition for the wp\_profile
- Remapping the WebSphere portal to the external web server
- Modifying the wpconfig.properties file
- Adding the external port
- Generating the webserver plugin for the wp\_profile
- Propagating webserver plugin

### Creating a Webserver Definition

When WebSphere Application Server was initially installed, a webserver definition was created for the WebSphere Application Server profile, known as the default profile. The installation of the WebSphere Portal Server creates a new profile, wp\_profile. This profile is a non-default profile. Non-default profiles do not have web server definitions or plugin files created for them at the time of install. To use an external http server with portal, a second webserver definition and its corresponding plugin-cfg.xml file must be created manually for the wp\_profile.

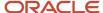

#### To create the new definition:

1. Log in to the server1 admin console of the wp\_profile, navigate to servers, webservers, and then click New.

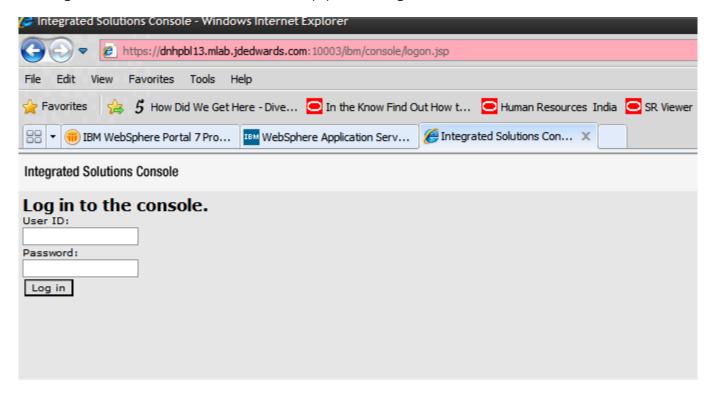

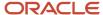

2. Provide the Server name and Host name and the platform, and click Next.

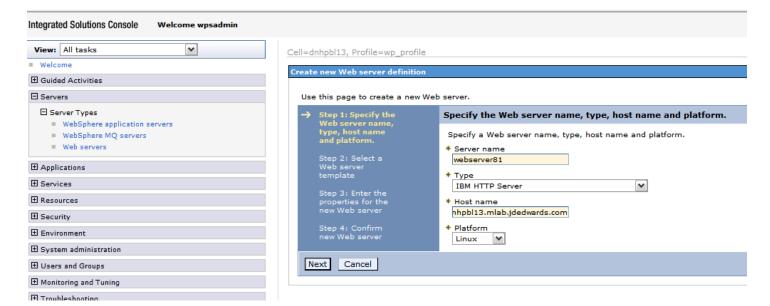

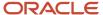

#### 3. Select the IHS Template and proceed by clicking Next.

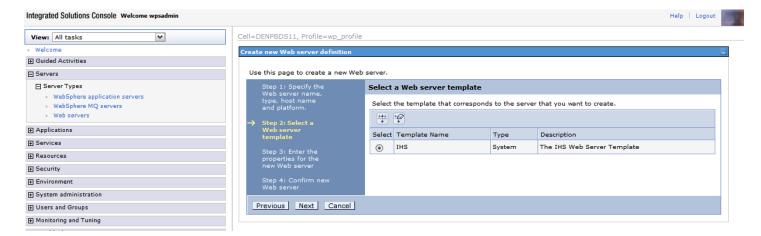

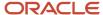

4. Enter details in the following screen to refer to the installation paths, and then click Next.

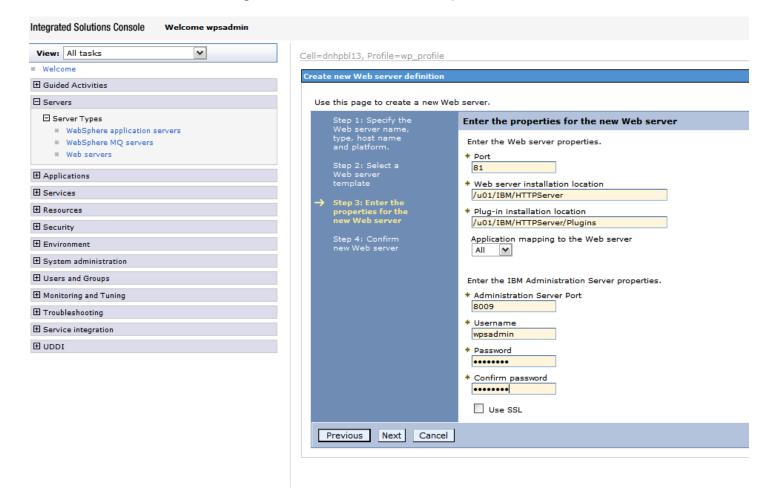

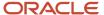

5. Review the information and click Finish.

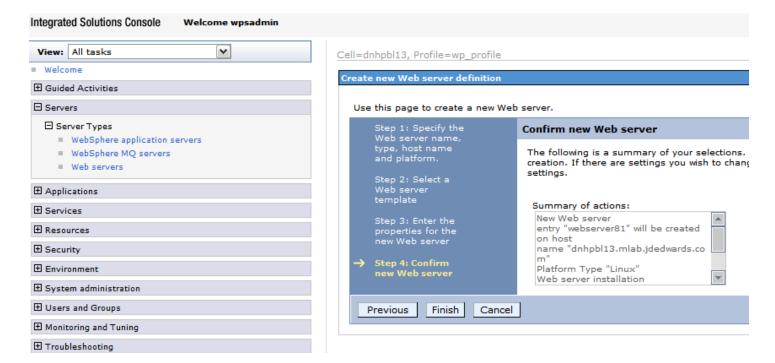

**6.** In the Web servers page click Save option. After which the following screen appears.

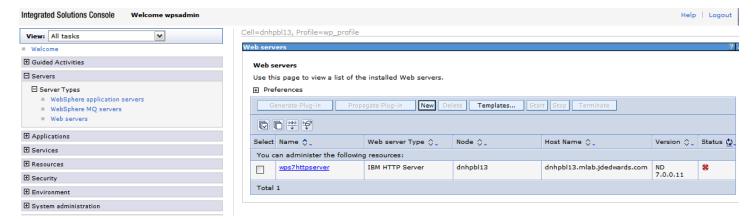

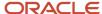

## Adding a Virtual Host Definition

If you want to access WebSphere Portal using a host name and port different from your Web server default (i.e port 80), add the required virtual host definition using the WebSphere Application Server administrative console.

1. Select Environment, Virtual Hosts.

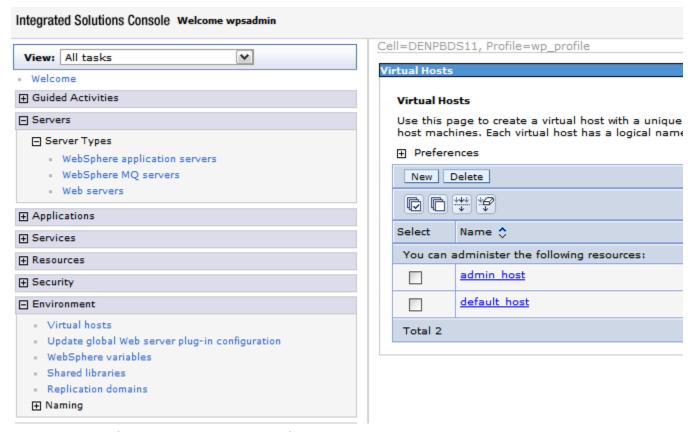

2. Select the default\_host entry or the entry for the virtual host that is being used to access the WebSphere Portal application.

3. Select Host Aliases, and verify whether there is a host name and port entry corresponding to the values used to access WebSphere Portal (for example, \*:10039). Select New, and enter the information for the host name and port you want to use. (In the example below port 81 was added.)

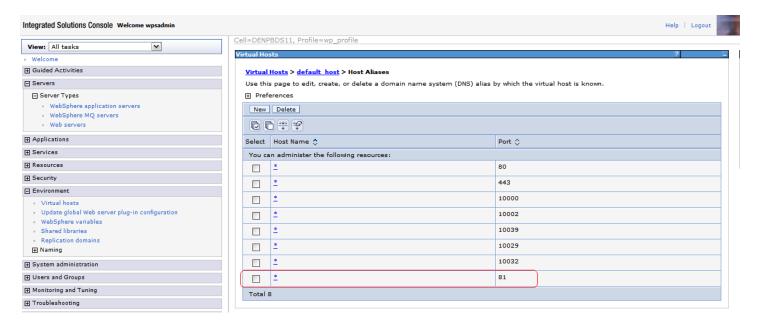

**4.** Save your changes.

## Generate the Web Server Plug-in for wp\_profile

To use an external http port to access the portal, you must generate the plugin file with the new changes.

1. From the portal administration console select Servers, Web servers. Select webserver81 which we just created above and click the generate plugin button.

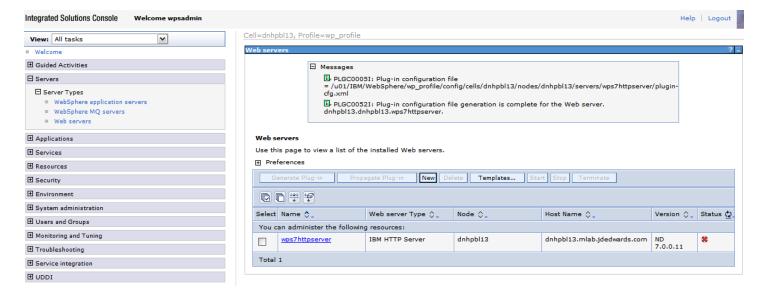

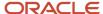

2. From the portal administration console select Servers -> Web servers. Select webserver81 which we just created above and click the propagate plugin button. Note the location of the new plugin that is displayed in the messages section when the generation and propagation completes.

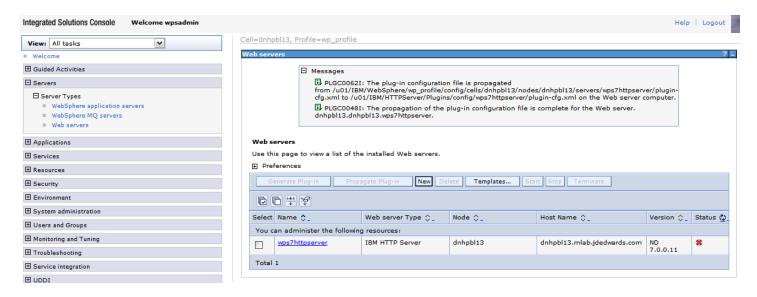

- 3. Open the httpd.conf file for editing.
- 4. Add a line for a Listen directive for the external port selected above. For example: Listen 81
- **5.** Locate the entry in the httpd.conf file with the path to the plugin-cfg.xml file. Verify that the path points to the location of the file generated above. If not, change the path to match the file location.

 $\label{lem:webSpherePluginConfig} \begin{tabular}{l} $\tt WebSpherePluginConfig $\tt "/u01/IBM/HTTPServer/Plugins/config/wps7httpserver/plugincfg.xml" \end{tabular}$ 

Restart both the Web server (i.e webserver81) and the WebSphere\_Portal servers.

## Installing the JD Edwards Collaborative Portal

Once the Portal Server is running, you must install the Collaborative Portal, which provides the JD Edwards EnterpriseOne Interface and Portlet Deployment Structure.

Refer to the JD Edwards EnterpriseOne Tools IBM WebSphere Portal Reference Guide

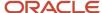

## 9 Appendix A - Start and Stop Portal Servers

## Start and Stop Portal Servers

Beginning with Tools release 8.97, management of the application servers can be performed through the JD Edwards EnterpriseOne Server Manager application. This is the recommended method for starting, stopping and configuring application and portal servers. For additional information about Server Manager, refer to the <a href="https://doi.org/10.1007/JD.Edwards-not-server-Manager-Guide">JD Edwards EnterpriseOne Tools Server Manager Guide</a> .

The collaborative portal can also be managed through the WebSphere Administration Server and command line commands like previous releases. This remains the only option for JD Edwards EnterpriseOne Xe and ERP8 installations.

Refer to the following Knowledge Document E1: SVM: WebSphere 7.0.0.11 Secure Profile, Server Manager Unable to Detect Status of Servers Correctly (Doc ID 1262748.1) in order for Server Manager to detect the status of WebSphere\_Portal server correctly.

**CAUTION:** The Portal is installed with its own profile which, by default, is wp\_profile. When starting and stopping server1 for portal and the WebSphere\_Portal server, it is necessary to be in the wp\_profile/bin directory. Portal services cannot be managed using the WAS default profile from the profiles/default/bin directory.

# Starting and Stopping the WebSphere Portal Administration Server (server1)

To locate the scripts to start and stop the WebSphere Portal Administration Server (server1), navigate to this directory:

/u01/IBM/WebSphere/AppServer/profiles/<PROFILE NAME>/bin

## Starting server1 (Portal Administration Server)

From the above specified /bin directory, you can start server1 by entering this command:

startServer.bat server1 -user wpsadmin -password wpsadmin

**Note:** The security user credentials will not be required if you have correctly configured the credentials in the soap.client.props file. This is also a pre-requisite for Server Manager.

## Stopping server1 (Portal Administration Server)

From the above specified /bin directory, you can stop server1 by entering this command:

stopServer.bat server1 -user wpsadmin -password wpsadmin

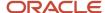

Note: The security user credentials will not be required if you have correctly configured the credentials in the soap.client.props file. This is also a pre-requisite for Server Manager.

## Starting and Stopping the WebSphere Portal Server

To locate the scripts to start and stop the WebSphere Portal Server, navigate to this directory:

/u01/IBM/WebSphere/AppServer/profiles/<PROFILE\_NAME>/bin

## Starting the WebSphere Portal Server

From the above specified /bin directory, you can start the WebSphere Portal Server by entering this command:

startServer.bat WebSphere\_Portal

**Note:** The security user credentials will not be required if you have correctly configured the credentials in the soap.client.props file. This is also a pre-requisite for Server Manager.

## Stopping WebSphere Portal Server

From the above specified /bin directory, you can stop the WebSphere Portal Server by entering this command:

stopServer.bat WebSphere\_Portal -user wpsadmin -password wpsadmin

**Note:** The security user credentials will not be required if you have correctly configured the credentials in the soap.client.props file. This is also a pre-requisite for Server Manager.

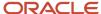

# **10** Appendix B - Example of a PortalUsers.ldif File

## Example of a PortalUsers.ldif File

This appendix provides an example of a PortalUsers. Idif file. You should edit this file using your company information.

**Note:** You can find the PortalUsers.ldif template file from the Portal Setup CD.

```
version: 1
# NOTE: you must edit this file before importing it and replace all
# occurrences of the default suffix "dc=yourco,dc=com" with the suffix
# that your LDAP server is configured for.
dn: dc=denver, dc=oracle, dc=com
objectclass: domain
objectclass: top
# Add lines according to this scheme that correspond to your suffix
dc: dc=denver, dc=oracle, dc=com
dn: cn=users,dc=denver,dc=oracle,dc=com
objectclass: container
objectclass: top
cn: users
dn: cn=groups, dc=denver, dc=oracle, dc=com
objectclass: top
objectclass: container
cn: groups
dn: uid=wpsadmin, cn=users, dc=denver, dc=oracle, dc=com
objectclass: organizationalPerson
objectclass: person
objectclass: top
objectclass: inetOrgPerson
uid: wpsadmin
userpassword: wpsadmin
sn: admin
givenName: wps
cn: wps admin
dn: uid=wasadmin, cn=users, dc=denver, dc=oracle, dc=com
objectclass: organizationalPerson
objectclass: person
objectclass: top
objectclass: inetOrgPerson
uid: wasadmin
userpassword: wasadmin
sn: admin
givenName: was
cn: was admin
```

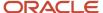

dn: uid=wpsbind, cn=users, dc=denver, dc=oracle, dc=com objectclass: top objectclass: person objectclass: organizationalPerson objectclass: inetOrgPerson uid: wpsbind userpassword: wpsbind sn: bind givenName: wps cn: wps bind dn: cn=wpsadmins,cn=groups,dc=denver,dc=oracle,dc=com objectclass: groupOfUniqueNames objectclass: top uniquemember: uid=wpsadmin,cn=users,dc=denver,dc=oracle,dc=com cn: wpsadmins dn: cn=wpsContentAdministrators,cn=groups,dc=denver,dc=oracle,dc=com objectclass: groupOfUniqueNames objectclass: top uniquemember: uid=wpsadmin,cn=users,dc=denver,dc=oracle,dc=com cn: wpsContentAdministrators dn: cn=wpsDocReviewer,cn=groups,dc=denver,dc=oracle,dc=com objectclass: groupOfUniqueNames objectclass: top uniquemember: uid=wpsadmin,cn=users,dc=denver,dc=oracle,dc=com cn: wpsDocReviewer dn: cn=wcmadmins,cn=groups,dc=denver,dc=oracle,dc=com objectclass: groupOfUniqueNames objectclass: top uniquemember: uid=wpsadmin,cn=users,dc=denver,dc=oracle,dc=com cn: wcmadmins

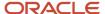

# 11 Appendix C - Installing the IBM Security Directory Server

Installing the IBM Security Directory Server

To install the IBM Security Directory Server:

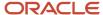

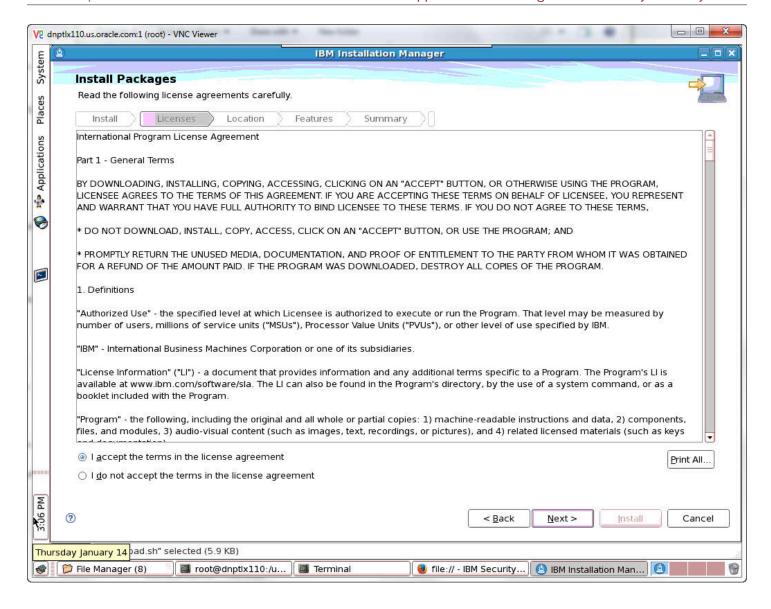

1. Accept the terms of the license agreement and click Next.

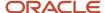

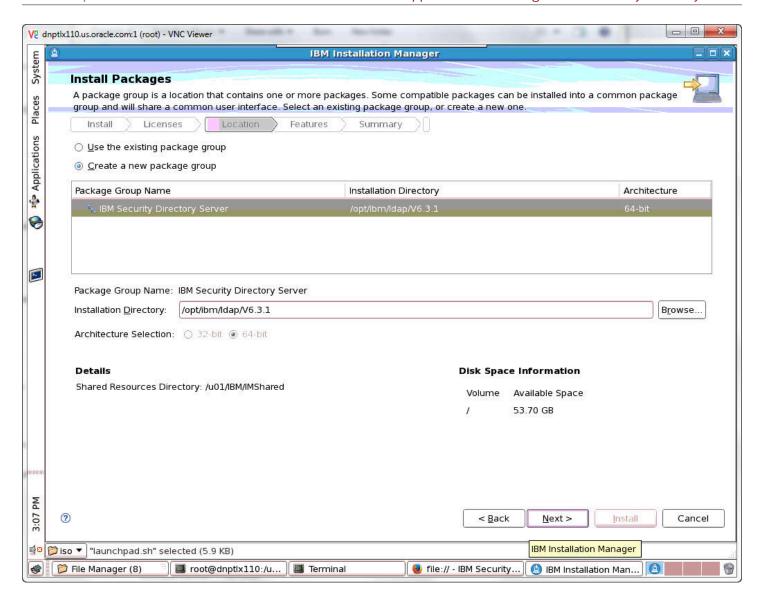

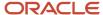

#### **2.** Enter the ldap location.

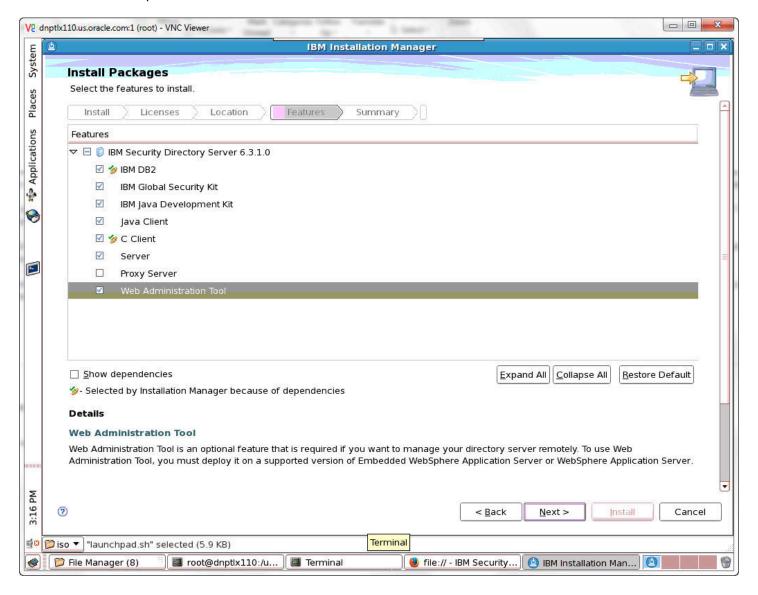

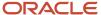

#### 3. Select the features to install and click Next.

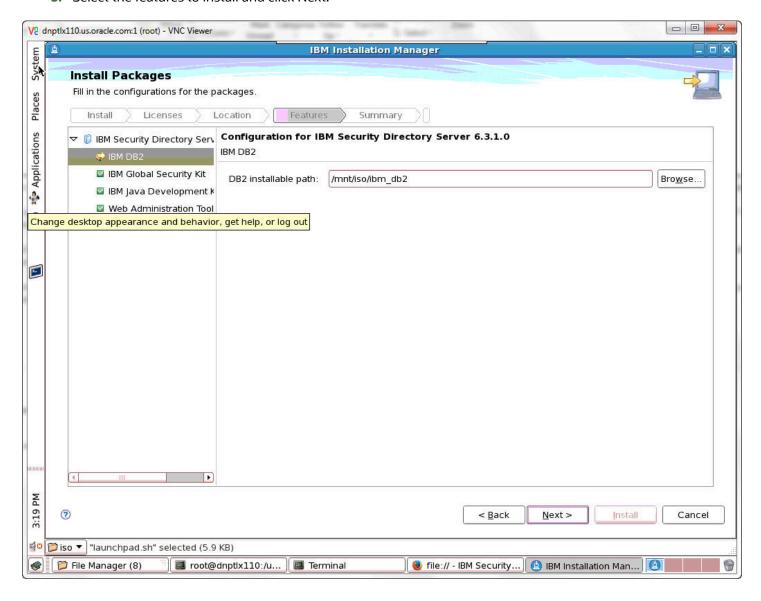

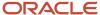

4. Enter the install path for DB2. Click Next.

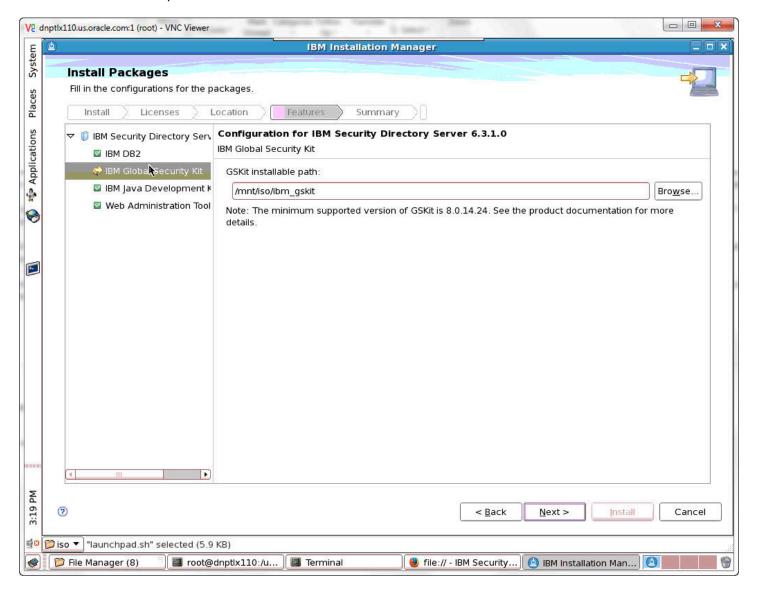

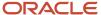

**5.** Enter the GSKit install path. Click Next.

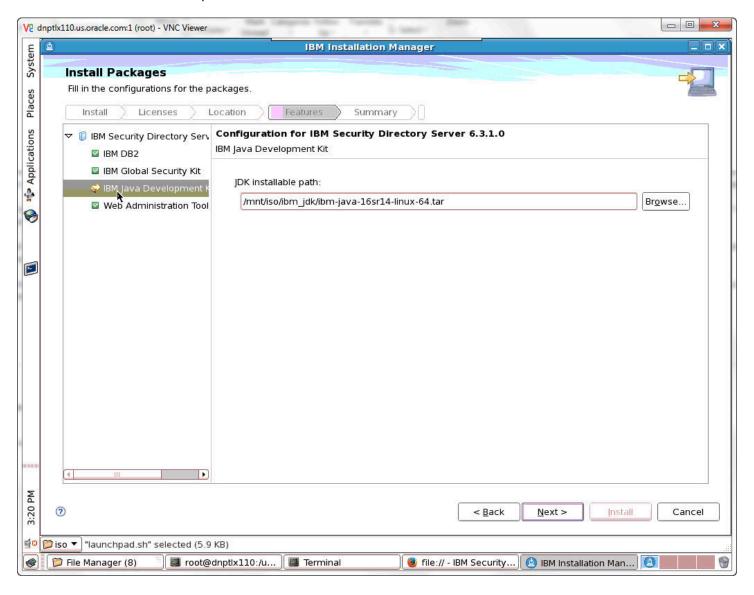

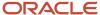

#### 6. Enter the JDK install path. Click Next.

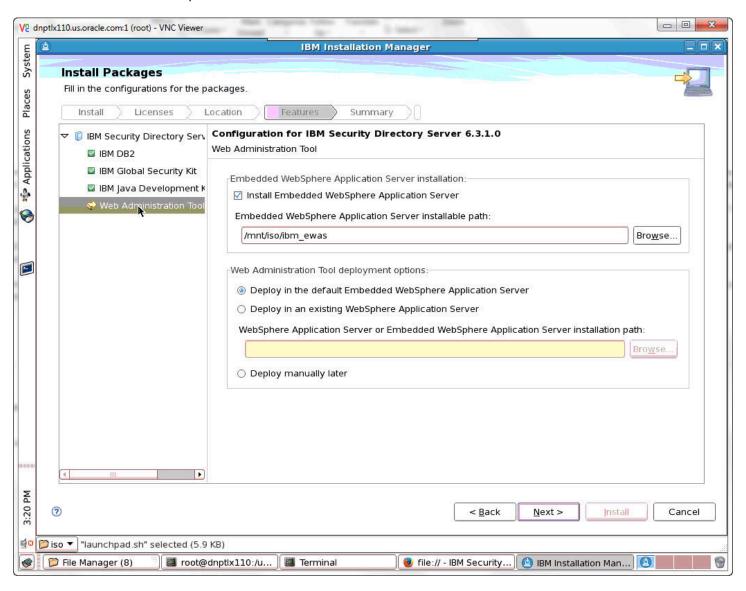

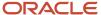

**7.** Click on Web Administration Tool. Enter the Embedded WebSphere Application Server install path and click Next.

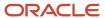

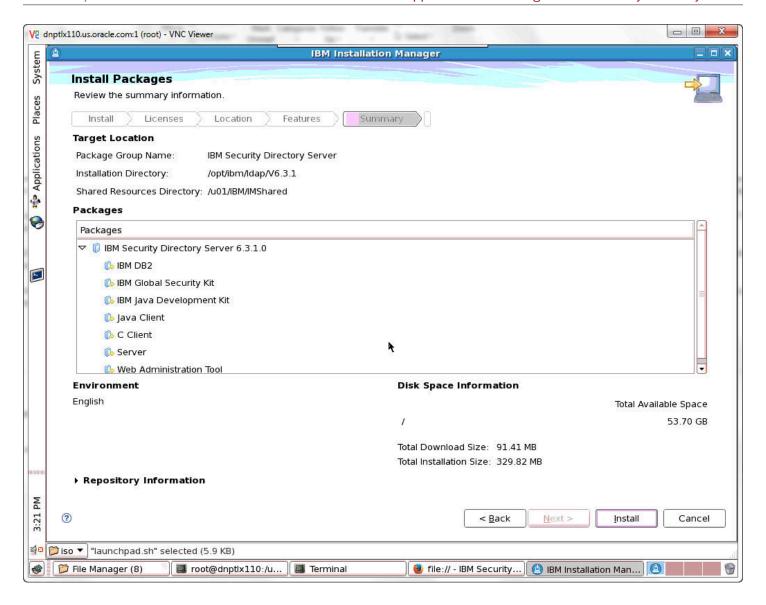

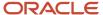

8. Review the packages to be installed and click Install.

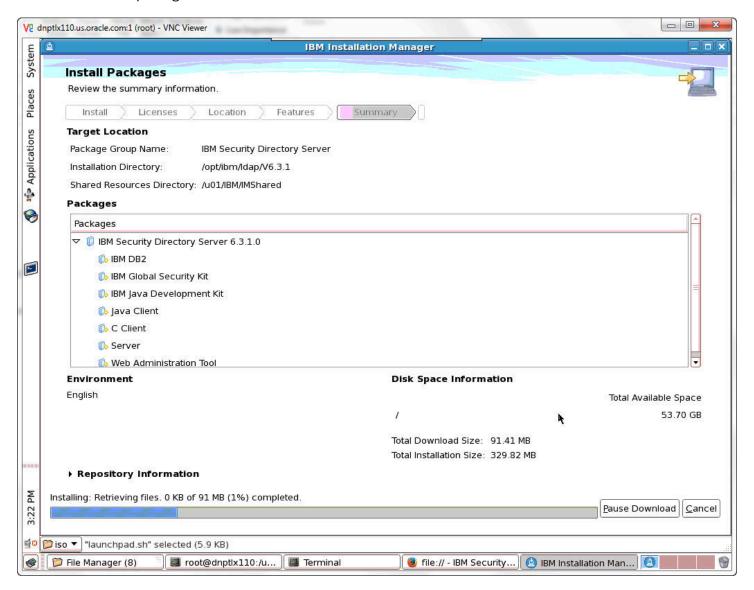

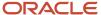

**9.** A progress bar will appear at the bottom of the screen.

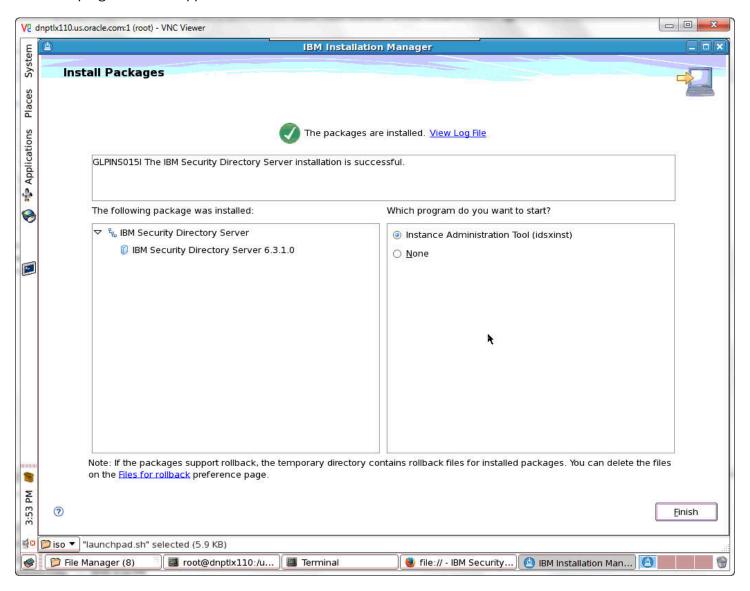

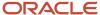

10. An install confirmation screen will appear. Click Finish.

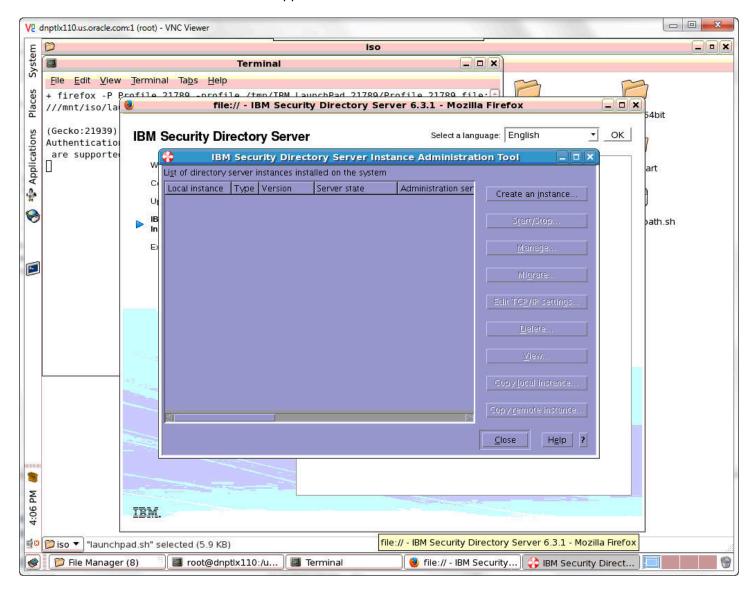

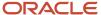

11. The IBM Security Directory Server Instance Administration Tool will appear. Click the Create an Instance button.

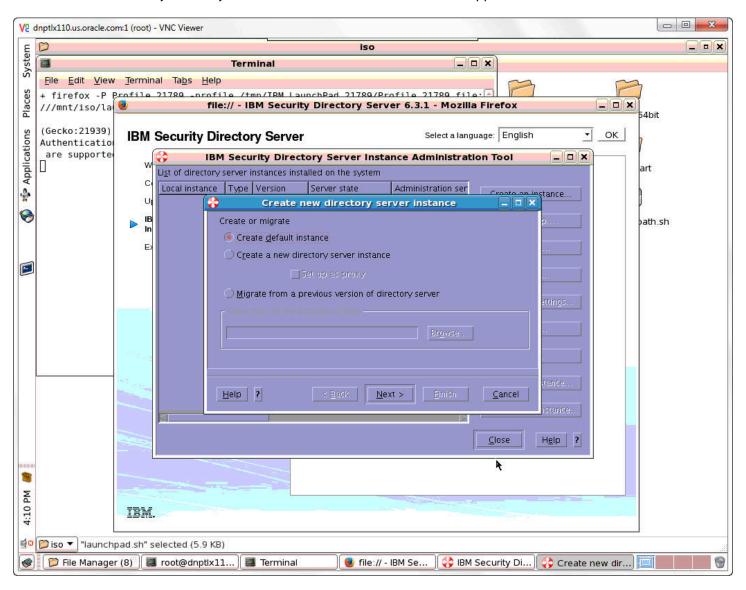

#### 12. Select Create default instance and click Next.

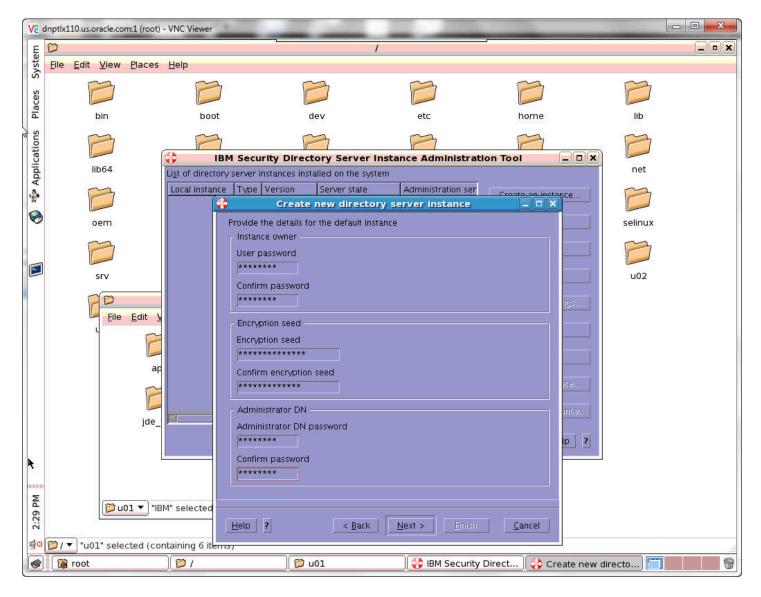

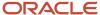

13. Enter the passwords and encryption seed and click Next.

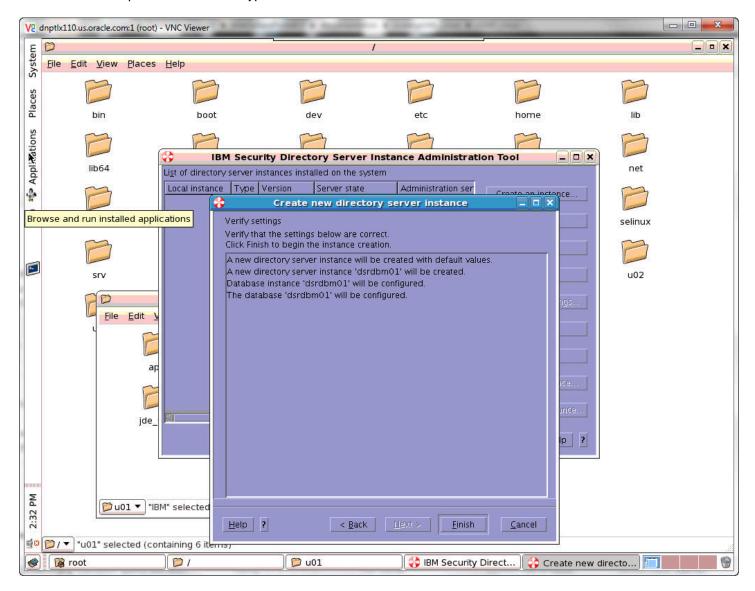

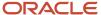

**14.** Verify the settings and click Finish to begin the instance creation.

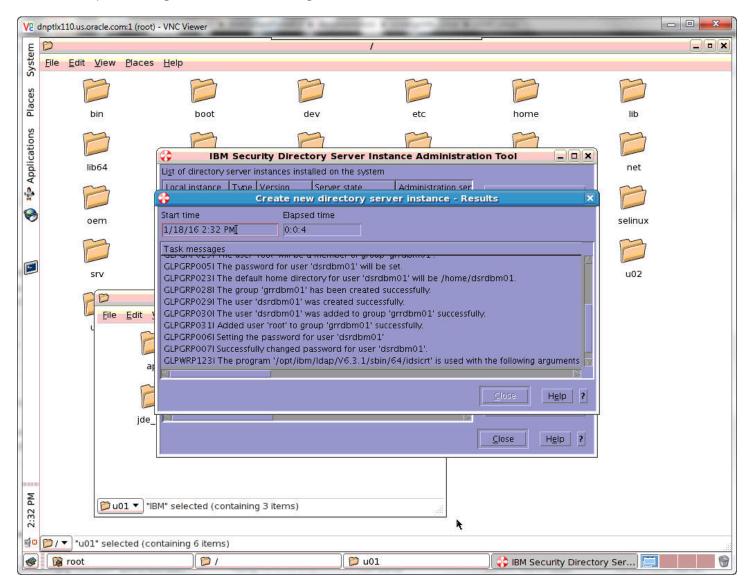

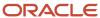

#### 15. a progress window will appear.

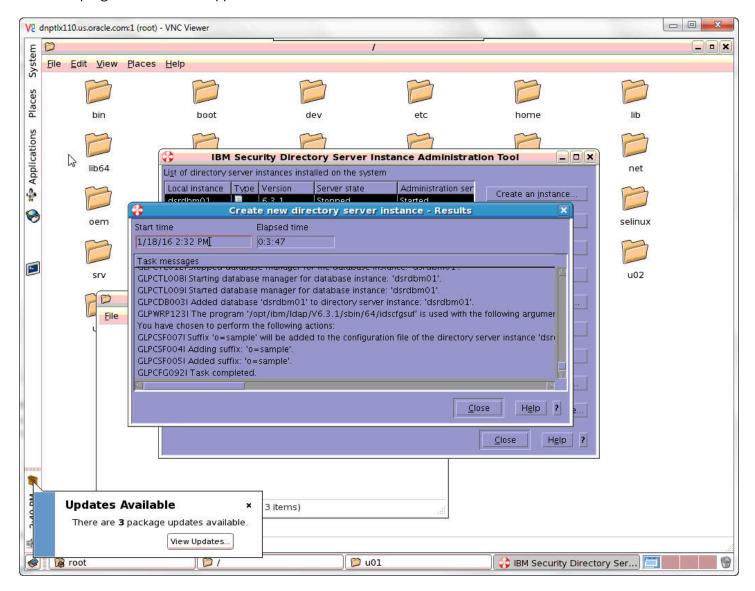

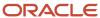

#### **16.** Click Close when the task has completed.

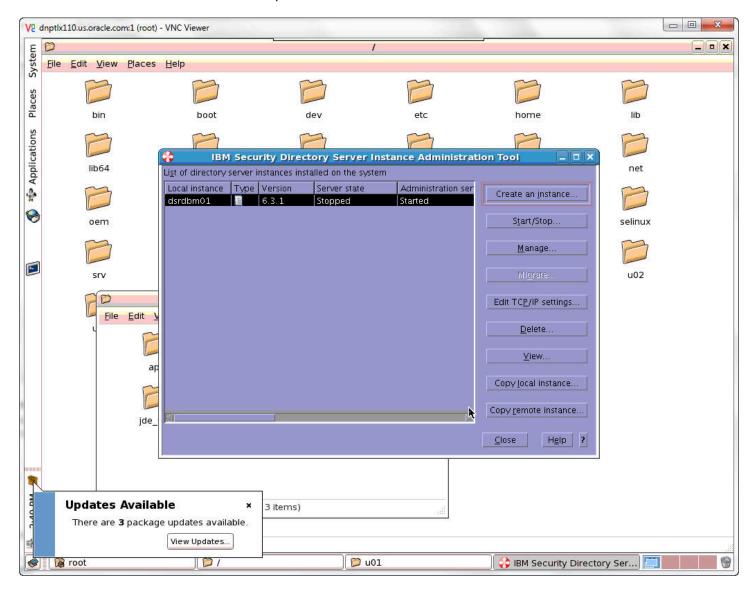

17. Click Start/Stop to manage the server state of the new instance.

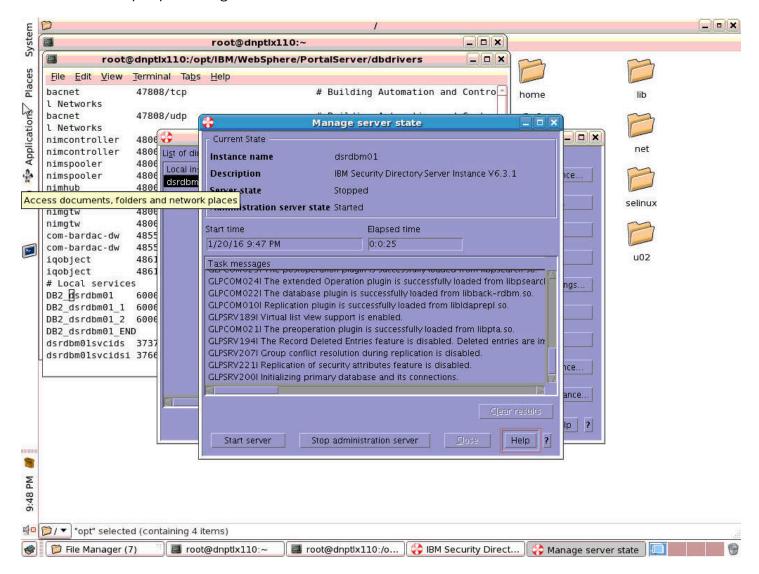

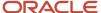

18. Click the Start server button.

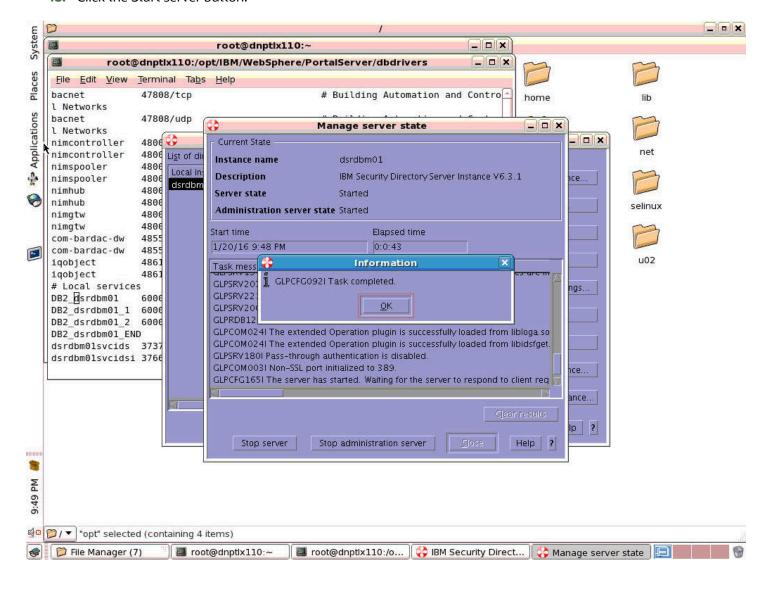

19. A popup message will appear saying that the task has been completed when the server has been started.

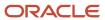

## **12** Glossary

## **DBCA**

An abbreviation for Database Configuration Assistant.

## JAR file

JAR files are a Java Archive and are built based on the ZIP file format and use the .jar file extension. This format is typically used to combine Java class files and associated metadata and resources into one file that can distribute application software or libraries for the Java platform.

### **JDBC**

An abbreviation for Java Database Connectivity. The JDBC Connector is a program that allows different databases to be accessed by Java application servers that are run on the J2EE platform.

## LDAP directory

LDAP is an abbreviation for Lightweight Directory Access Protocol. This directory is a data store for user data, such as the user ID, password, and user name.

### **MTR**

An abbreviation for Minimum Technical Requirements.

## WAR file

A WAR file is a Web application ARchive is a JAR file used to for the distribution of JavaServer Pages, Java Servlets, Java classes, XML files, tag libraries and static Web pages that comprise a Web application.

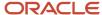

## WAS

An abbreviation for WebSphere Application Server.

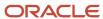